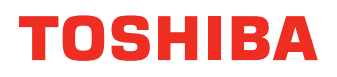

# <span id="page-0-0"></span>**IFUNCTIONAL DIGITAL SYSTEMS Operator's Manual for TOSHIBA Viewer**

# **e**-STUDIO163/203 **e**-stupio165/205

#### <span id="page-1-0"></span>**Wordcraft International Limited**

#### *Unimessage Pro Software Licence Agreement*

#### **CONDITIONS OF PURCHASE**

Software is licensed subject to the limitations on permitted use. No refund will be given after the purchaser has installed the software. This Licence shall continue for as long as the Product is in use. Failure to comply with the terms and conditions detailed below will result in termination of the licence. All copies of the software must be destroyed on termination of the licence.

#### **PERMITTED USES**

The original purchaser may use the software on a computer system owned or used by the original purchaser for the purpose of any business or profession. The original purchaser may store the software on a hard disk system for use only by the permitted number of users and connected only to the permitted number of communication devices as specified in the system configuration file contained within the software product at the time of purchase, plus the number of users and devices added by obtaining a valid licensed upgrade from Wordcraft International Limited or an authorised agent of Wordcraft International Limited.

#### **USES NOT PERMITTED**

- 1. Downloading of the software from a computer service or bulletin board or use in a multi-site arrangement except in respect of users licensed by Wordcraft International Limited to do so.
- 2. Use of the software in a computer service business, network, time-sharing, interactive cable television or multiple CPU arrangement except in respect of users licensed by Wordcraft International Limited to do so.
- 3. The use of a single user version on a second or subsequent computer or network workstation. Details of multi-user packs are available from authorised dealers or authorised distributors of Wordcraft International Limited or direct from Wordcraft International Limited.
- 4. The use of a network version on a second or subsequent network.
- 5. The making of alterations and modifications to the software, merging all or any part of the software with another program, reverse engineering, decamping, or disassembling of the software.
- 6. Obscuring any areas of the software responsible for company branding, image, help system, contacting Wordcraft International Ltd, identifying Wordcraft International Ltd as the copyright and trademark owner, or any such related areas. Exemptions to this clause will only be granted in exceptional circumstances at the discretion of Wordcraft International Ltd Applications must be made in writing to Wordcraft International Ltd.
- 7. The right to rent, assign, lease, transfer or grant sub-licences or other rights to others.
- 8. The making of copies of any documentation belonging to Wordcraft International Limited.
- 9. The selling or transferring of software marked 'Not for Resale' or 'Evaluation' or 'Demonstration' or 'Training'.
- 10. Any other uses not included in "Permitted Uses" above, which would require a licence to use the copyright in the software.

The license contained in this agreement will terminate automatically and without notice from Wordcraft International Limited if any provision in this agreement is not complied with.

#### **GOVERNING LAW**

This agreement shall be governed by the laws of the United Kingdom of Great Britain and Northern Ireland.

#### **LIMITED WARRANTY**

Wordcraft International Limited make no representations or warranties, express or implied, of any kind with respect to the contents of this package and specifically disclaim any express or implied warranty of merchantability or fitness for any particular purpose. Wordcraft International Limited's liability shall be limited to replacing any faulty product with alternative product or a cash refund up to but not exceeding the value of the monies paid for the product when originally purchased. In no event shall Wordcraft International Limited or their suppliers be liable for any special, incidental, indirect or consequential damages whatsoever (including, without limitation, damages for loss of revenue or profits, business interruption, lost or damaged data, or any other loss arising out of the installation of, use of or inability to use this software product). Wordcraft International Limited shall not be responsible for any claims arising from the use of software marked 'Not for Resale' or 'Evaluation' or 'Demonstration' or 'Training'.

Wordcraft International Limited shall not be responsible for any claims arising from the use of software other than the use for which it was specifically sold.

Wordcraft International Limited shall not be responsible for any claims by a third party. No oral or written information or advice given to Wordcraft International Limited, or given by Wordcraft International Limited, or an authorised representative shall create a warranty or in any way increase the scope of this warranty.

#### **COPYRIGHT**

Software and documentation produced by Wordcraft International Limited is protected by International Copyright Conventions.

#### **TRADEMARKS**

Wordcraft is a trademark of Wordcraft International Limited. All other trademarks are acknowledged. Following installation the package will be automatically registered. This is a legally binding agreement with Wordcraft International Limited.

#### **If you feel you cannot accept the conditions defined above please return the complete software package unopened to your supplier.**

© 2005 Wordcraft International Limited

#### <span id="page-4-0"></span>**USE OF RECYCLED PAPER IN THE COPIER**

As with all copiers and reproduction devices, the use of the appropriate paper ensures the best image quality of the copies and the machine's performance and reliability.

Because of the extreme variances in composition and quality of paper from various manufacturers, consumers should ensure the recycled paper they use is suitable for the copier. In accordance with the EPA Energy Star Program guidelines, TOSHIBA recommends the following recycled paper for use in the copier-

Great White MultiUse 20 paper

If you have any questions regarding the use of recycled paper in your copier, contact your authorized service technician.

#### **FCC NOTICE**

This equipment has been tested and found to comply with the limits for a Class A digital device, pursuant to Part 15 of the FCC Rules. These limits are designed to provide reasonable protection against harmful interference when the equipment is operated in a commercial environment. This equipment generates, uses and can radiate radio frequency energy and, if not installed and used in accordance with the instruction manual, may cause harmful interference to radio communications. Operation of this equipment in a residential area is likely to cause harmful interference in which case the user will be required to correct the interference at his own expense.

#### **WARNING**

Changes or modification made to this equipment, not expressly approved by TOSHIBA TEC or parties authorized by TOSHIBA TEC, could void the user's authority to operate the equipment.

This Class A digital apparatus complies with Canadian ICES-003. Cet appareil numérique de la classe A est conforme à la norme NMB-003 du Canada. <span id="page-5-0"></span>Thank you for purchasing the TOSHIBA multifunctional digital systems e-STUDIO163/203/165/ 205.

We have provided you with these manuals for the operation of this equipment. Select and read the manual best suited to your needs.

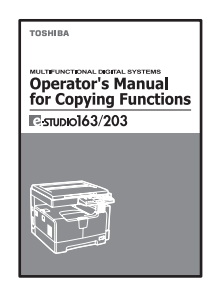

#### **Operator's Manual for Copying Functions e-STUDIO163/203**

This manual describes the basic operations, mainly copying functions, of this equipment. It also describes safety precautions to ensure correct and safe use of this equipment. Be sure to read this before you use the equipment.

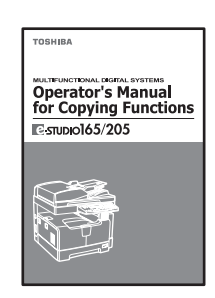

#### **Operator's Manual for Copying Functions e-STUDIO165/205**

This manual describes the basic operations, mainly copying functions, of this equipment. It also describes safety precautions to ensure correct and safe use of this equipment. Be sure to read this before you use the equipment.

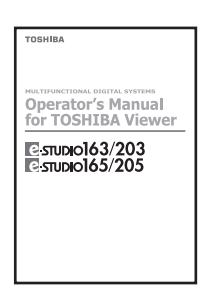

#### **Operator's Manual for TOSHIBA Viewer (PDF)**

This manual describes how to use the co-packed application software TOSHIBA Viewer, and how to print data from other Windows applications to this equipment.

#### **To read manuals in PDF (Portable Document Format) files**

Viewing and printing this operator's manual in PDF files require that you install Adobe Reader or Adobe Acrobat Reader on your PC. If Adobe Reader or Adobe Acrobat Reader is not installed on your PC, download and install it from the website of Adobe Systems Incorporated.

#### <span id="page-6-0"></span>**Before Reading This Manual**

This operator's manual describes the following:

- How to use this equipment
- How to inspect and carry out maintenance on this equipment
- How to remedy mechanical and copying problems

#### **Precautions in this manual**

To ensure correct and safe use of this equipment, this operator's manual describes safety precautions according to the three levels shown below.

You should fully understand the meaning and importance of these items before reading this manual.

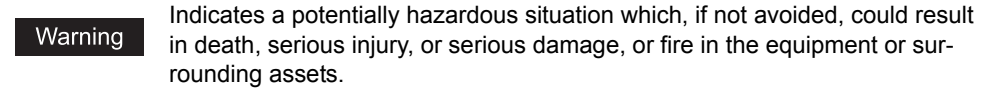

Indicates a potentially hazardous situation which, if not avoided, may result in minor or moderate injury, partial damage of the equipment or surrounding assets, or loss of data.

Note

Caution

Indicates a procedure you should follow to ensure the optimal performance of the equipment and problem-free copying.

Other than the above, this manual also describes information that may be useful for the operation of this equipment with the following signage:

Tip

Describes handy information that is useful to know when operating the equipment.

 $\Box$ 

Pages describing items related to what you are currently doing. See these pages as required.

#### **Trademarks**

- Microsoft and Windows are the trademarks of Microsoft Corporation in the US and other countries.
- Adobe, Adobe Acrobat, Adobe Reader and Adobe Acrobat Reader are the trademarks of Adobe Systems Incorporated.
- Other company or product names shown in this manual may be a brand name or a trademark of each company.

©2005 TOSHIBA TEC CORPORATION All rights reserved

Under the copyright laws, this manual cannot be reproduced in any form without prior written permission of TOSHIBA TEC CORPORATION. No patent liability is assumed, however, with respect to the use of the information contained herein.

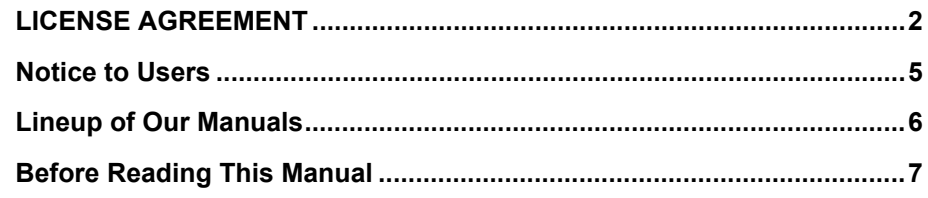

#### **[Chapter 1 INTRODUCTION](#page-10-0)**

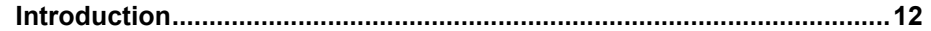

#### **[Chapter 2 INSTALLATION](#page-12-0)**

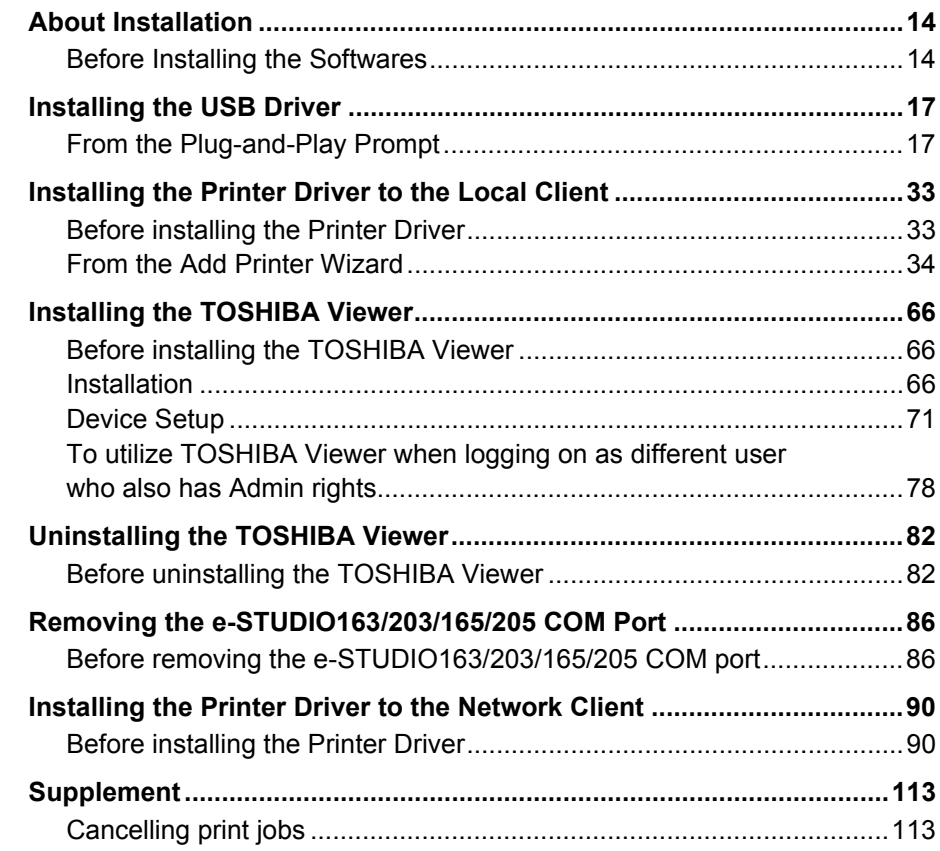

#### **[Chapter 3 DESCRIPTION OF THE FUNCTIONS](#page-114-0)**

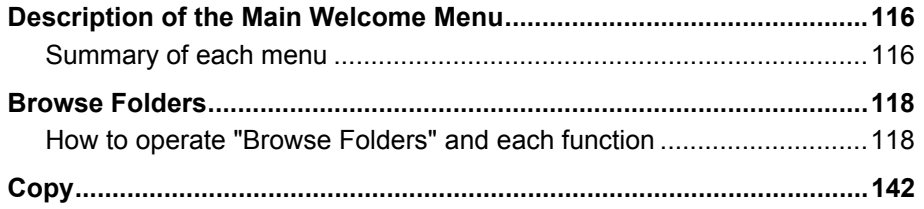

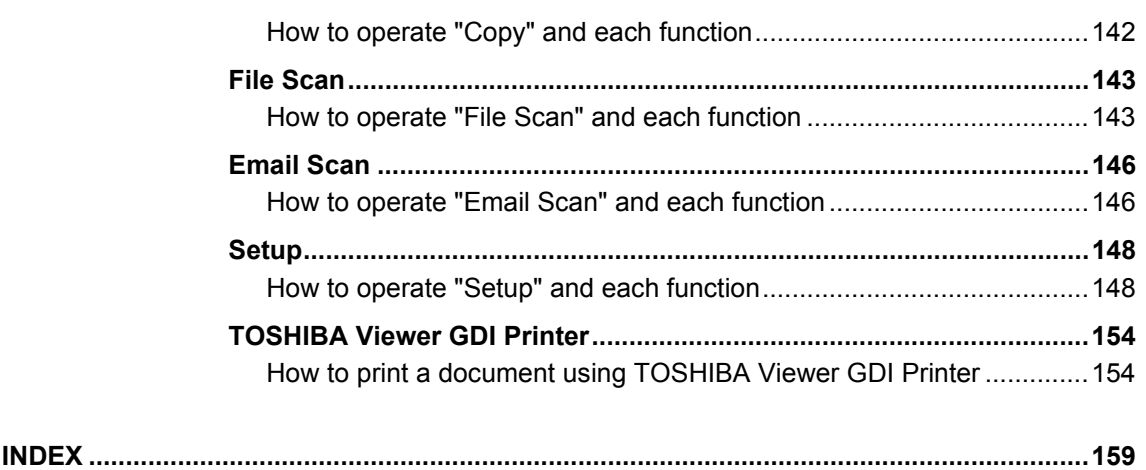

# 1

# <span id="page-10-0"></span>**1.INTRODUCTION**

This section describes the overview of TOSHIBA Viewer.

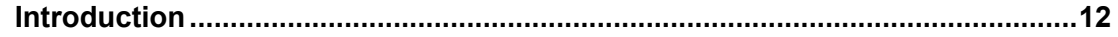

#### <span id="page-11-1"></span><span id="page-11-0"></span>**Introduction**

"TOSHIBA Viewer" has been specially designed for use with the Toshiba Multifunctional Digital Systems e-STUDIO163/203/165/205 and TWAIN compatible scanning devices. Available features of TOSHIBA Viewer include:

- Using your e-STUDIO163/203/165/205 as a printer.
- Using your e-STUDIO163/203/165/205 as a scanner.
- Configuring your e-STUDIO163/203/165/205 from the PC.
- Scanning hard copy documents using your TWAIN scanner.
- Creating graphics files in the TOSHIBA Viewer.
- Storing properties of files in the Unimessage Pro folders to be used with TOSHIBA Viewer's sophisticated search engine.
- Routing of scanned images using TOSHIBA Viewer's simple wizard style Routing Rules.
- Create or edit the Phone/Fax numbers stored in your e-STUDIO165/205 from the PC. (only for the e-STUDIO165/205 with the fax option installed)
- Creating contacts in your TOSHIBA Viewer Phonebooks for frequently used fax numbers and E-mail addresses.

(only for the e-STUDIO165/205 with the fax option installed)

#### Tip

The Fax functions are only available for the e-STUDIO165/205 with the fax option installed.

This manual gives instructions on how to install the GDI printer driver, TWAIN scanner driver and TOSHIBA Viewer and basic information about some of the other functions listed above.

# 2

# <span id="page-12-0"></span>**INSTALLATION**

This section describes the instructions on how to install the printer/scanner driver and TOSHIBA Viewer on your PC.

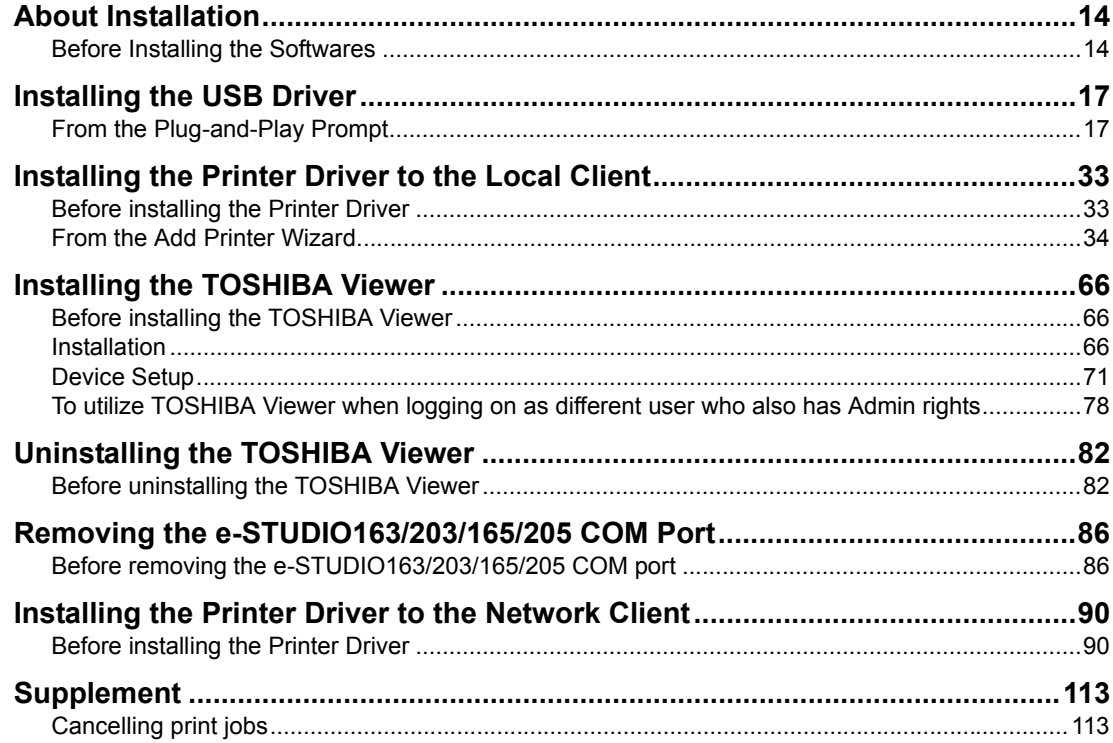

#### <span id="page-13-2"></span><span id="page-13-0"></span>**About Installation**

Before installing the printer/scanner driver and TOSHIBA Viewer, please read this section to ensure the requirements for the installation, and understand the various ways of the installation that you are provided.

#### <span id="page-13-3"></span><span id="page-13-1"></span>**Before Installing the Softwares**

#### **Computer Requirements**

The Requirements indicated here are minimums.

As with most Windows applications, TOSHIBA Viewer will run faster when used on a PC with a faster processor or with more RAM.

If you are using other applications on your PC at the same time as TOSHIBA Viewer, a faster processor and additional RAM are highly recommended.

The TOSHIBA Viewer system is compatible with Microsoft Windows 98 Second Edition, Microsoft Windows Me, Microsoft Windows 2000, Microsoft Windows XP or Microsoft Windows Server 2003.

Make sure that your computer meets the following criteria.

#### Important

The functions of TOSHIBA Viewer are not available for the e-STUDIO165/205 with the optional Network Printer Kit installed.

#### **Note**

The TOSHIBA Viewer system is not applicable to a 64-bit OS.

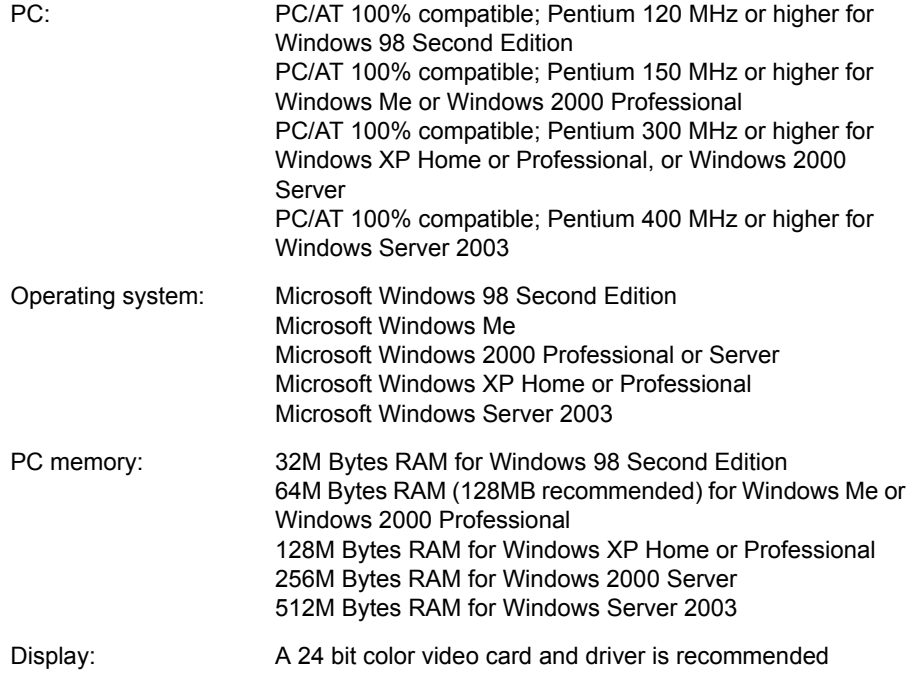

#### **Configuration of the TOSHIBA Viewer CD-ROM**

The configuration of the TOSHIBA Viewer CD-ROM and the purposes for each folder are as described below.

• **\Toshiba Viewer** 

Includes the Setup.exe to install the TOSHIBA Viewer, printer driver and TWAIN driver.

- \Driv\_USB\e-ST163,203,165,205\Win98SE Includes the USB driver for Windows 98 SE
- \Driv\_USB\e-ST163,203,165,205\WinMe Includes the USB driver for Windows Me
- y \Driv\_USB\e-ST163,203,165,205\Win2k Includes the USB driver for Windows 2000
- \Driv\_USB\e-ST163,203,165,205\WinXP Includes the USB driver for Windows XP
- \Driv\_USB\e-ST163,203,165,205\Win2003 Includes the USB driver for Windows Server 2003
- \Driv9xMe\Local Includes the printer driver and TWAIN driver for ADD Printer function in Windows 98 SE/Me that e-STUDIO163/203/165/205 is connected in local.
- \Driv9xMe\Network Includes the printer driver for the network client computers of Windows 98 SE/Me
- \Driv2kXp\Local Includes the printer driver and TWAIN driver for ADD Printer function in Windows 2000/XP/ Server 2003 that e-STUDIO163/203/165/205 is connected in local.
- \Driv2kXp\Network Includes the printer driver for the network client computers of Windows 2000/XP/Server 2003

#### **Navigating your Installation**

There are many different ways of installing the e-STUDIO163/203/165/205 softwares according to the environments or your requirements.

Please carefully read the instruction below and find out what you should do for installing the softwares.

 $\cdot$   $\Box$  [P.17 "Installing the USB Driver"](#page-16-2) First of all, it is recommended to install the USB driver when connecting the e-STUDIO163/ 203/165/205 to your PC via the USB cable.

 $\bullet$   $\Box$  [P.33 "Installing the Printer Driver to the Local Client"](#page-32-2) After you install the USB driver, you can install the GDI printer driver when connecting the e-STUDIO163/203 to your PC in local. For Windows 2000, XP, Server 2003, the printer driver can be installed automatically when you install the USB driver. This driver allows you to print the document with e-STUDIO163/203.

• **E.** [P.66 "Installing the TOSHIBA Viewer"](#page-65-3) After you install the GDI printer driver, you can install the TOSHIBA Viewer if you want use this utility. This utility allows you to control your e-STUDIO163/203/165/205 from your PC, such as scanning, copying, and configuring the device settings. For further details of the TOSHIBA

Viewer, see the following page.

- [P.116 "Description of the Main Welcome Menu"](#page-115-0)
- **E. [P.90 "Installing the Printer Driver to the Network Client"](#page-89-2)** You can also install the GDI printer driver to the network clients. This allows printing from the network clients with e-STUDIO163/203/165/205.

#### Tip

Screens used in the installation procedures of the above softwares are captured in system environment with the e-STUDIO163 connected.

#### <span id="page-16-2"></span><span id="page-16-0"></span>Caution

Never turn the power off of the equipment or pull out the USB cable while you are installing the e-STUDIO163/203/165/205 software and data communication is being performed between the equipment and your PC.

#### <span id="page-16-3"></span><span id="page-16-1"></span>**From the Plug-and-Play Prompt**

When using the e-STUDIO163/203/165/205 is connected to your PC via the USB cable and powered on Windows will prompt to install drivers for the new hardware. Drivers are provided on the CD in the "Driv\_USB" folder, select to install drivers from this specific location.

#### **Notes**

These drivers will install an additional COM port, in Windows through which the Toshiba Viewer will then communicate with the e-STUDIO163/203/165/205. There are various ways of installation according to the Windows version running on your PC.

  [P.17 "Windows 98 SE/Me"](#page-16-4)

**E P.23** "Windows 2000"

  [P.28 "Windows XP/Server 2003"](#page-27-0)

#### <span id="page-16-4"></span>**Windows 98 SE/Me**

The following describes an installation on Windows 98 Second Edition. The procedure is almost the same when Windows Me is used.

#### Note

Make sure you understand the following information.

An additional COM port can only be installed on your PC by your executing USB driver installation two times. Even if you finish the installation by clicking the [Finish] button on the "Add New Hardware Wizard", the communication port will not be installed. When the "Add New Hardware Wizard" appears again after clicking the [Finish] button, follow the procedure in the manual to execute the USB driver installation once again.

**1 Connect the e-STUDIO163/203/165/205 to the computer by a USB cable, make sure it is turned on and start Windows.**

#### **2 When Windows detects the device, the Plug-and-Play screen is displayed. Windows 98 SE**

Click **[Next]**.

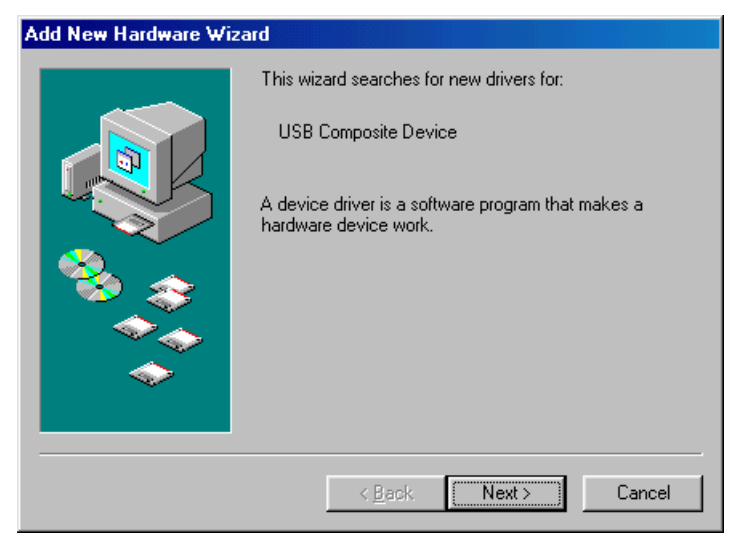

#### **Windows Me**

Proceed to step 3.

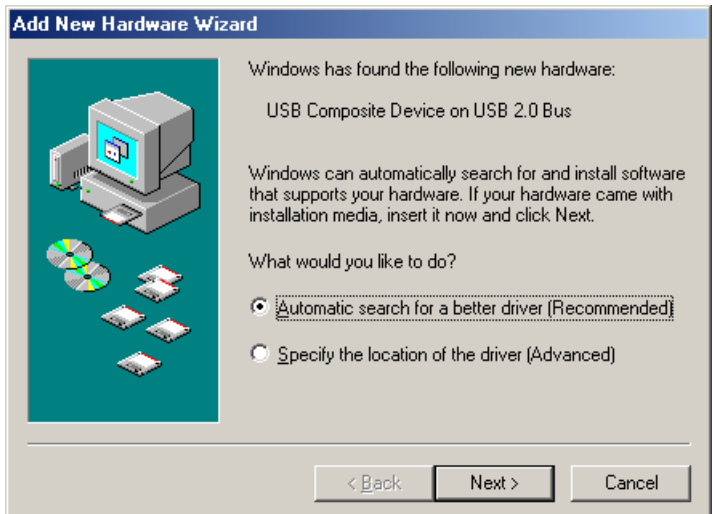

# **3 Select what you want Windows to do.**

#### **Windows 98 SE**

Select **[Search for the best driver for your device (Recommended)]** and click **[Next]**.

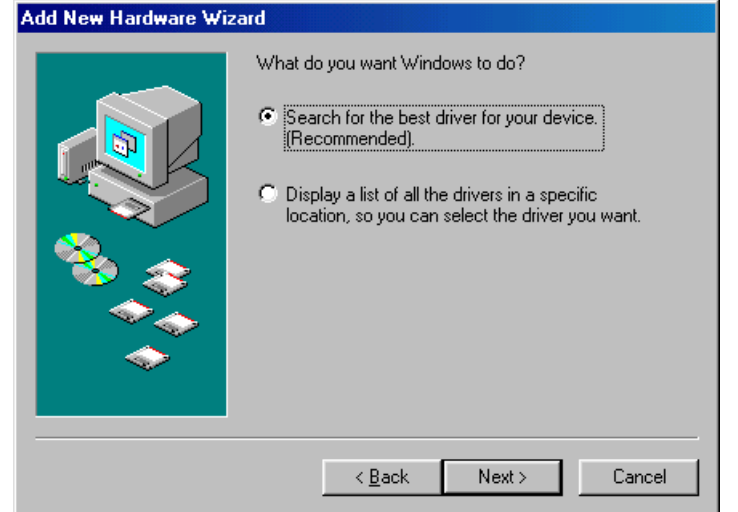

#### **Windows Me**

Select **[Specify the location of the driver (Advanced)]** and click **[Next]**.

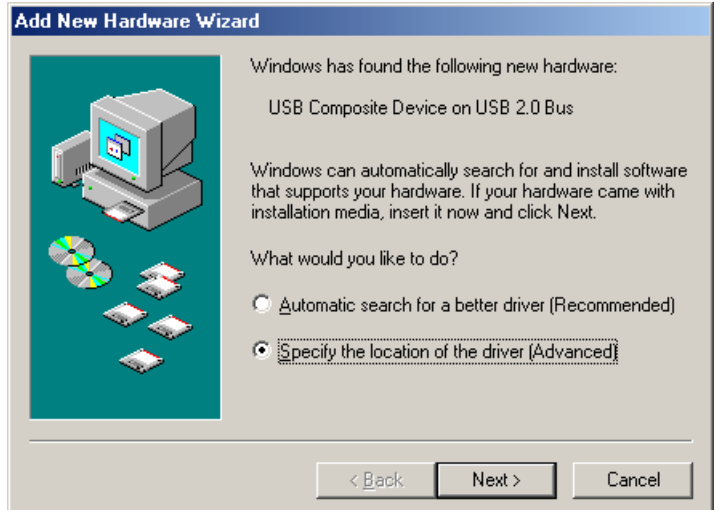

#### **4 Select the search location.**

Select **[Specify a location]** and click **[Browse]**.

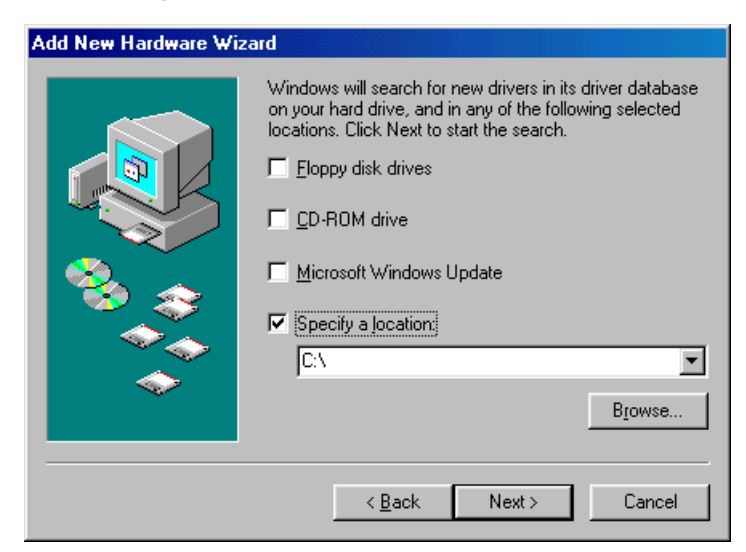

#### **5 Insert the TOSHIBA Viewer CD-ROM in to the CD-ROM drive.**

#### **6 Browse to the USB driver folder. Windows 98 SE**

To install the USB driver, locate "[CD-ROM drive]:\Driv\_USB\e-ST163,203,165,205\ Win98SE".

#### **Windows Me**

To install the USB driver, locate "[CD-ROM drive]:\Driv\_USB\e-ST163,203,165,205\ WinMe".

Select the folder and click **[OK]**.

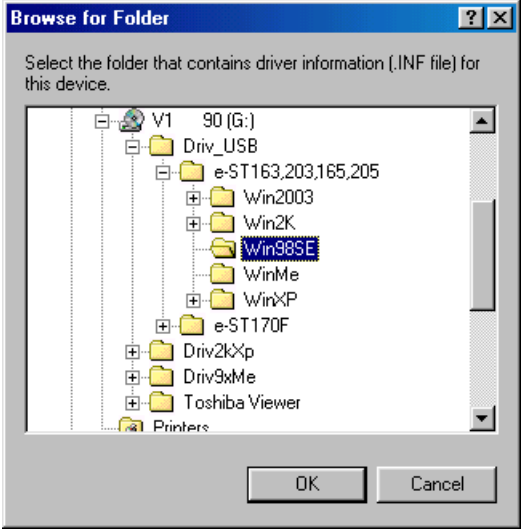

## **7 Click [Next].**

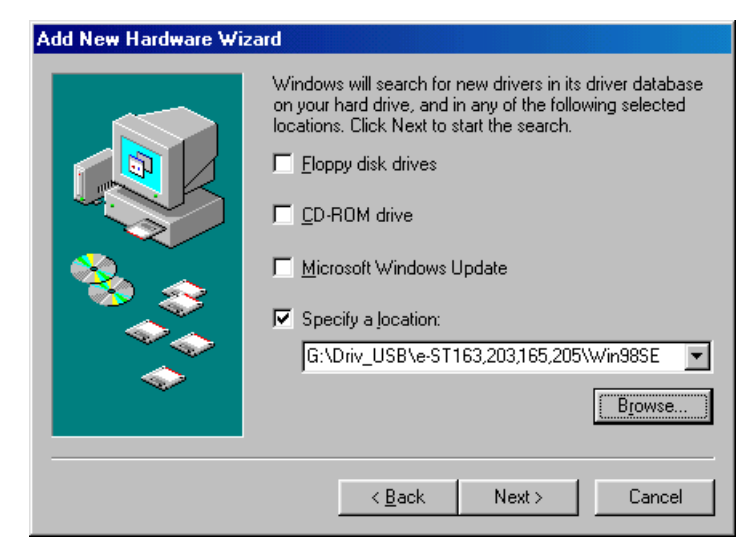

### **8 Click [Next].**

It starts copying file.

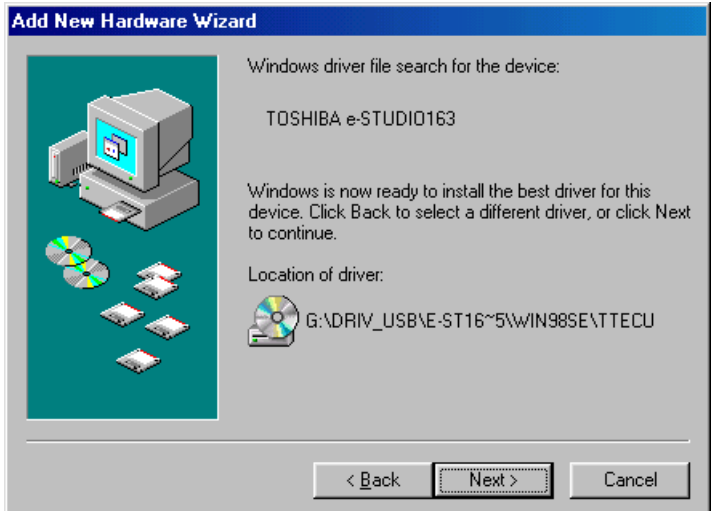

## **9 Click [Finish] to complete the installation.**

Proceed to step 10.

An additional COM port is installed on your PC by your executing USB driver installation two times.

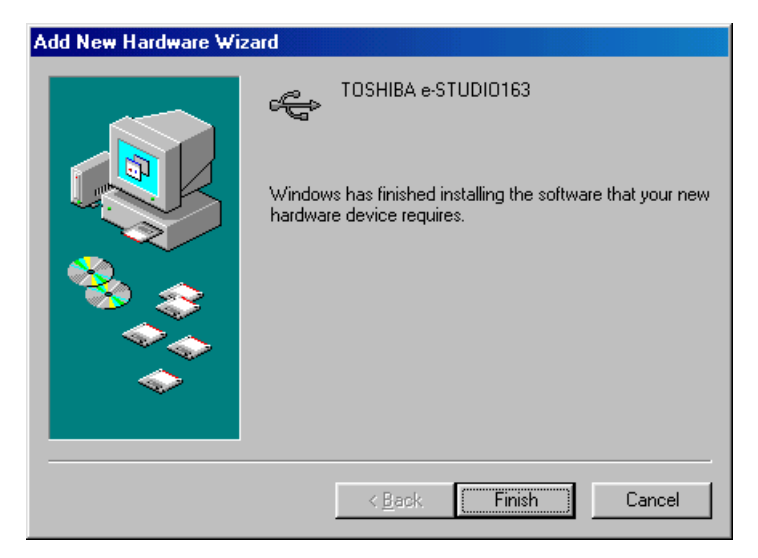

# **10 The "Add New Hardware Wizard" appears again.**

Follow steps 2 to 9 to execute the USB driver installation once again.

This will install an additional COM port, e. g. COM3 if the PC already has COM1 and COM2, through which the device driver will communicate with the e-STUDIO163/203/ 165/205 device.

Proceed to step 11.

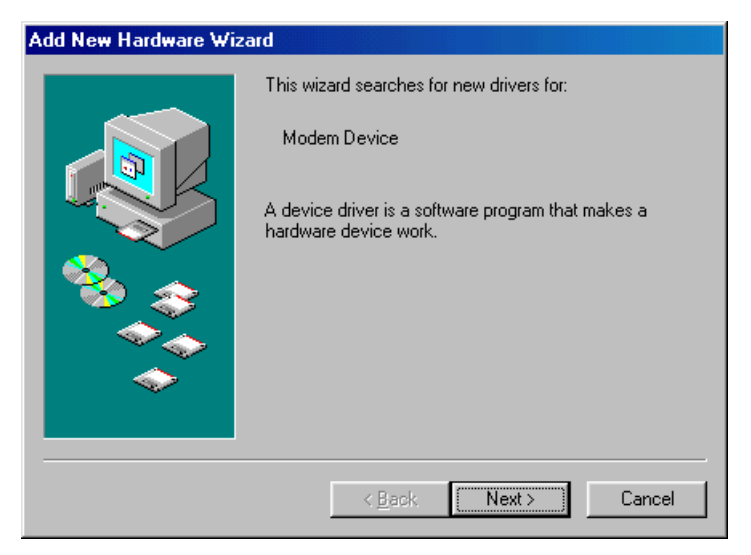

#### **11 After the USB driver is installed, "Add Printer Wizard" appears.** Follow steps 4 and after in the section "From the Add Printer Wizard" to install the printer

driver for the e-STUDIO163/203/165/205. **Q [P.34 "From the Add Printer Wizard"](#page-33-1)** 

#### Tip

If "Add Printer Wizard" does not appear, or you clicked the [Cancel] button on "Add Printer Wizard", go to the following page to install the printer driver for the e-STUDIO163/ 203/165/205.

  [P.34 "From the Add Printer Wizard"](#page-33-1)

#### <span id="page-22-0"></span>**Windows 2000**

#### Note

Please make sure that you have Administrator access right.

**1 Connect the e-STUDIO163/203/165/205 to the computer by a USB cable, make sure it is turned on and start Windows.**

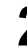

**2 When Windows detects the device, the Plug-and-Play screen is displayed.**

Click **[Next]**.

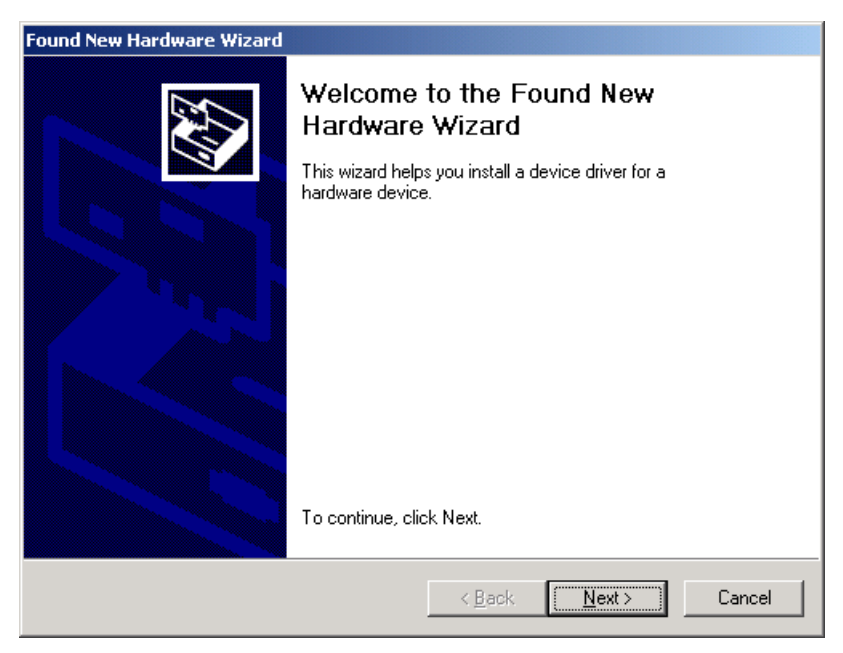

**3 Select what you want Windows to do.** Select **[Search for a suitable driver for my device (recommended)]** and click **[Next]**.

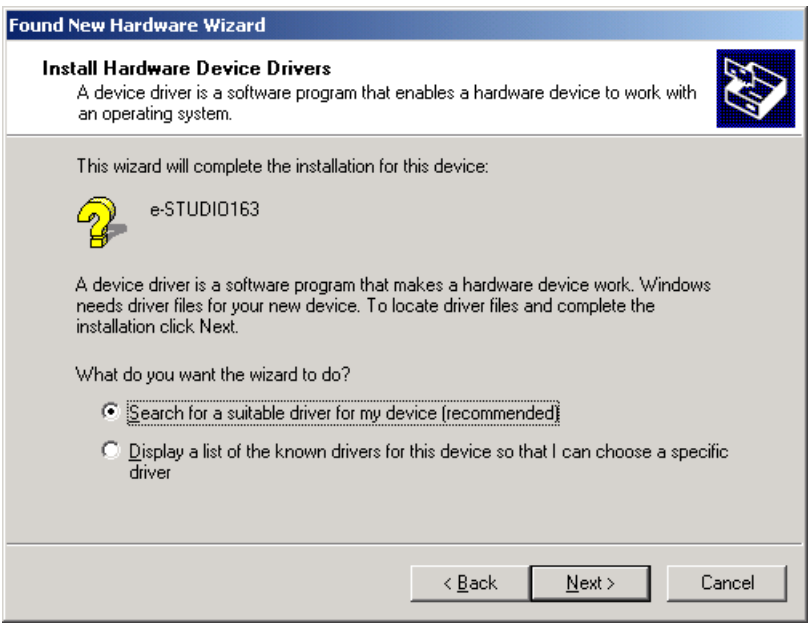

**4 Select the search location.** Select **[Specify a location]** and click **[Next]**.

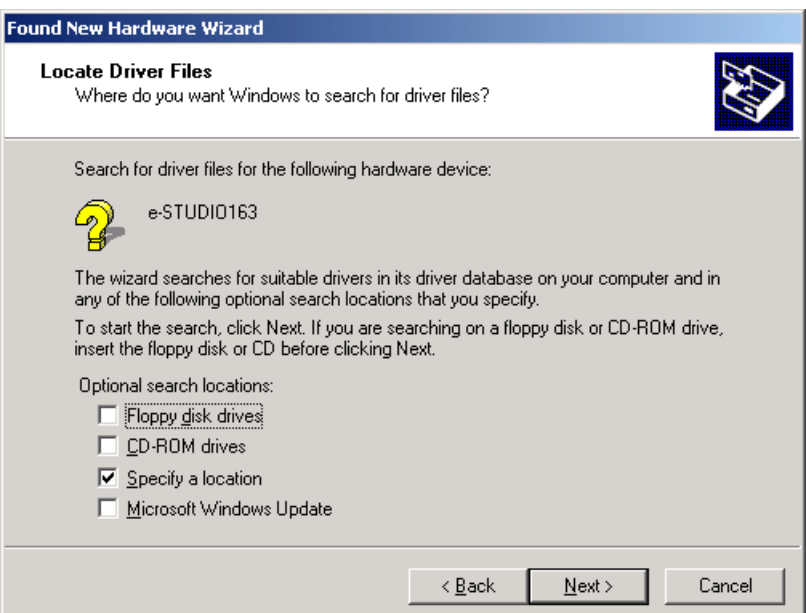

#### **5 Insert the TOSHIBA Viewer CD-ROM to the CD-ROM drive.** Click **[Browse]**.

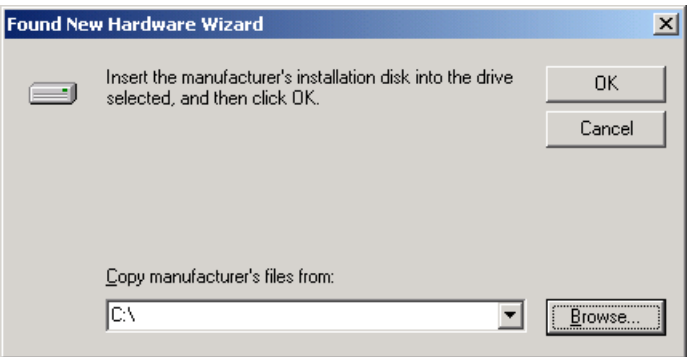

# **6 Browse to the USB driver folder.**

To install the USB driver, locate "[CD-ROM drive]:\Driv\_USB\e-ST163,203,165,205\ Win2k" then specify the language sub-folder you want to install and click **[Open]**.

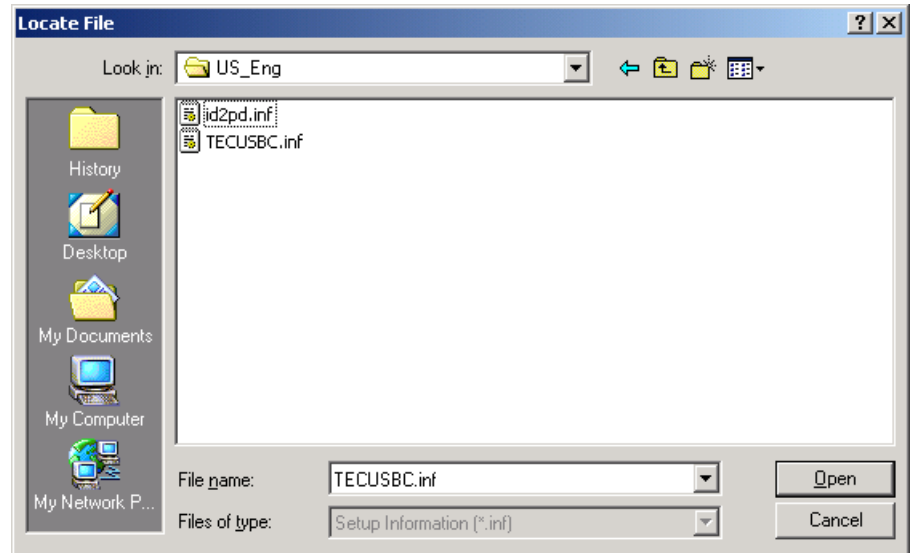

#### **7 Click [OK].**

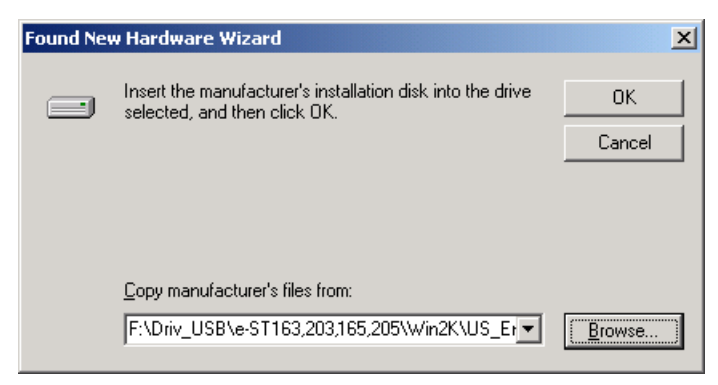

# **8 Click [Next].**

It starts copying file.

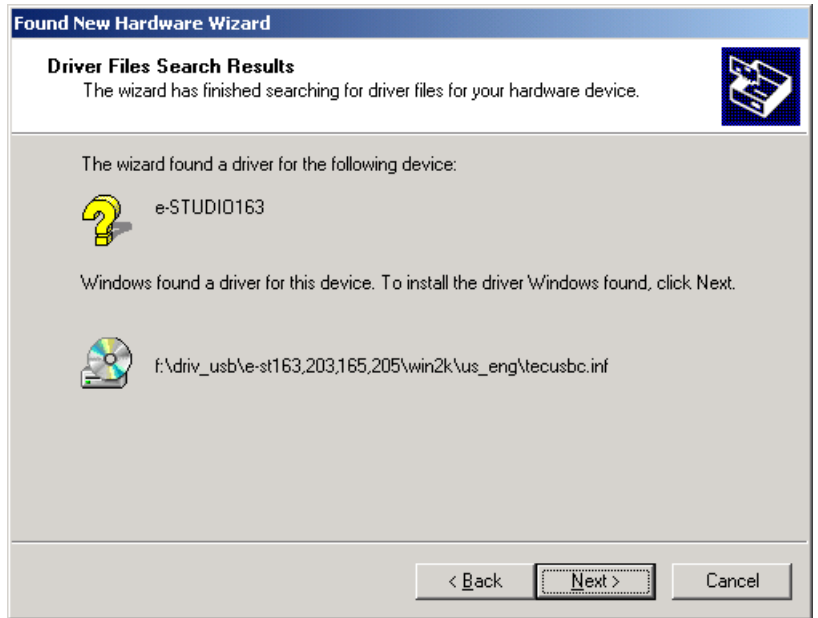

## **9 Click [Yes].**

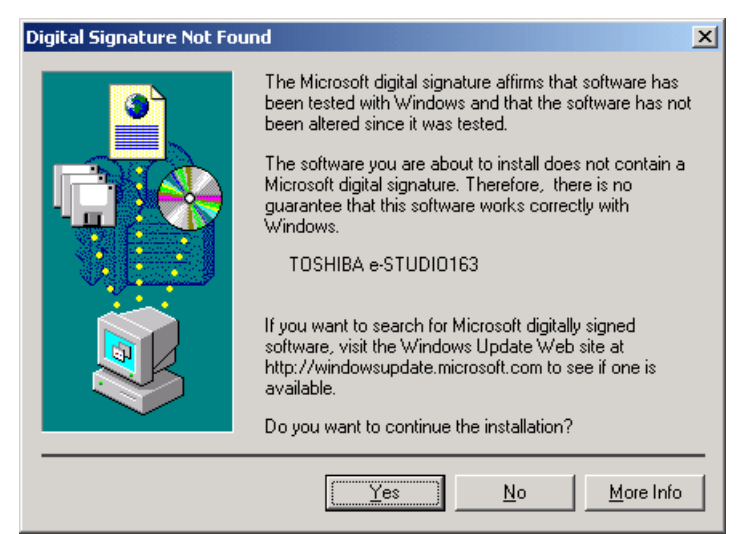

#### **10 After the USB driver is installed, installation of the printer driver for the e-STUDIO163/203/165/205 automatically begins.** Click [Yes].

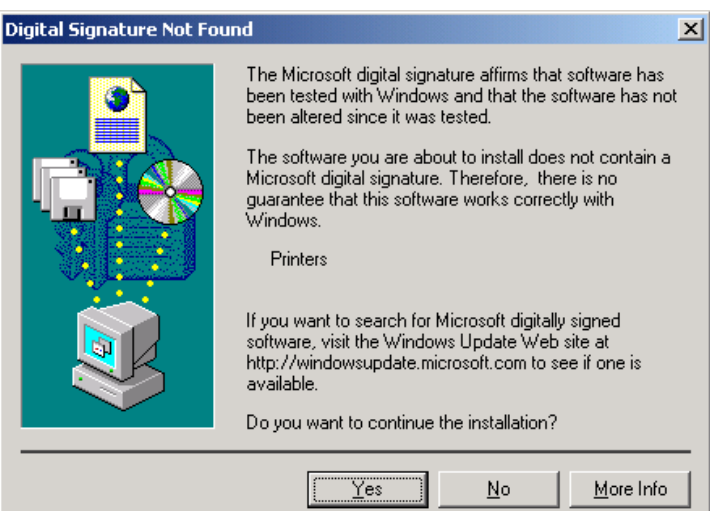

# **11 Click [Finish] to complete the installation.**

This will install an additional COM port, e. g. COM3 if the PC already has COM1 and COM2, through which the device driver will communicate with the e-STUDIO163/203/ 165/205 device.

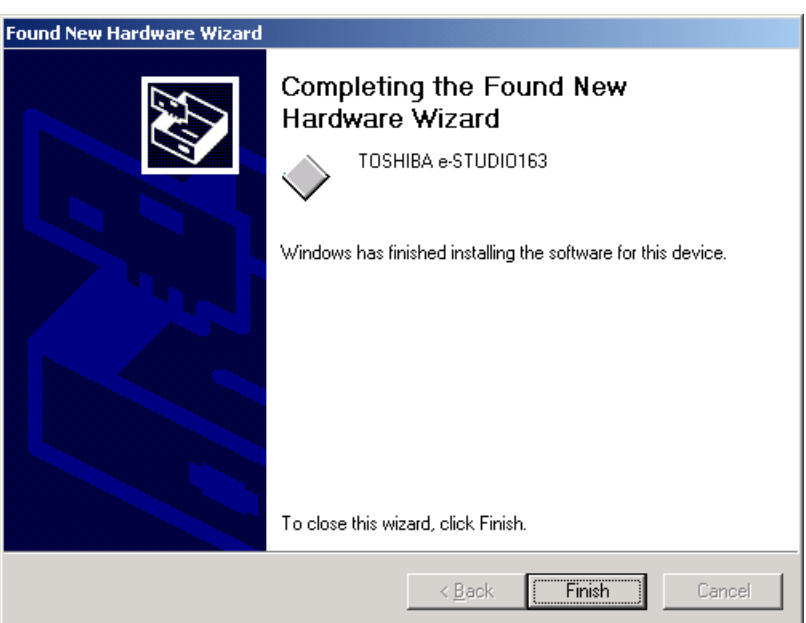

#### <span id="page-27-0"></span>**Windows XP/Server 2003**

The following describes an installation on Windows XP. The procedure is almost the same when Windows Server 2003 is used.

#### Note

Please make sure that you have Administrator access right.

**1 Connect the e-STUDIO163/203/165/205 to the computer by a USB cable, make sure it is turned on and start Windows.**

The Found New Hardware Wizard dialog box appears.

#### **2 Select whether or not Windows connects to Windows Update to search for software.**

Select **[No, not this time]** and click **[Next]**.

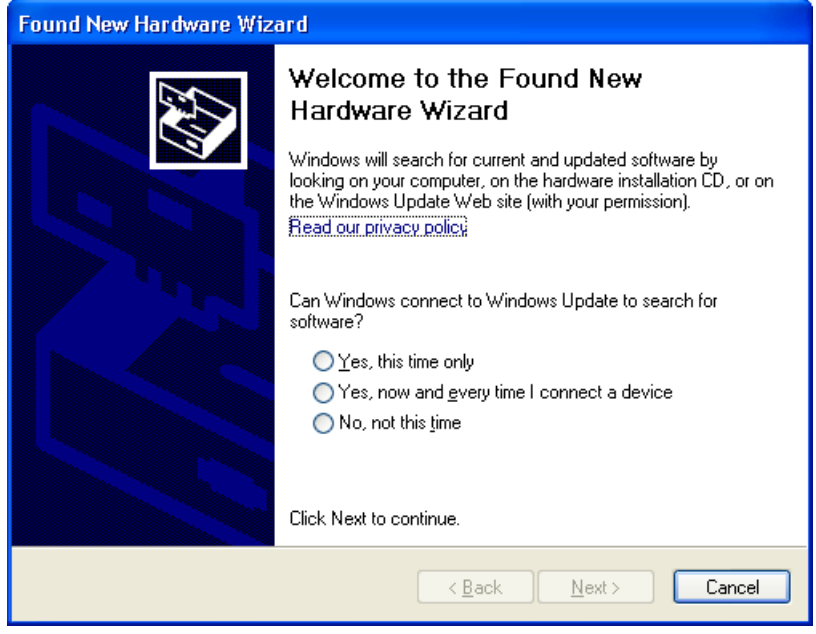

Tip

This screen is not displayed with versions prior to SP2.

# **3 Select what you want Windows to do.**

Select **[Install from a list or specific location (Advanced)]** and click **[Next]**.

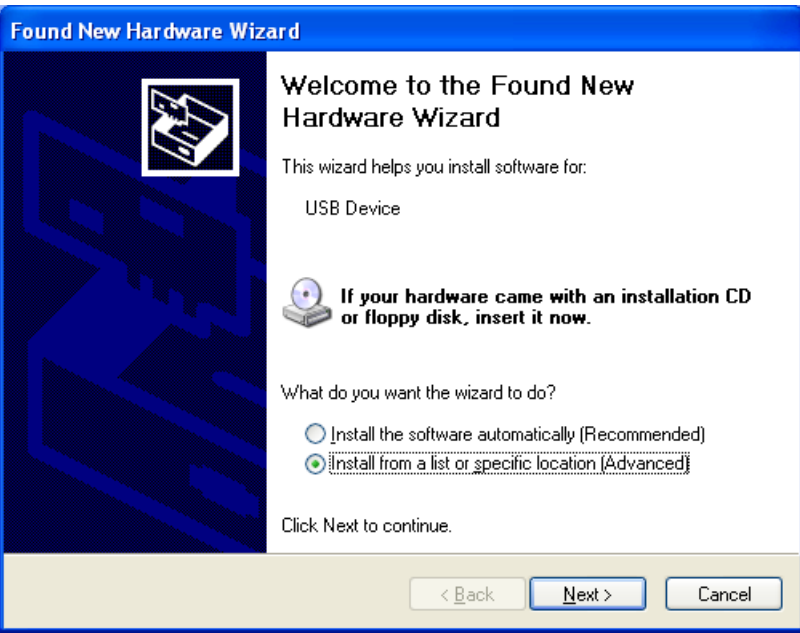

## **4 Select the search location.**

Select **[Search for the best driver in these locations]** and **[Include this location in the search]**. Click **[Browse]**.

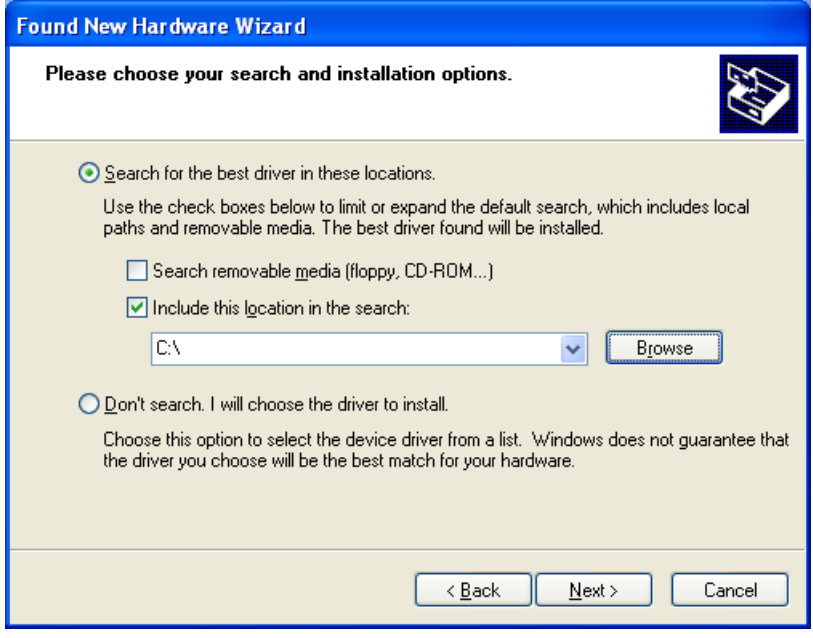

**5 Insert the Toshiba Viewer CD-ROM in to the CD-ROM drive.**

# **6 Browse to the USB driver folder.**

#### **Windows XP**

To install the USB driver, locate "[CD-ROM drive]:\Driv\_USB\e-ST163,203,165,205\ WinXP", then specify the language sub-folder you want to install.

#### **Windows Server 2003**

To install the USB driver, locate "[CD-ROM drive]:\Driv\_USB\e-ST163,203,165,205\ Win2003", then specify the language sub-folder you want to install. Select the folder and click **[OK]**.

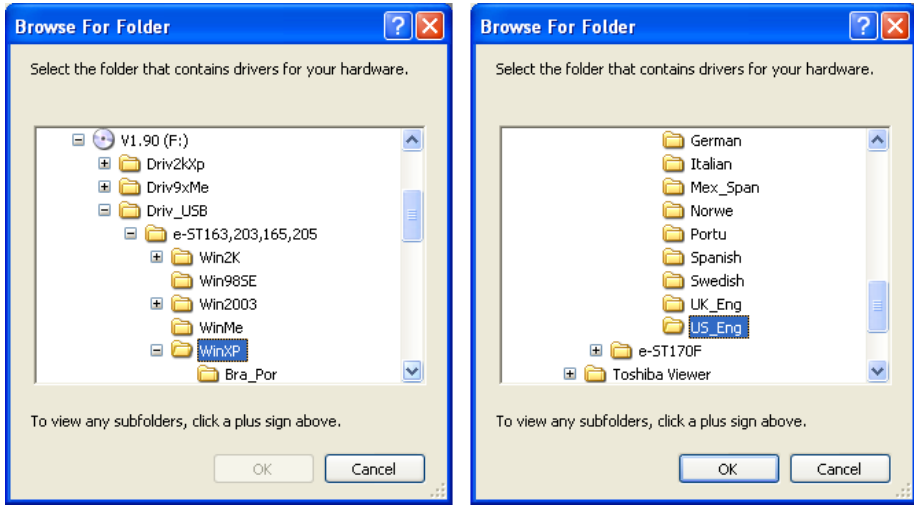

#### **7 Click [Next].**

It starts copying files.

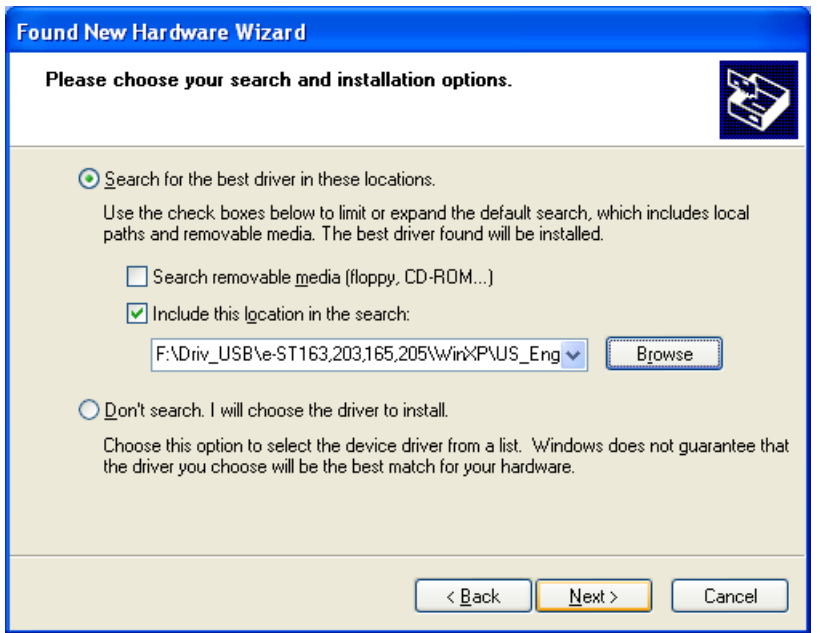

# **8 Click [Continue Anyway].**

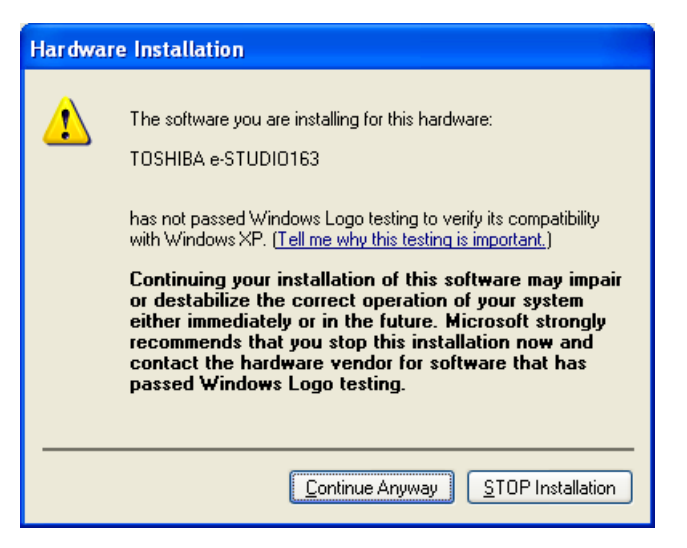

**9 After the USB driver is installed, installation of the printer driver for the e-STUDIO163/203/165/205 automatically begins.**

Click [Continue Anyway].

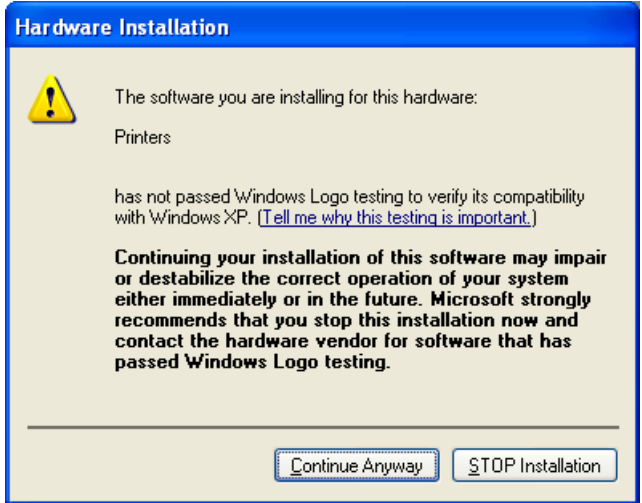

# **10 Click [Finish] to complete the installation.**

This will install an additional COM port, e.g. COM3 if the PC already has COM1 and COM2, through which the device driver will communicate with the e-STUDIO163/203/ 165/205 device.

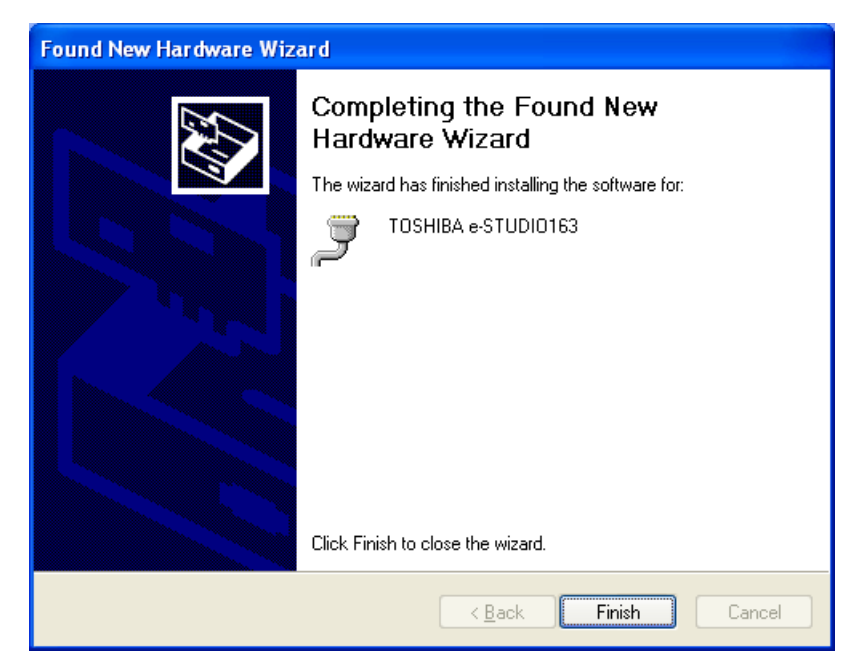

#### <span id="page-32-2"></span><span id="page-32-0"></span>**Installing the Printer Driver to the Local Client**

#### <span id="page-32-3"></span><span id="page-32-1"></span>**Before installing the Printer Driver**

**Before installing the printer driver, please follow the instruction described here.**

**When you have already installed the previous version of the Printer Driver on your PC...**

Please delete the printer driver from the Printers folder as soon as you start the Windows. (The printer driver cannot be deleted properly when the printer driver had been used before deleting.)

#### <span id="page-33-1"></span><span id="page-33-0"></span>**From the Add Printer Wizard**

Upon connecting the e-STUDIO163/203/165/205 to your PC as a local (COM) device, you can install the printer driver for this e-STUDIO163/203/165/205 using this procedure. There are various ways of installation according to the Windows version running on your PC.  [P.34 "Windows 98 SE/Me"](#page-33-2)

**E P.42** "Windows 2000"

  [P.54 "Windows XP/Server 2003"](#page-53-0)

#### <span id="page-33-2"></span>**Windows 98 SE/Me**

The printer drivers in the languages listed below are on the CD-ROM supplied with your machine.

Please select the language sub-folder by following the language of the Windows you are using.

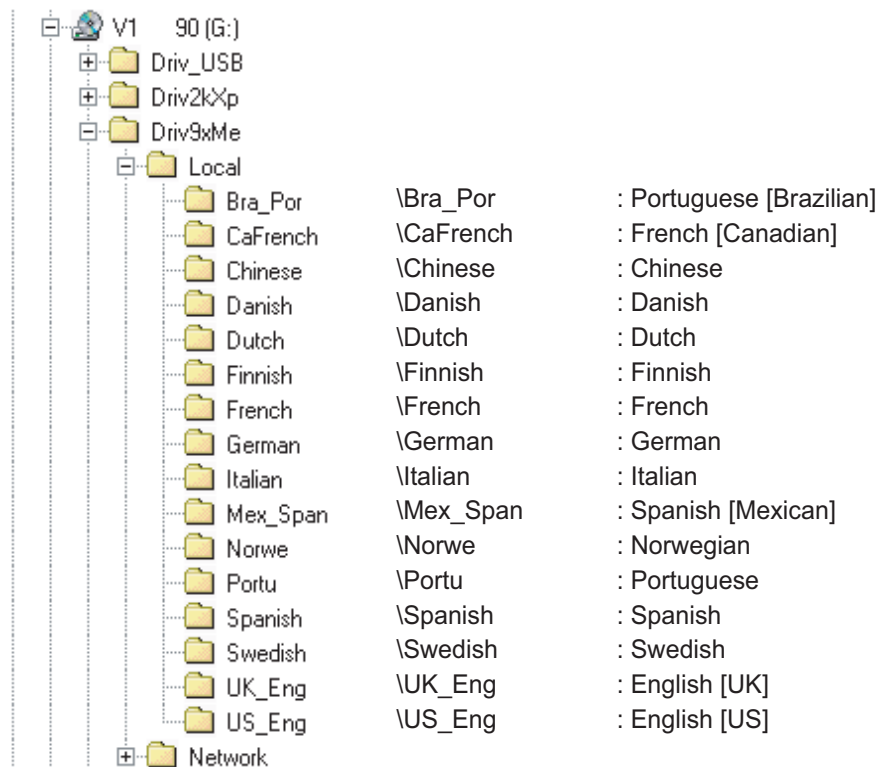

#### **Notes**

The following describes an installation on Windows 98 Second Edition. The procedure is almost the same when Windows Me is used.

Please make sure that following terms are satisfied.

- Close all applications that are running to avoid any conflicts during installation.
- The TOSHIBA e-STUDIO163/203/165/205 is connected to your PC and powered on.
- The USB driver has been already installed on your PC. To install the USB driver, see the following page.  [P.17 "Windows 98 SE/Me"](#page-16-4)

#### **1 Open the [Printers] folder.**

Click **[Start]** and select **[Settings/Printers]**.

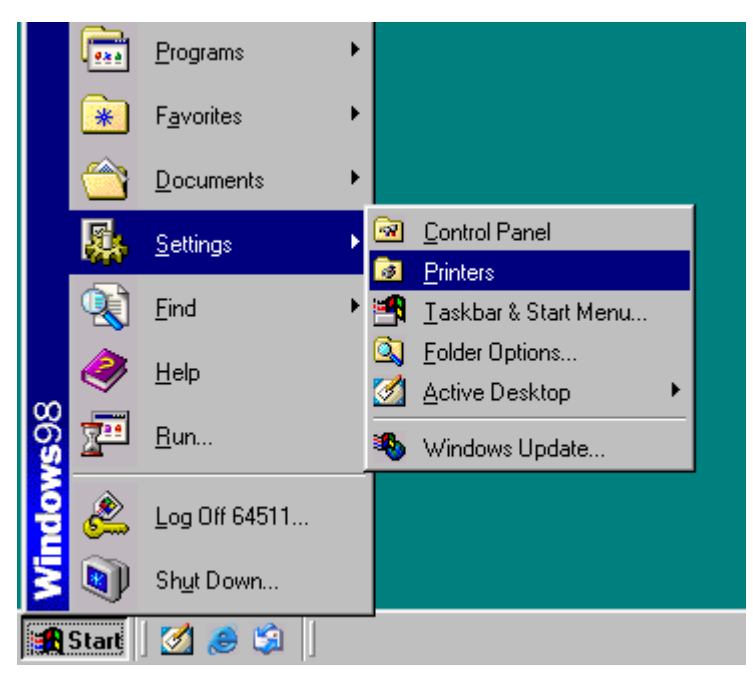

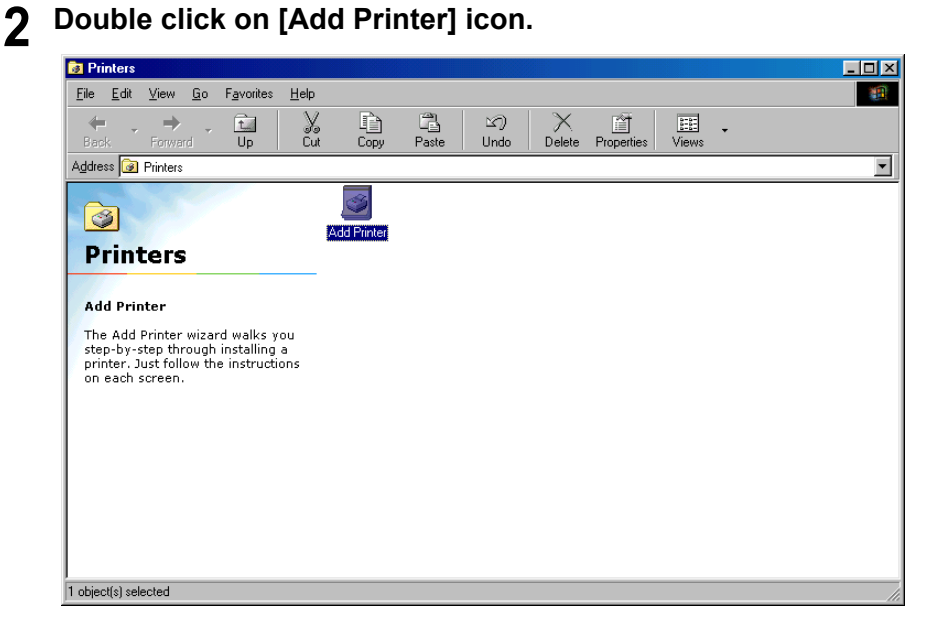

# **3 Click [Next].**

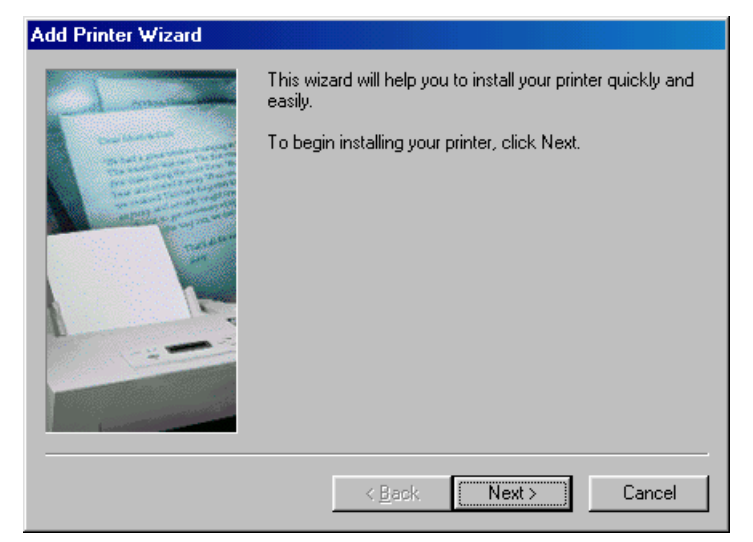

#### **4 Select [Local printer].** Click **[Next]**.

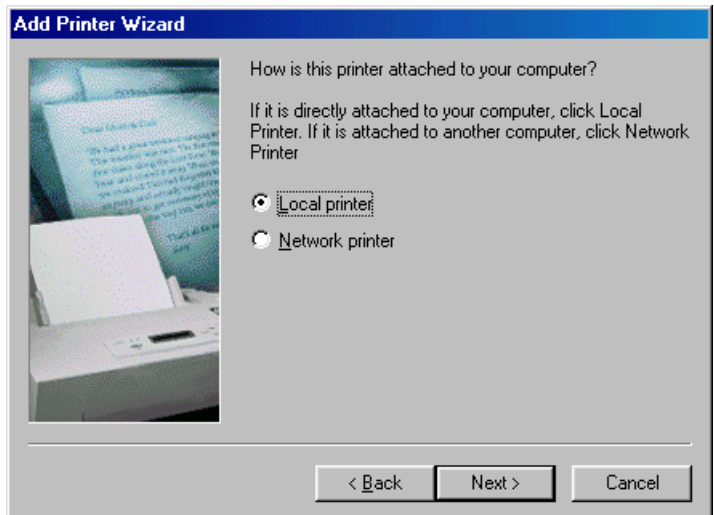
### **5 Windows presents a list of printers it knows about.** Click **[Have Disk]**.

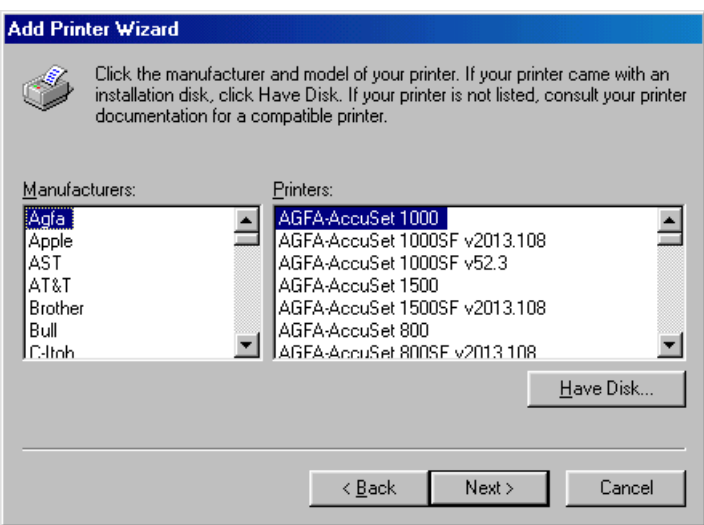

**6 Insert the TOSHIBA Viewer CD-ROM in to the CD-ROM drive.** Click **[Browse]**.

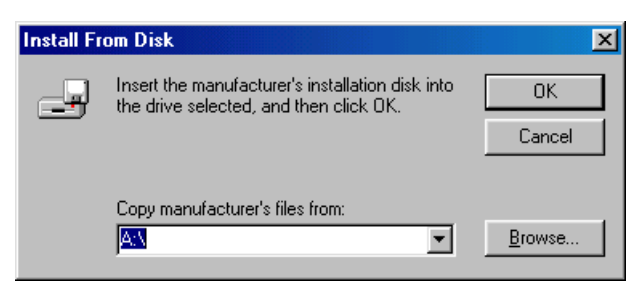

### **7 Browse to the printer driver folder.**

Browse to the appropriate language sub-folder of the "Local" folder in the "Driv9xMe" folder. Highlight "oemsetup.inf" and click **[OK]**.

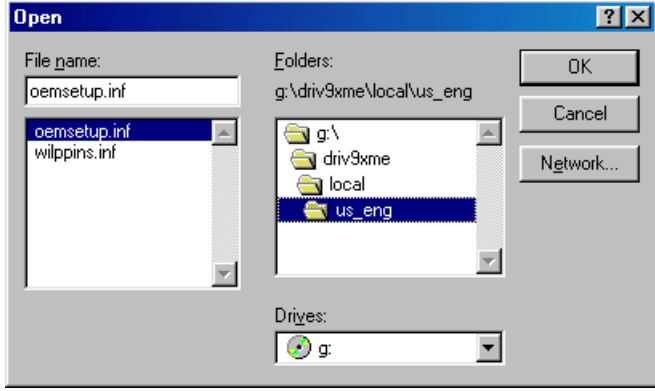

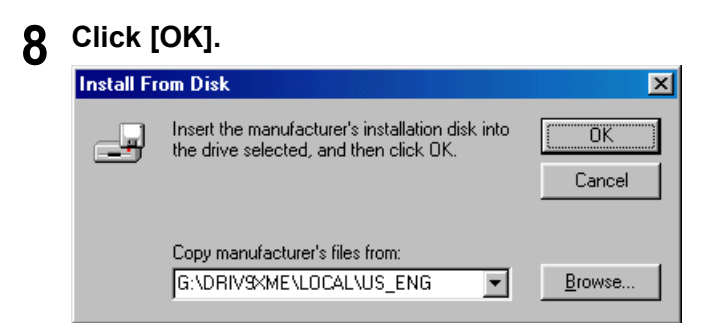

### **9 Select the appropriate printer from the list.** Click **[Next]**.

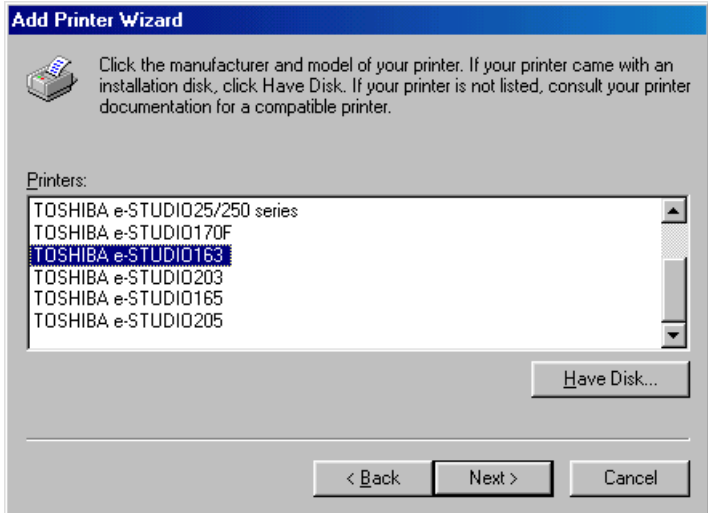

### **10 Select whether or not you use the existing printer driver.** Select **[Keep existing driver (recommended)]** and click **[Next]**.

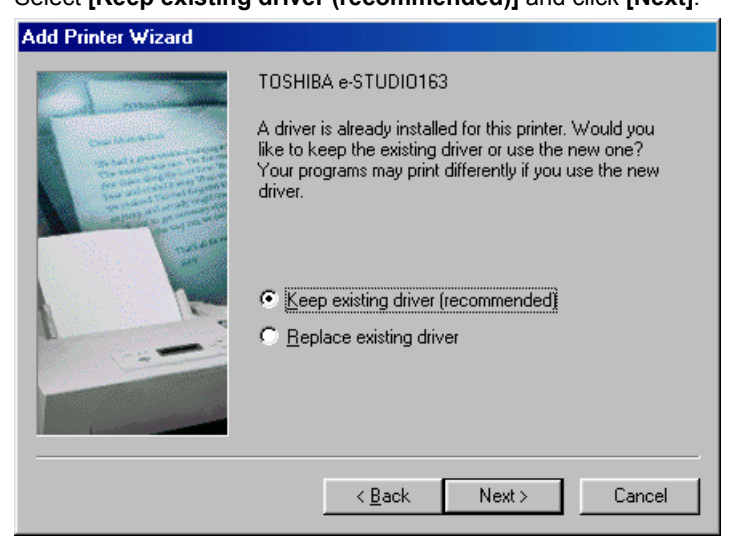

#### Tip

This screen appears when the e-STUDIO163/203/165/205 printer driver has been already installed on your PC.

### **11 Select the port to which your printer is connected.** Select **[COM port]** and click **[Next]**.

#### Tips

- Specify the COM port which is set when installing the USB driver to your PC. **P.17** "Installing the USB Driver" Example: COM3
- y The new COM port will appear in the **[Ports]** section of Windows' **[Device Manager]**, you can open Device Manager to check what port number has been assigned as follows:

Windows 98 SE/Me: Click **[Start]**, **[Control Panel]**, **[System]**, select the **[Device Manager]** tab, expand the **[Ports]** branch.

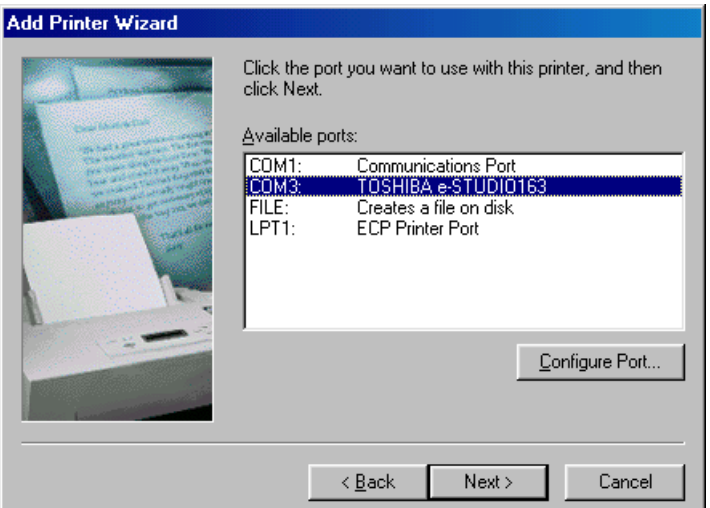

**12 Type the printer name and select whether or not you use e-STUDIO 163/203/165/205 as the default printer.**

Rename the printer name if required. Click **[Finish]**. Files will be copied and installed.

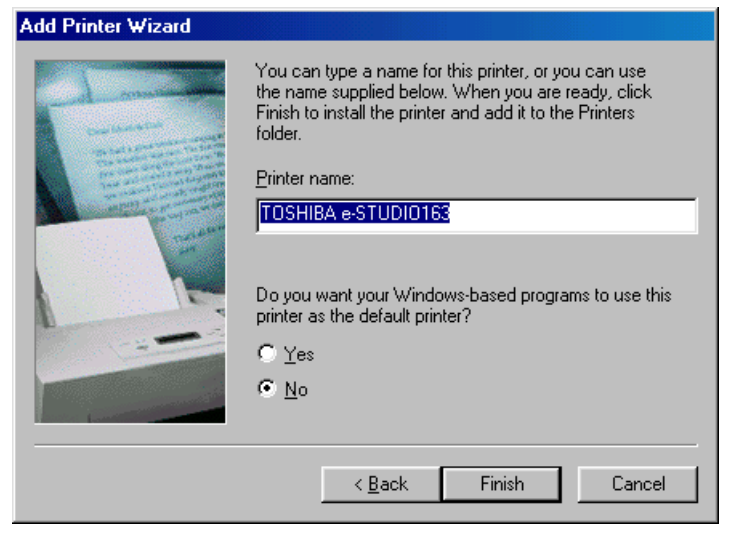

### **13 Insert the disk labeled "Windows 98 Second Edition CD-ROM" to the CD-ROM drive and click [OK].**

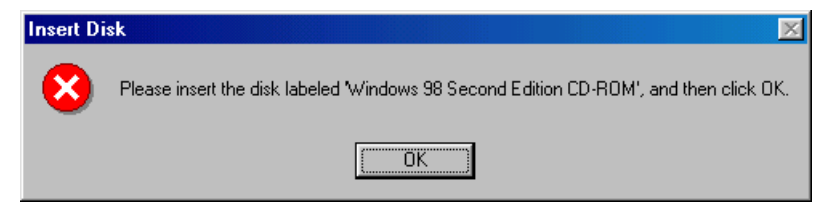

# **14 Complete the installation.**

Your e-STUDIO163/203/165/205 printer driver is now installed and ready to use. If you wish you can print a test page from **[Control Panel]**/**[Printers]**, by double clicking on the printer icon and selecting **[Print Test Page]** on the **[General]** tab of the printer's properties.

### Tips

- To remove your printer driver, simply open **[Control Panel]/[Printers]**, highlight the printer and press the **[Delete]** key on your keyboard.
- When you want to use the TOSHIBA Viewer, go to the following page and install the TOSHIBA Viewer.

**E. [P.66 "Installing the TOSHIBA Viewer"](#page-65-0)** 

### **Windows 2000**

The printer drivers in the languages listed below are on the CD-ROM supplied with your machine.

Please select the language sub-folder by following the language of the Windows you are using.

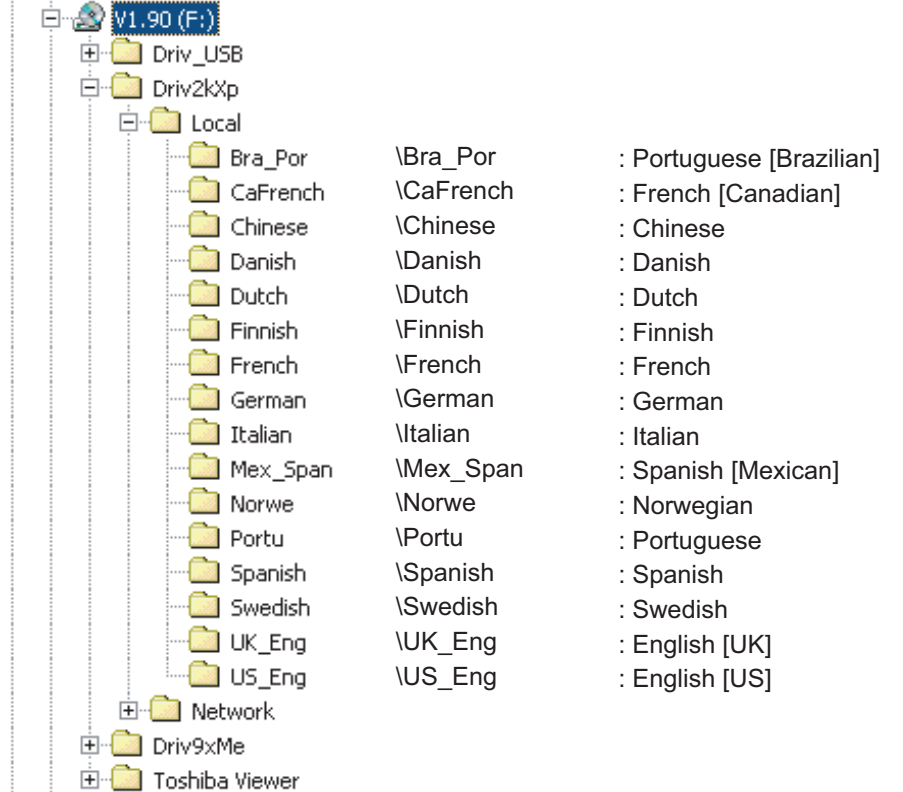

#### Notes

Please make sure that following terms are satisfied.

- Close all applications that are running to avoid any conflicts during installation.
- The TOSHIBA e-STUDIO163/203/165/205 is connected to your PC and powered on.
- The USB driver has been already installed on your PC. To install the USB driver, see the following page. **E P.23** "Windows 2000"
- Make sure you have Administrator access rights.

# **1 Open the [Printers] folder.**

Click **[Start]** and select **[Settings/Printers]**.

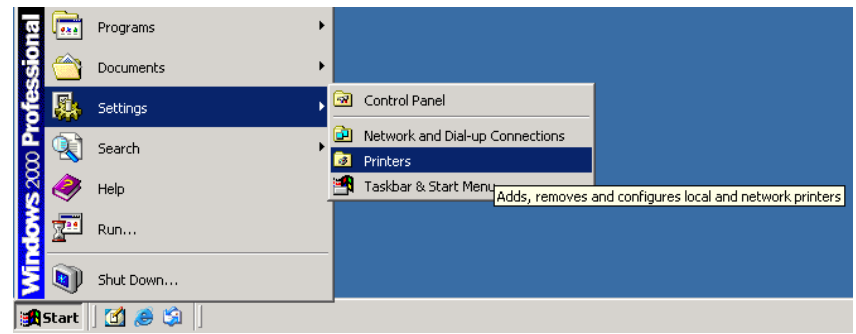

# **2 Double click on [Add Printer] icon.**

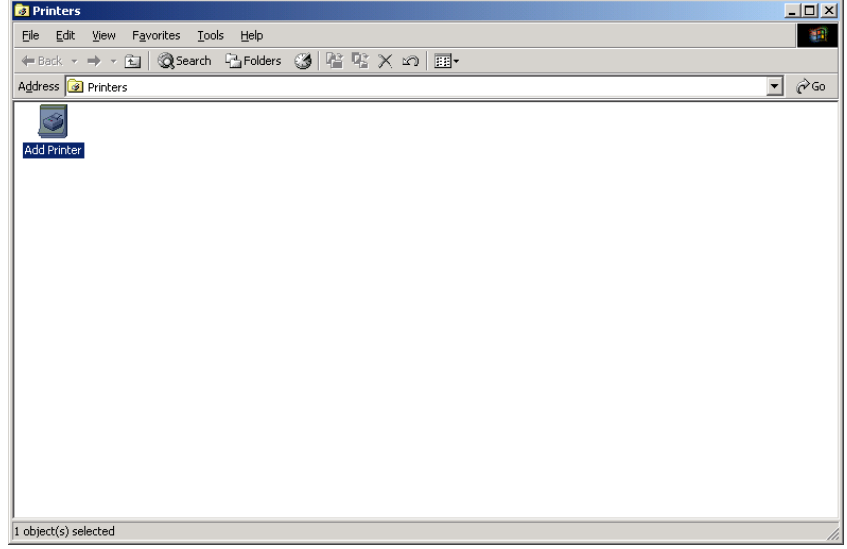

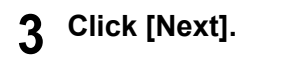

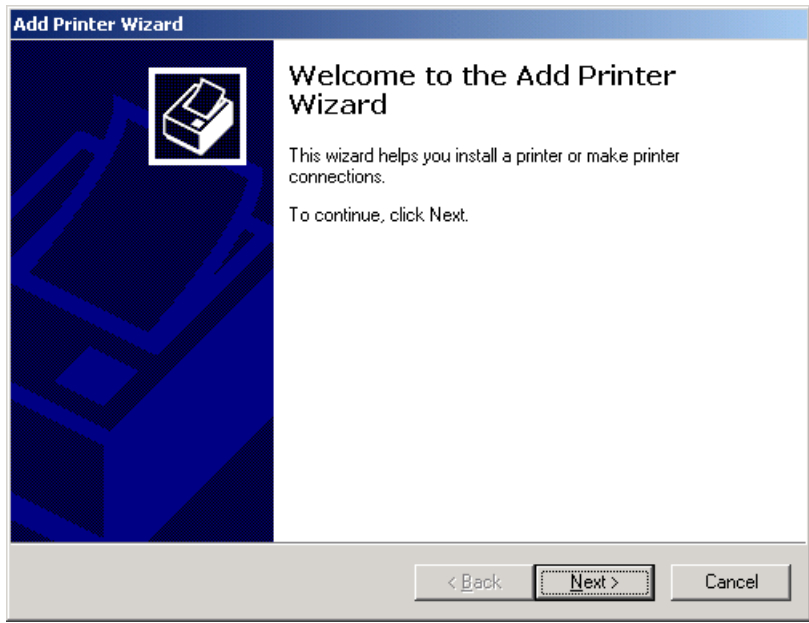

# **4 Select [Local printer].**

Uncheck **[Automatically detect and install my Plug and Play printer]** and click **[Next]**.

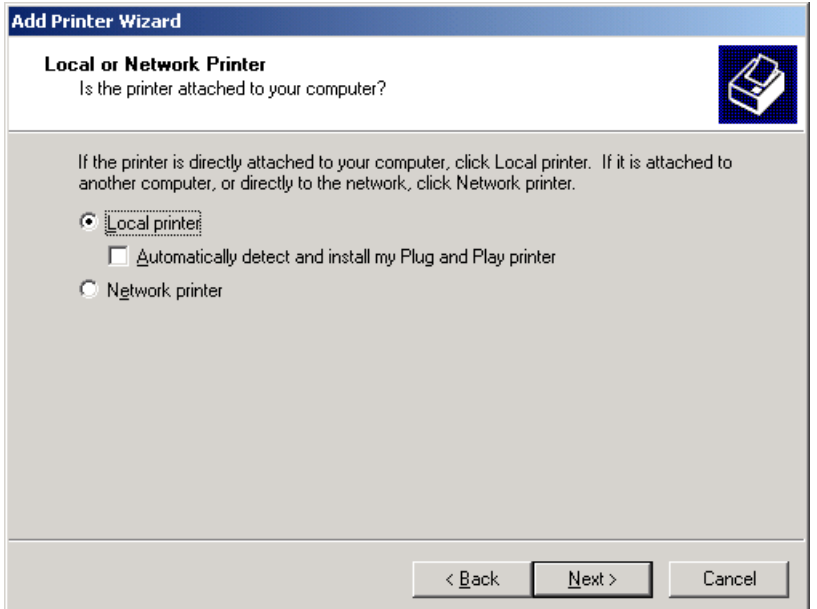

# **5 Select the port to which your printer is connected.**

Select **[COM port]** and click **[Next]**.

#### Tips

- Specify the COM port which is set when installing the USB driver to your PC. **P.17** "Installing the USB Driver" Example: COM3
- y The new COM port will appear in the **[Ports]** section of Windows' **[Device Manager]**, you can open Device Manager to check what port number has been assigned as follows:

Windows 2000: Click **[Start]**, **[Settings]**, **[Control Panel]**, **[System]**, select the **[Hardware]** tab, click the **[Device Manager]** button, expand the **[Ports]** branch.

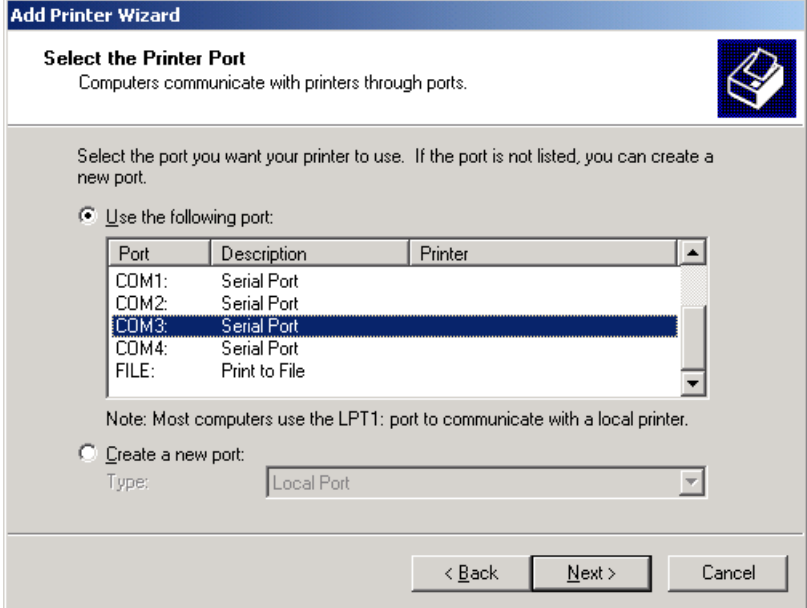

### **6 Windows presents a list of printers it knows about.** Click **[Have Disk]**.

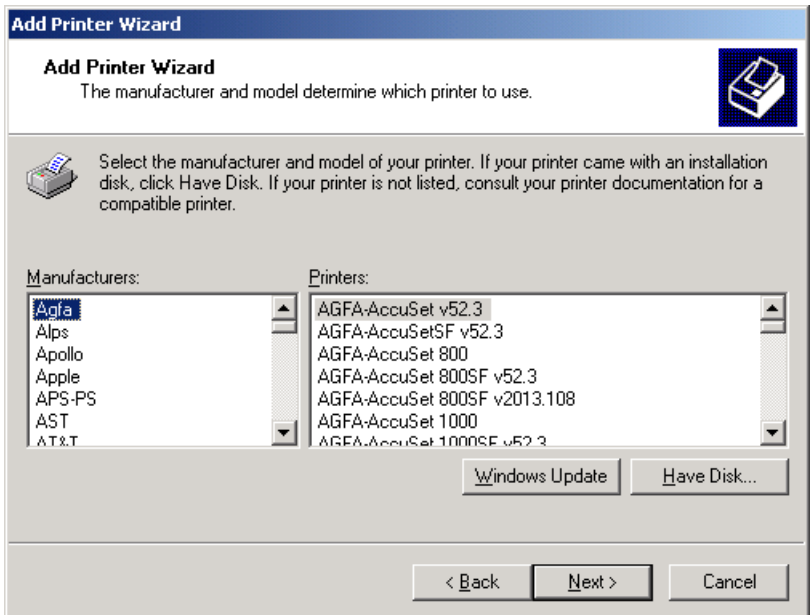

**7 Insert the TOSHIBA Viewer CD-ROM in to the CD-ROM drive.** Click **[Browse]**.

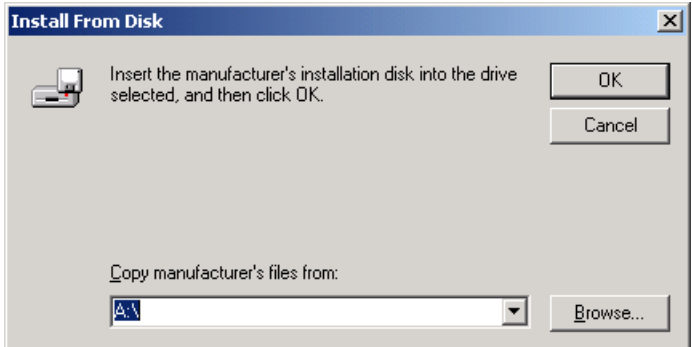

# **8 Browse to the printer driver folder.**

Browse to the appropriate language sub-folder of the "Local" folder in the "Driv2kXp" folder.

Highlight "oemsetup.inf" and click **[Open]**.

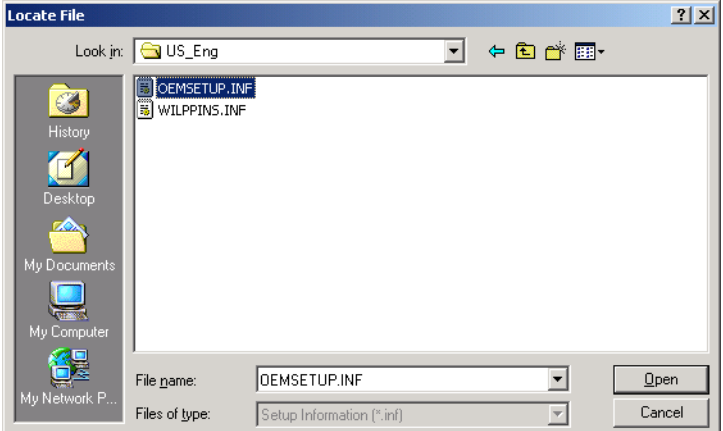

# **9 Click [OK].**

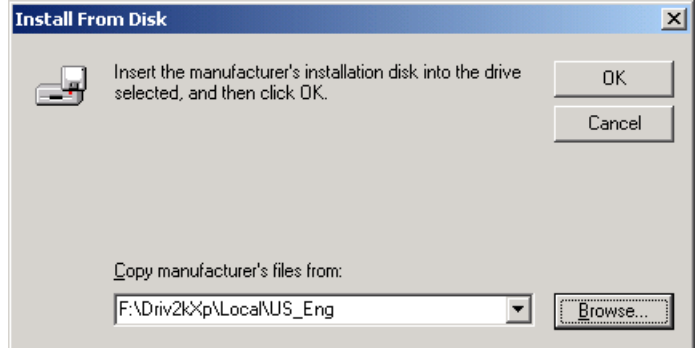

### **10 Select the appropriate printer from the list.** Click **[Next]**.

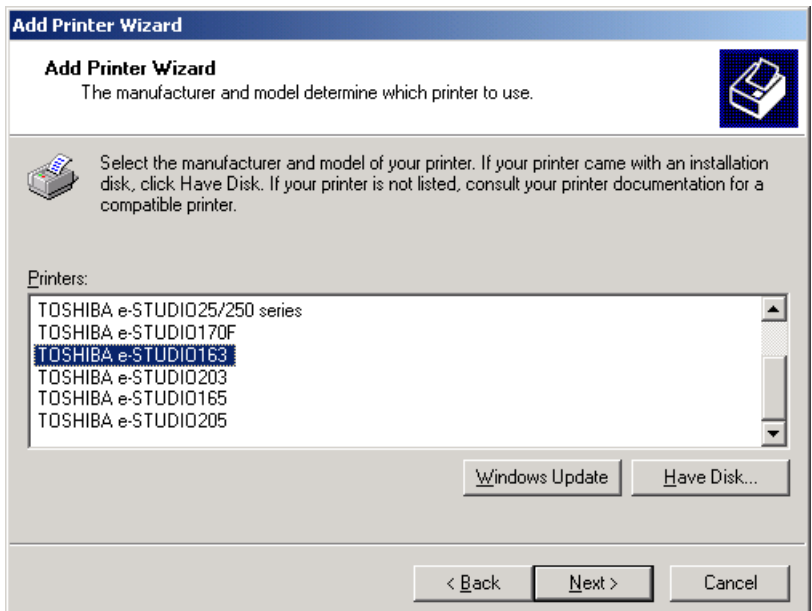

**11 Select whether or not you use the existing printer driver.** Select **[Keep existing driver (recommended)]** and click **[Next]**.

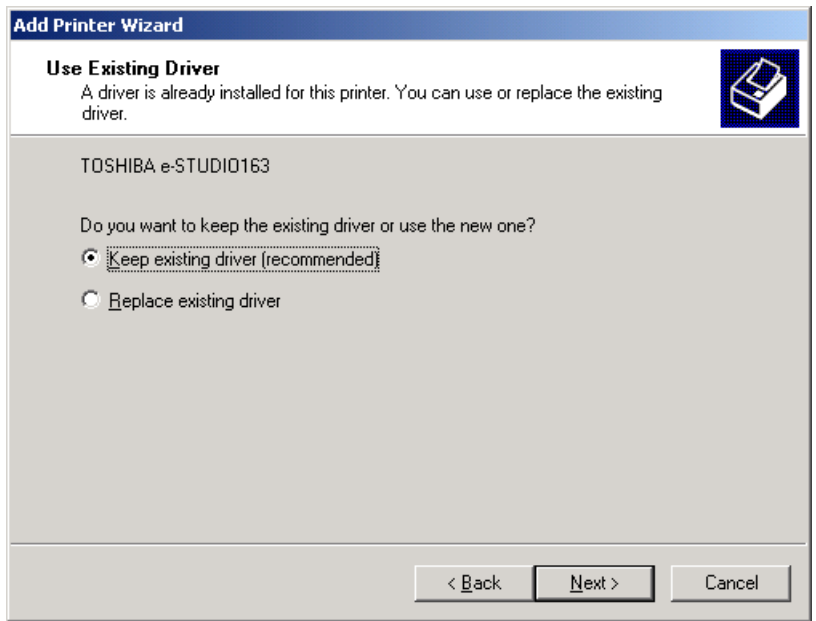

#### Tip

This screen appears when the e-STUDIO163/203/165/205 printer driver has been already installed on your PC.

**12 Type the printer name and select whether or not you use e-STUDIO 163/203/165/205 as the default printer.**

Rename the printer name if required and click **[Next]**.

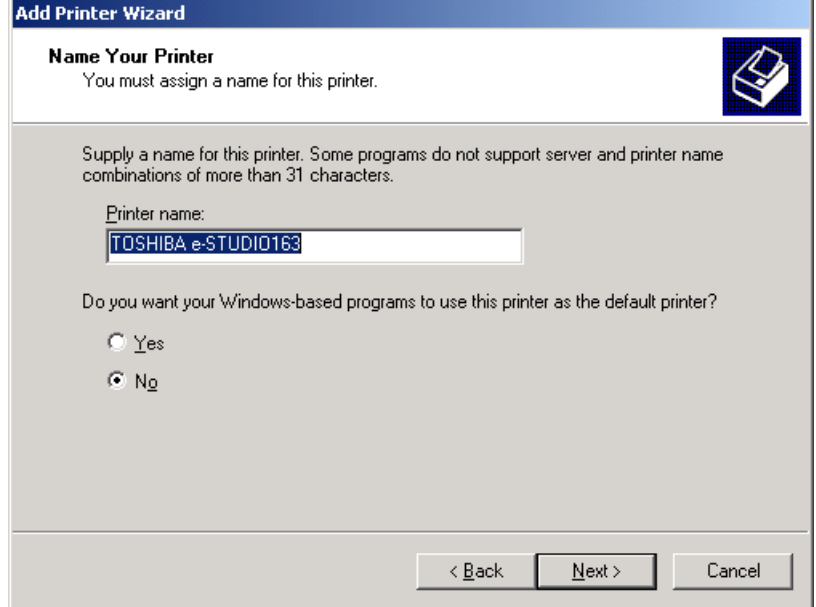

# **13 Select the printer is shared with network clients or not.**

- (1) If you want this printer to be used by only the local client, select **[Do not share this printer]**. If you want this printer to be shared with network clients, select **[Shared as]** and enter the shared printer name.
- (2) Click **[Next]**.

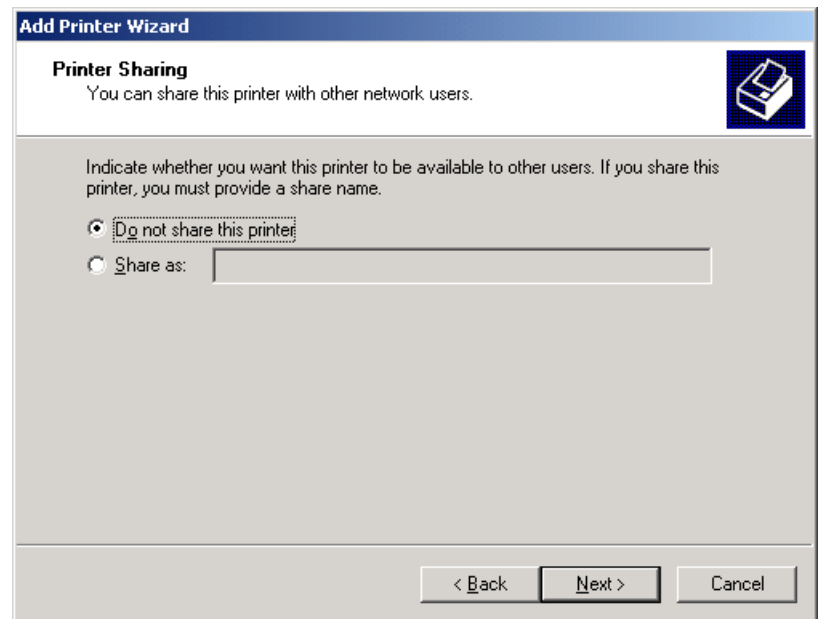

# **14 Select whether printing the test page or not.**

- (1) If you want to print a test page, select **[Yes]**. If you do not want to print a test page, select **[No]**.
- (2) Click **[Next]**.

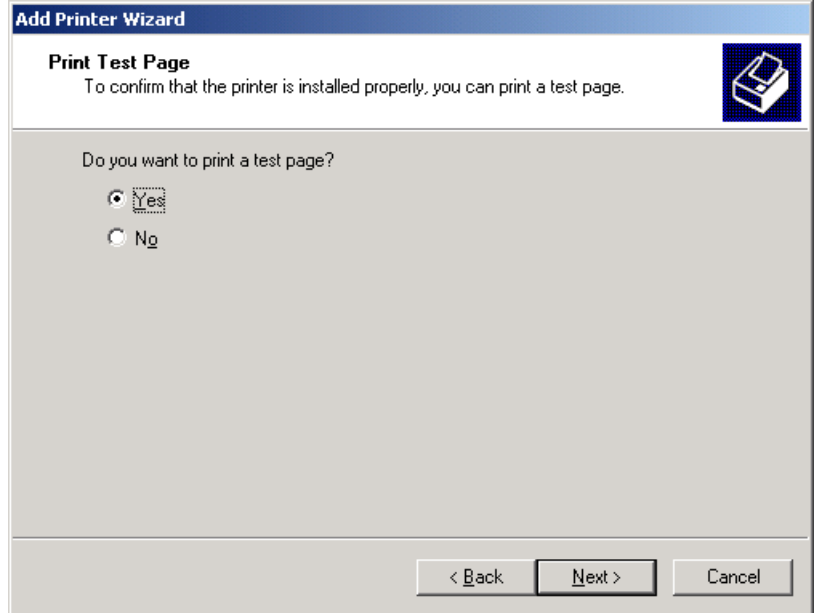

# **15 Click [Finish] to complete the Add Printer Wizard.**

Your e-STUDIO163/203/165/205 Series printer driver is now installed.

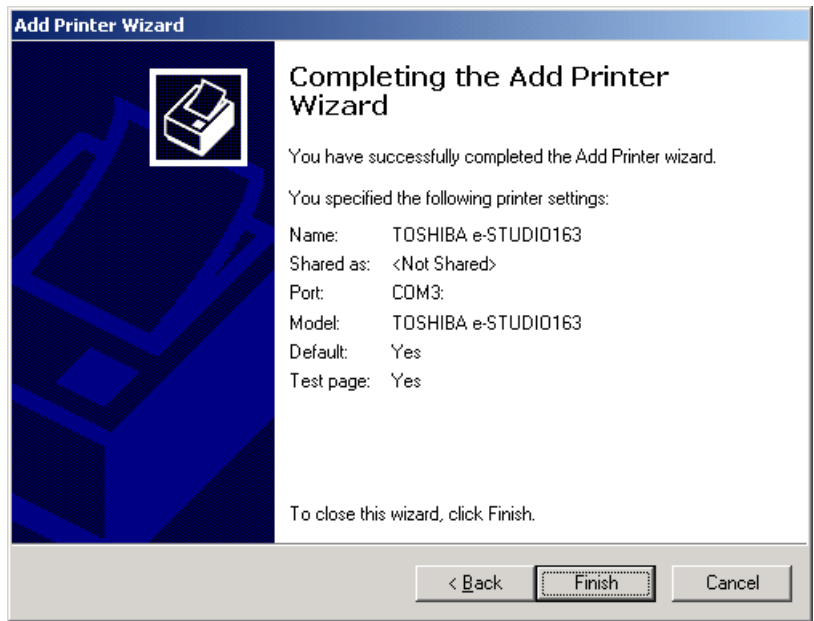

# **16 Click [Yes].**

The installation is continued and your e-STUDIO163/203/165/205 Series printer driver becomes ready to use.

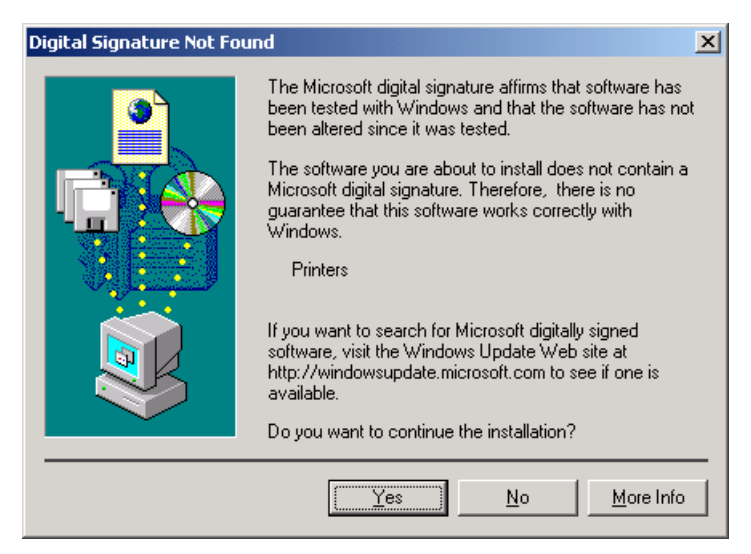

### Tip

When you want to use the TOSHIBA Viewer, go to the following page and install the TOSHIBA Viewer. **In [P.66 "Installing the TOSHIBA Viewer"](#page-65-0)** 

### **17 Make sure a test page is successfully printed when you request printing a test page.**

If a test page is successfully printed, click **[OK]** to complete the installation. If a test page is not successfully printed, click **[Troubleshoot]**.

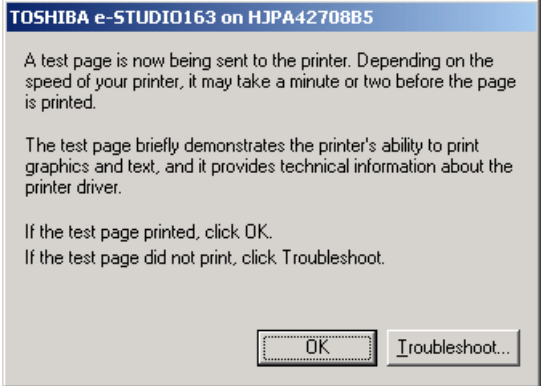

#### **Tips**

To remove your printer driver, follow the steps below:

- 1. Open **[Control Panel]/[Printers]**, highlight the TOSHIBA e-STUDIO163/203/165/205 and press the **[Delete]** key on your keyboard to remove the printer icon.
- 2. Select Server Properties from the **[File]** menu.

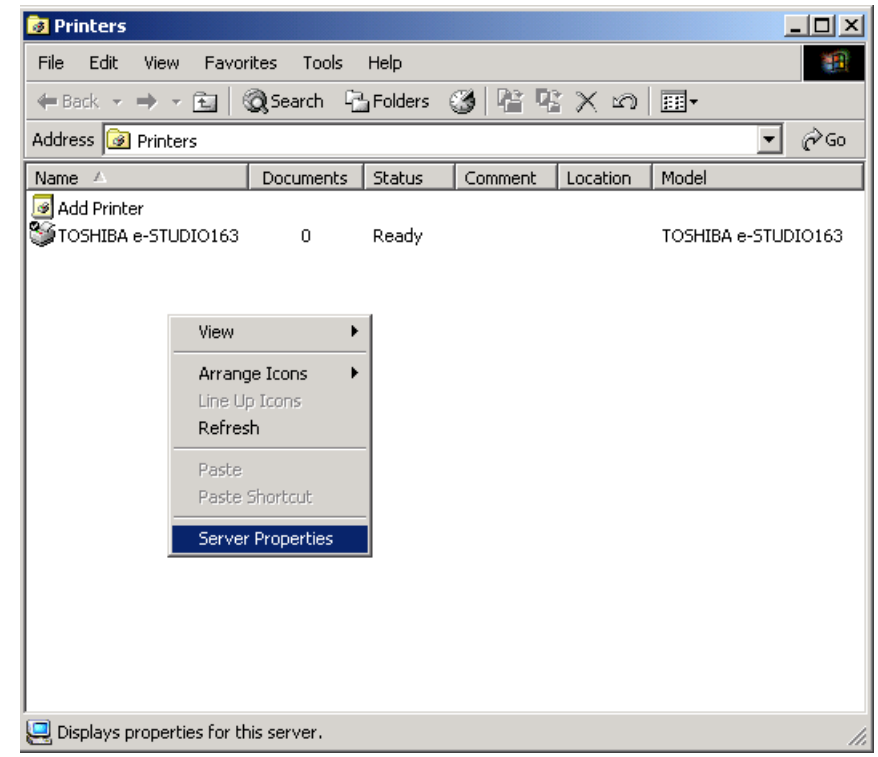

3. Open the drivers tab and highlight the TOSHIBA e-STUDIO163/203/165/205 driver.

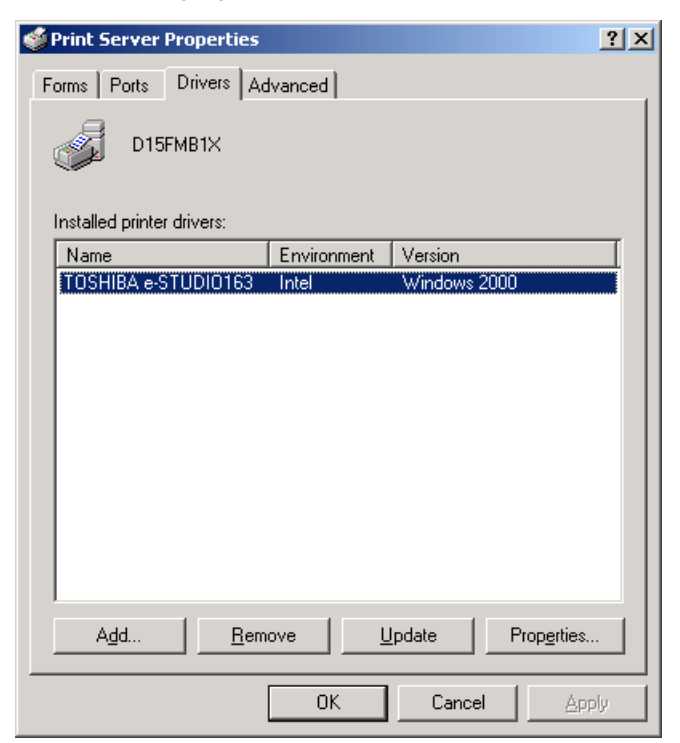

4. Click **[Remove]**.

### **Windows XP/Server 2003**

The printer drivers in the languages listed below are on the CD-ROM supplied with your machine.

Please select the language sub-folder by following the language of the Windows you are using.

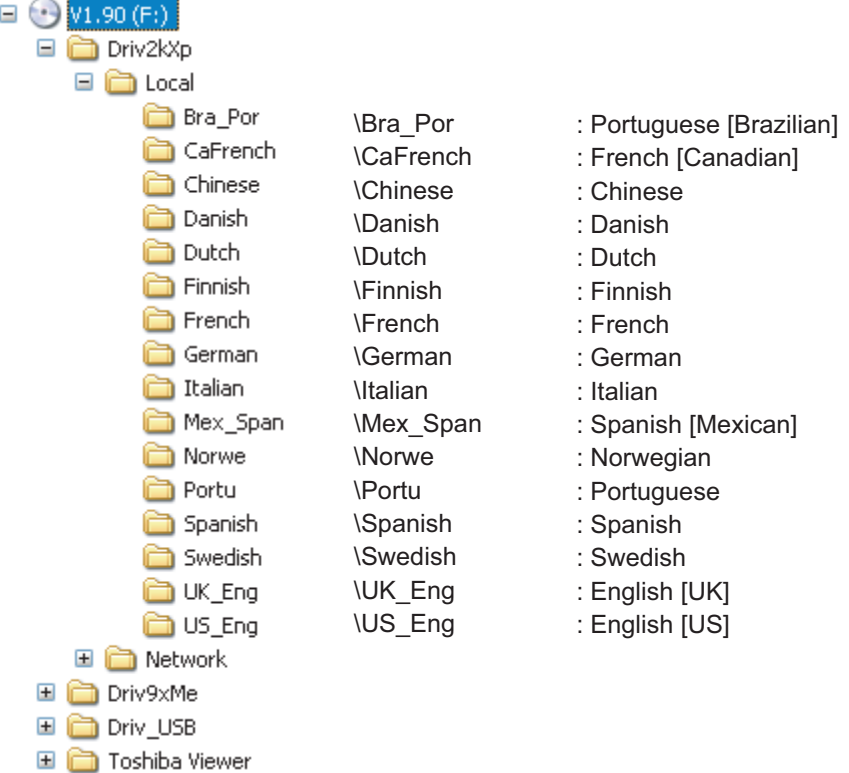

#### Notes

The following describes an installation on Windows XP. The procedure is almost the same when Windows Server 2003 is used.

Please make sure that following terms are satisfied.

- Close all applications that are running to avoid any conflicts during installation.
- The TOSHIBA e-STUDIO163/203/165/205 is connected to your PC and powered on.
- The USB driver has been already installed on your PC. To install the USB driver, see the following page.  [P.28 "Windows XP/Server 2003"](#page-27-0)
- Make sure you have Administrator access rights.

# **1 Open the [Printers and Faxes] folder.**

Click **[Start]** and select **[Printers and Faxes]**.

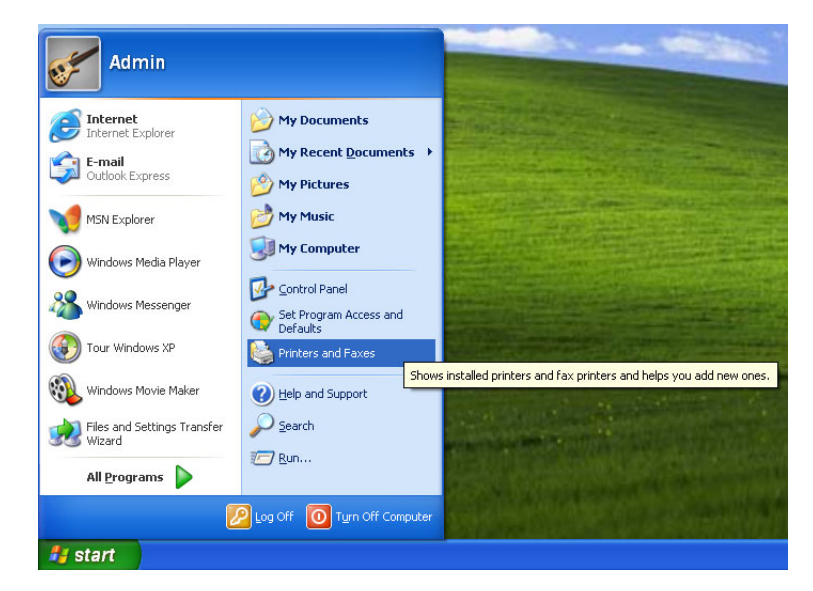

# **2 Select [Add a printer].**

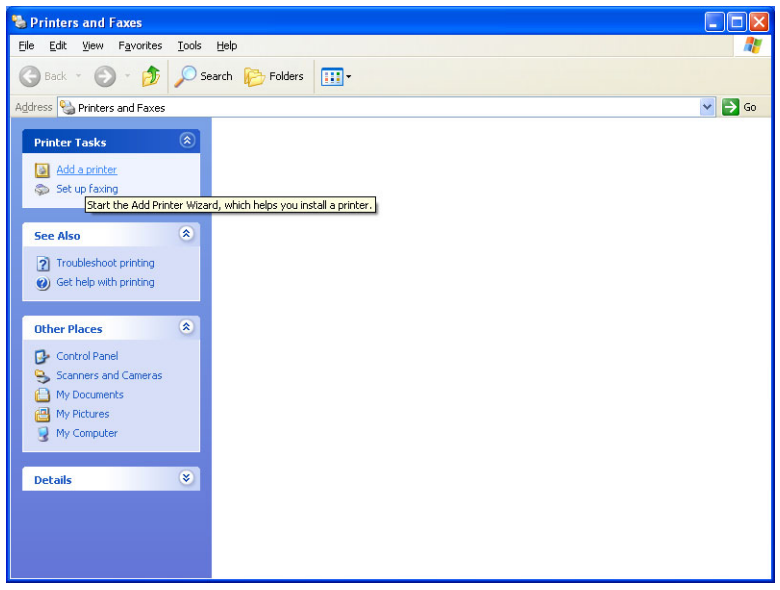

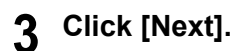

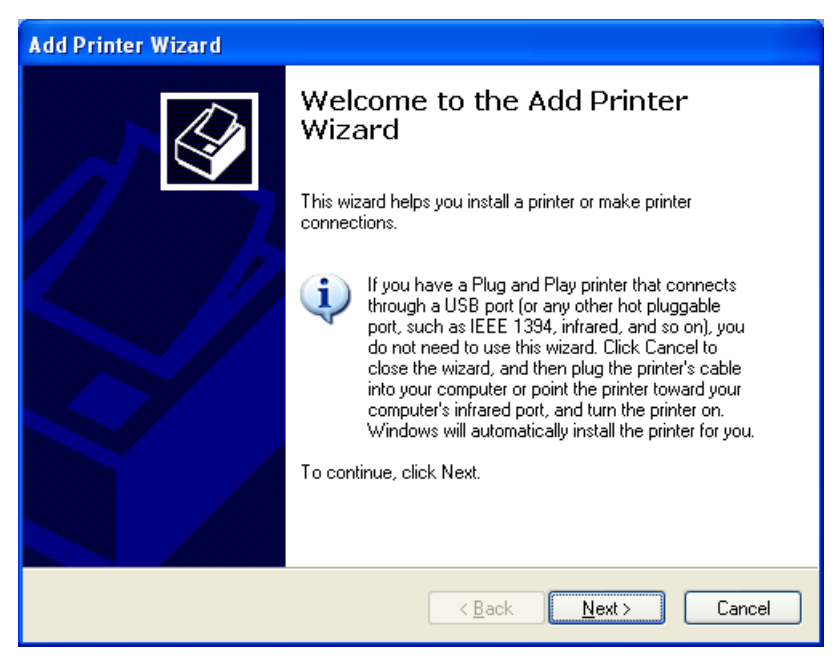

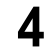

**4 Select [Local printer attached to this computer].**

Uncheck **[Automatically detect and install my Plug and Play printer]** and click **[Next]**.

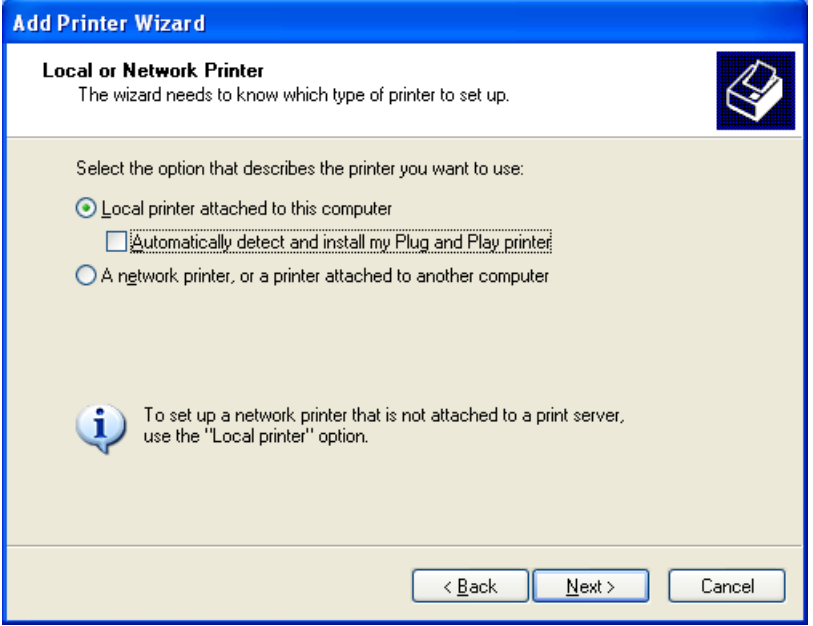

# **5 Select the port to which your printer is connected.**

Select **[COM port]** and click **[Next]**.

#### Tips

- Specify the COM port which is set when installing the USB driver to your PC. **P.17** "Installing the USB Driver" Example: COM3
- y The new COM port will appear in the **[Ports]** section of Windows' **[Device Manager]**, you can open Device Manager to check what port number has been assigned as follows:

Windows XP: Click **[Start]**, **[Control Panel]**, **[Performance]** and **[Maintenance]**, **[System]**, select the **[Hardware]** tab, click the **[Device Manager]** button, expand the **[Ports]** branch.

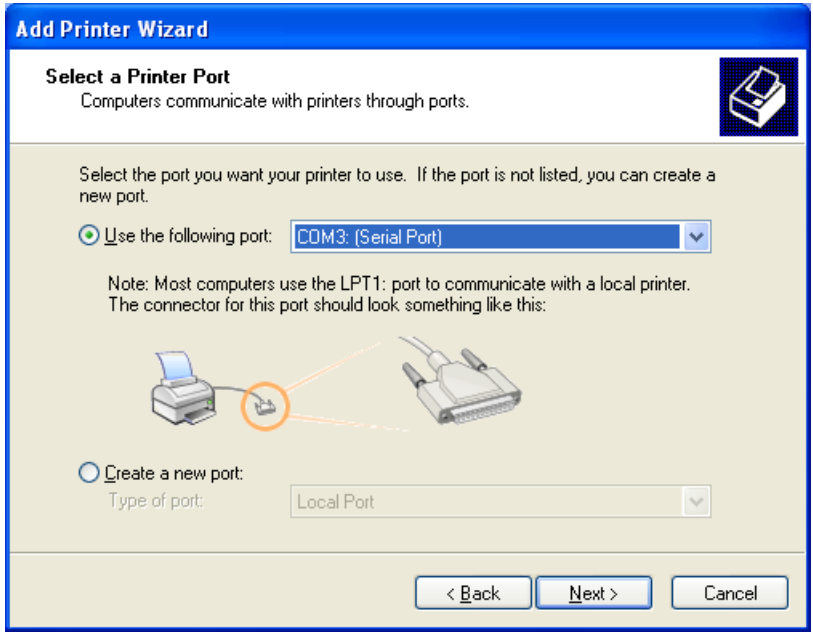

### **6 Windows presents a list of printers it knows about.** Click **[Have Disk]**.

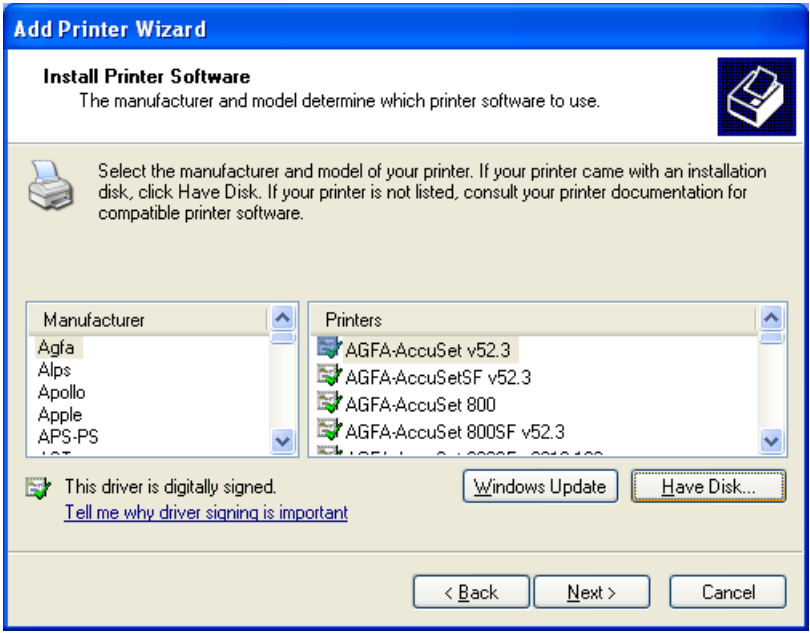

**7 Insert the TOSHIBA Viewer CD-ROM in to the CD-ROM drive.** Click **[Browse]**.

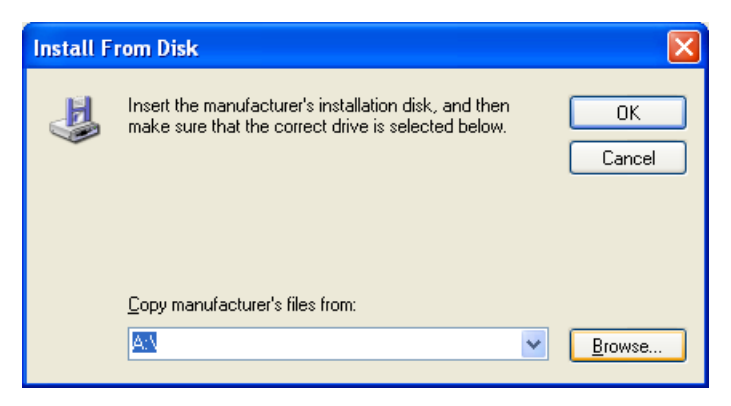

# **8 Browse to the printer driver folder.**

Browse to the appropriate language sub-folder of the "Local" folder in the "Driv2KXP" folder. Highlight "oemsetup.inf" and click **[Open]**.

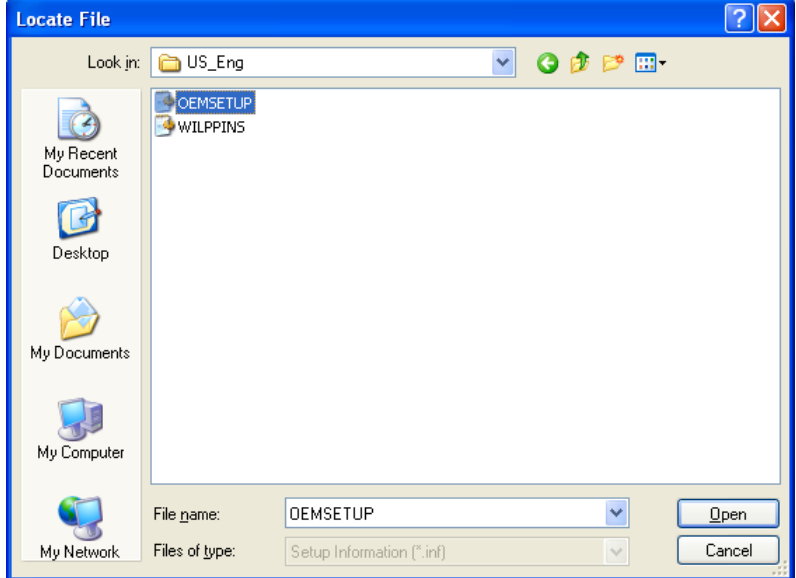

# **9 Click [OK].**

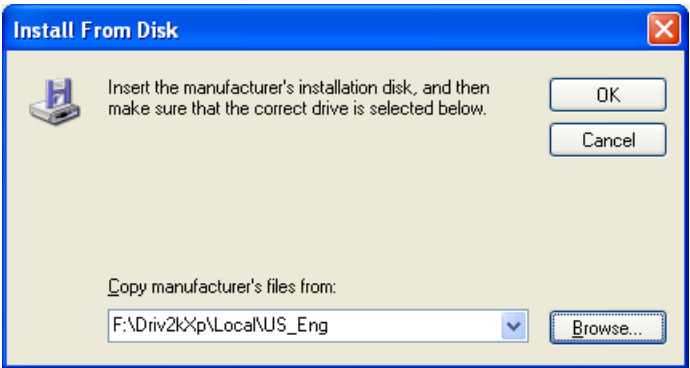

### **10 Select the appropriate printer from the list.** Click **[Next]**.

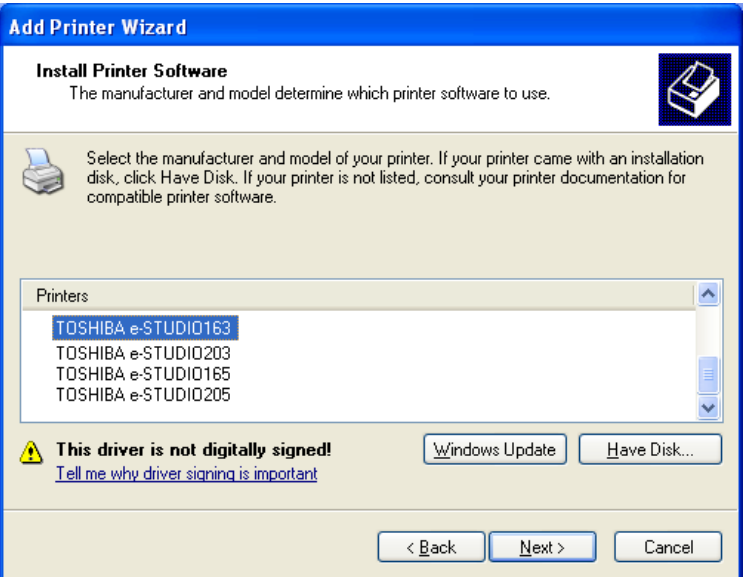

**11 Select whether or not you use the existing printer driver.** Select **[Keep existing driver (recommended)]** and click **[Next]**.

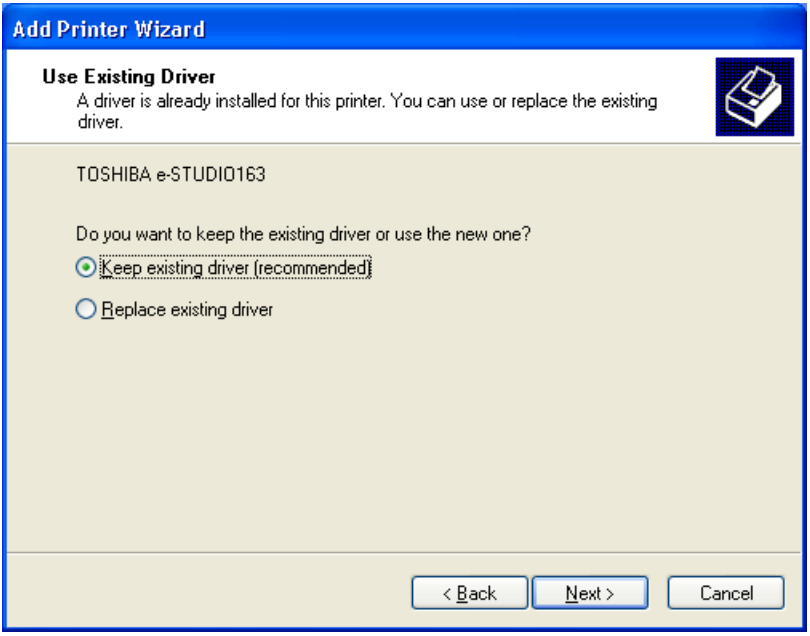

#### Tip

This screen appears when the e-STUDIO163/203/165/205 printer driver has been already installed on your PC.

# **12 Type the printer name.**

- (1) Rename the printer name if required.
- (2) Select whether or not you use e-STUDIO163/203/165/205 as the default printer.
- (3) Click **[Next]**.

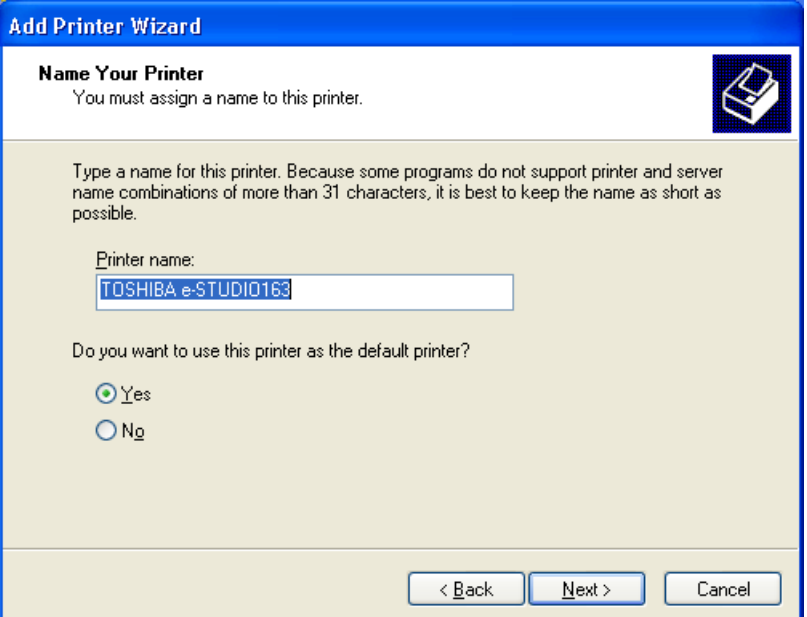

# **13 Select the printer is shared with network clients or not.**

- (1) If you want this printer to be used by only the local client, select **[Do not share this printer]**. If you want this printer to be shared with network clients, select **[Share name]** and enter the shared printer name.
- (2) Click **[Next]**.

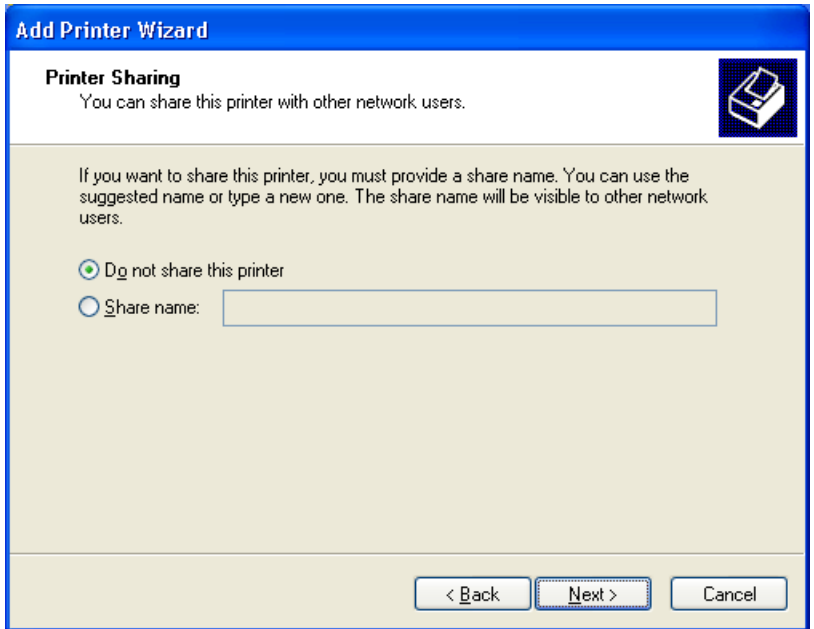

# **14 Select whether printing the test page or not.**

- (1) If you want to print a test page, select **[Yes]**. If you do not want to print a test page, select **[No]**.
- (2) Click **[Next]**.

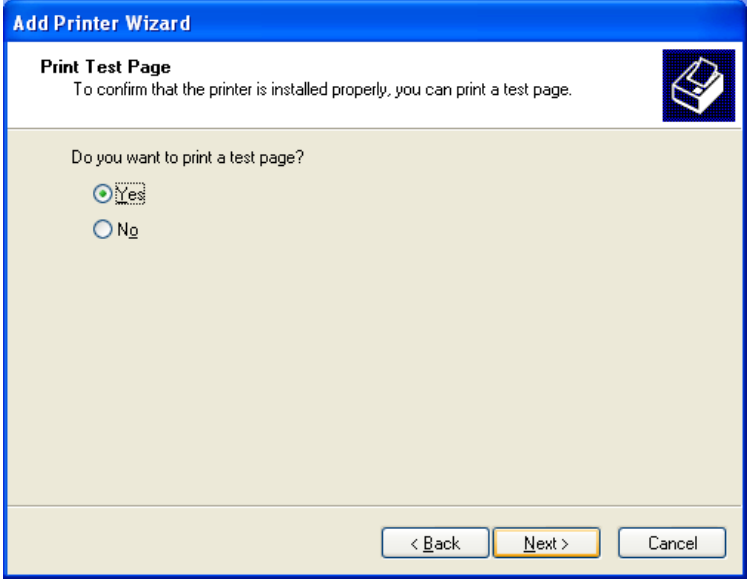

# **15 Click [Finish] to complete the Add Printer Wizard.**

Your e-STUDIO163/203/165/205 Series printer driver is now installed.

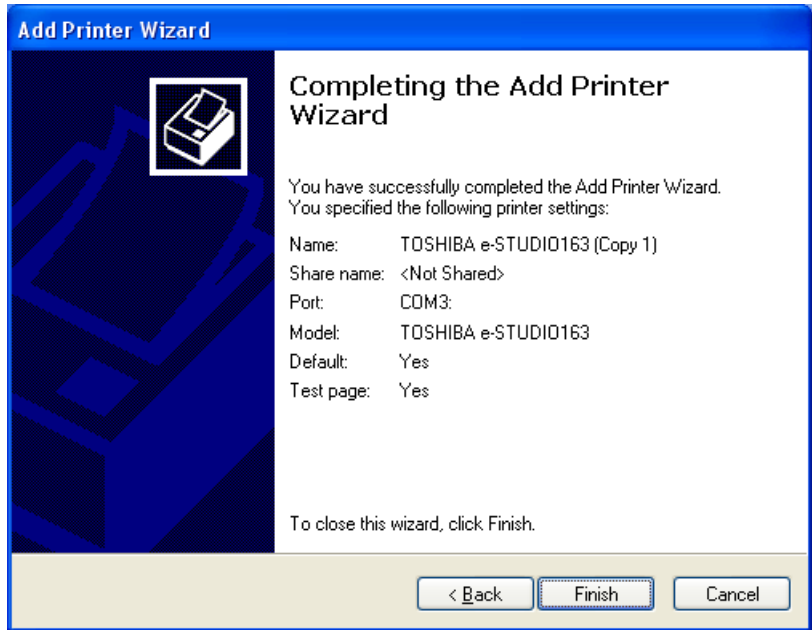

# **16 Click [Continue Anyway].**

The installation is continued and your e-STUDIO163/203/165/205 Series printer driver becomes ready to use.

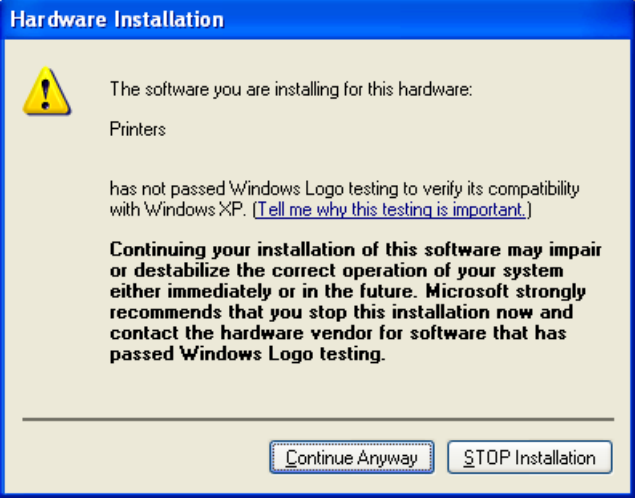

#### Tip

When you want to use the TOSHIBA Viewer, go to the following page and install the TOSHIBA Viewer. **In [P.66 "Installing the TOSHIBA Viewer"](#page-65-0)** 

### **17 Make sure a test page is successfully printed when you request printing a test page.**

If a test page is successfully printed, click **[OK]** to complete the installation. If a test page is not successfully printed, click **[Troubleshoot]**.

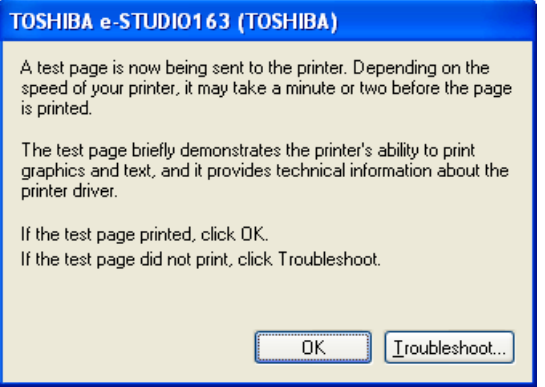

#### **Tips**

To remove your printer driver, follow the steps below:

- 1. Open **[Printers and Faxes]**, highlight the TOSHIBA e-STUDIO163/203/165/205 and press the **[Delete]** key on your keyboard to remove the printer icon.
- 2. Select Server Properties from the **[File]** menu.

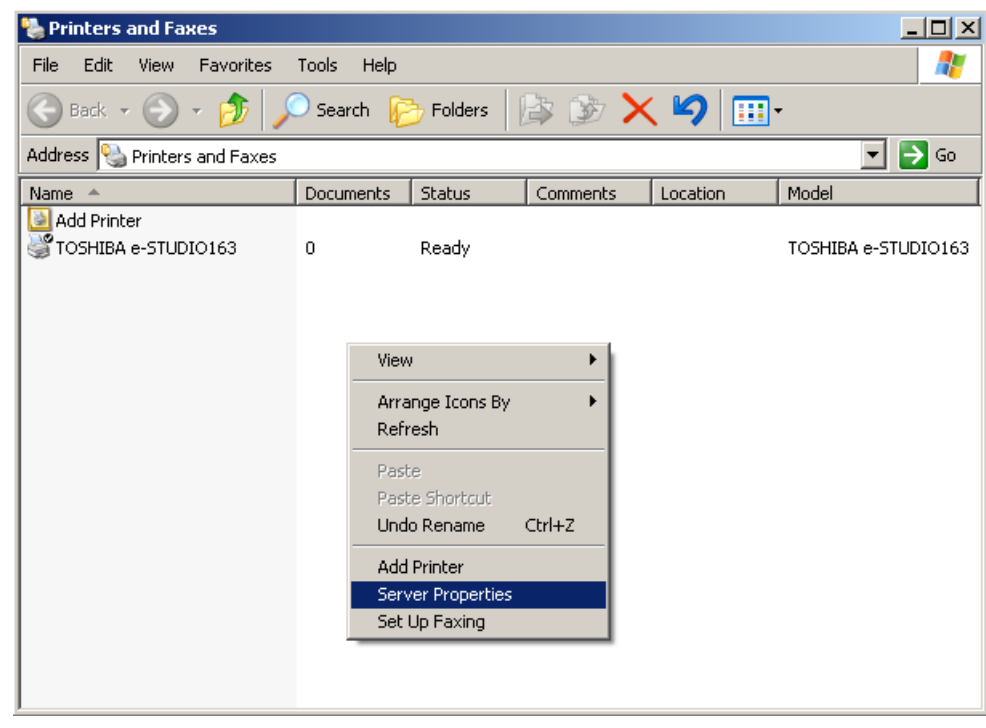

3. Open the drivers tab and highlight the TOSHIBA e-STUDIO163/203/165/205 driver.

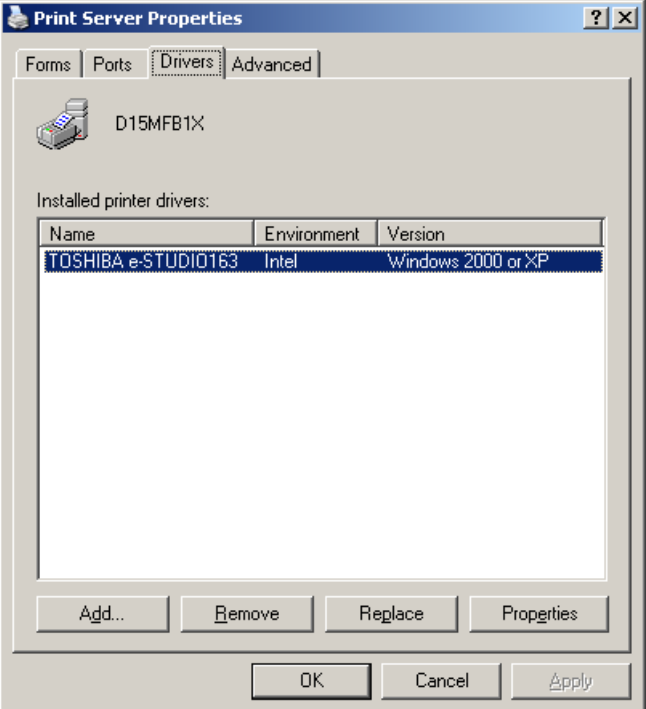

4. Click **[Remove]**.

# <span id="page-65-0"></span>**Installing the TOSHIBA Viewer**

# **Before installing the TOSHIBA Viewer**

Before installing TOSHIBA Viewer, your TOSHIBA e-STUDIO163/203/165/205 must be connected to your PC via a USB cable suitable for bi-directional communications.

#### **Notes**

Please make sure that following terms are satisfied.

- When using Windows 2000/XP/Server 2003, make sure you have Administrator access rights.
- Close all applications that are running to avoid any conflicts during installation.
- y The TOSHIBA e-STUDIO163/203/165/205 connected to your PC is powered on.

#### **When the Plug-and-Play prompt is displayed...**

When the Plug-and-Play prompt is displayed as soon as Windows is started, install the USB driver before installing the TOSHIBA Viewer.

About the instructions for installing the driver, see the following page. **EQ [P.17 "Installing the USB Driver"](#page-16-0)** 

### **Installation**

Prompts may vary depending on your PC configuration. The screens show examples of Windows XP.

#### **1 Insert the TOSHIBA Viewer CD-ROM in to the CD-ROM drive.** Click **[Start]** and select **[Run]**.

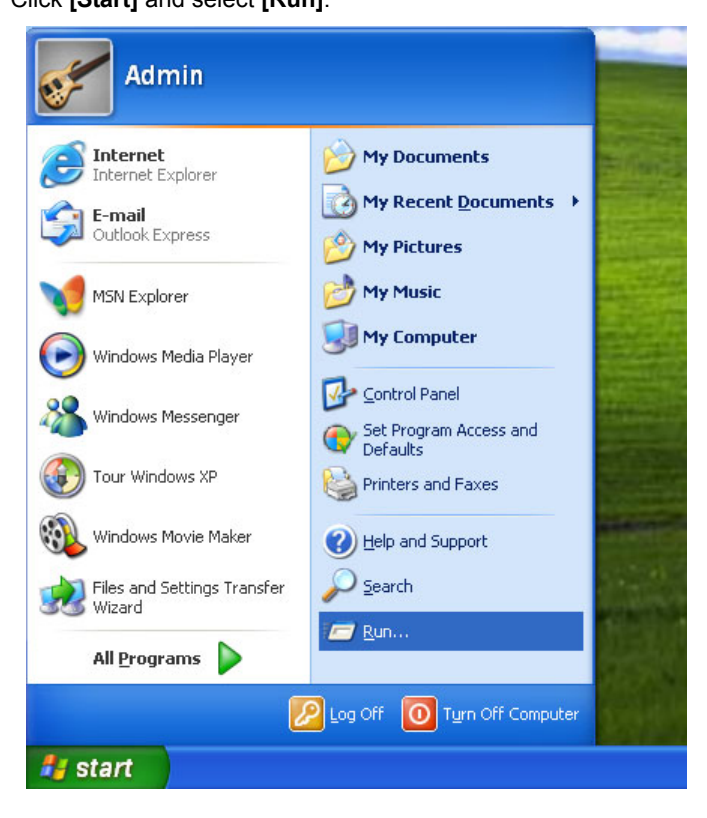

**2 Type "F:\Toshiba Viewer\Setup.exe".** Click **[OK]**.

#### Tip

Type "F:\Toshiba Viewer\Setup.exe" where F is your CD-ROM drive.

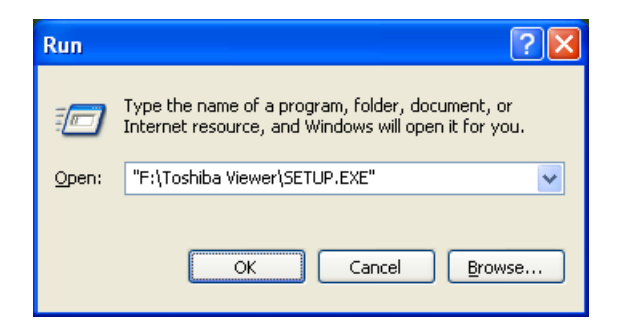

**3 Select Language.** Click **[OK]**.

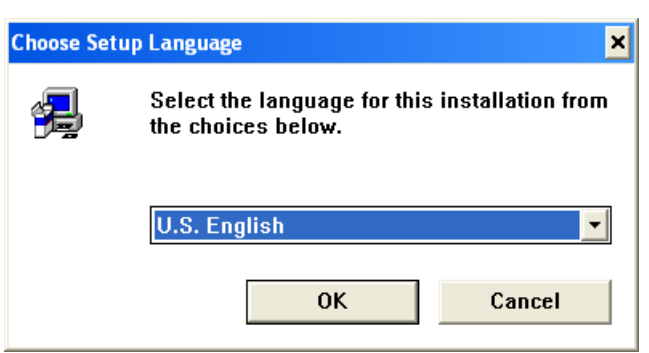

### **4 Start the Installation.** Click **[Next]**.

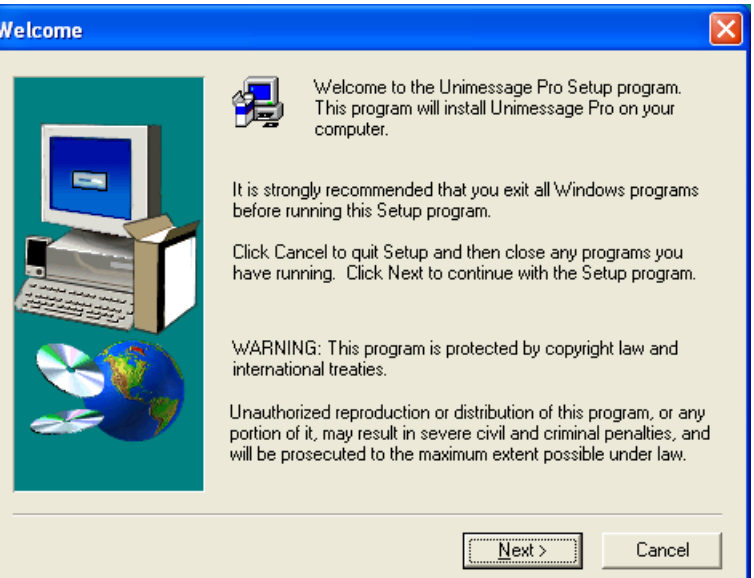

# **5 Read the [Software License Agreement].**

If you agree the License Agreement, click **[Yes]**. If you click **[No]**, exit the Installation. The Installation is not completed.

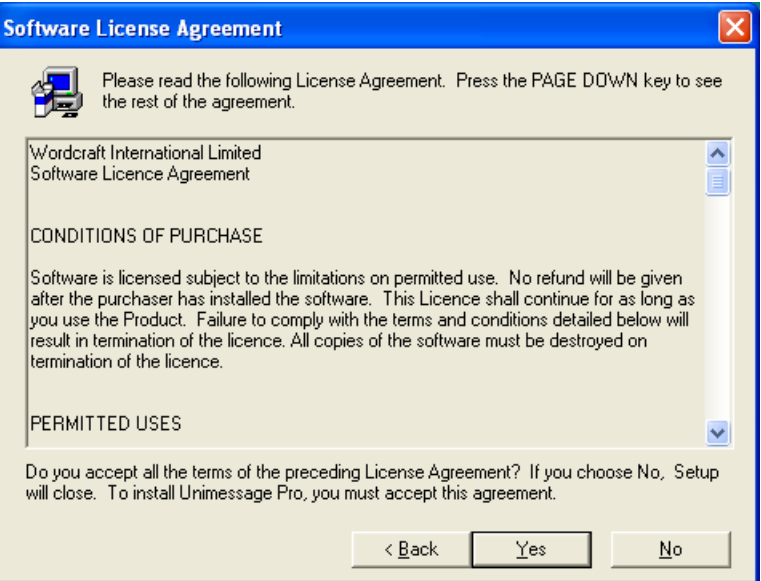

#### **6 Choose the Destination Location.** Click **[Next]**.

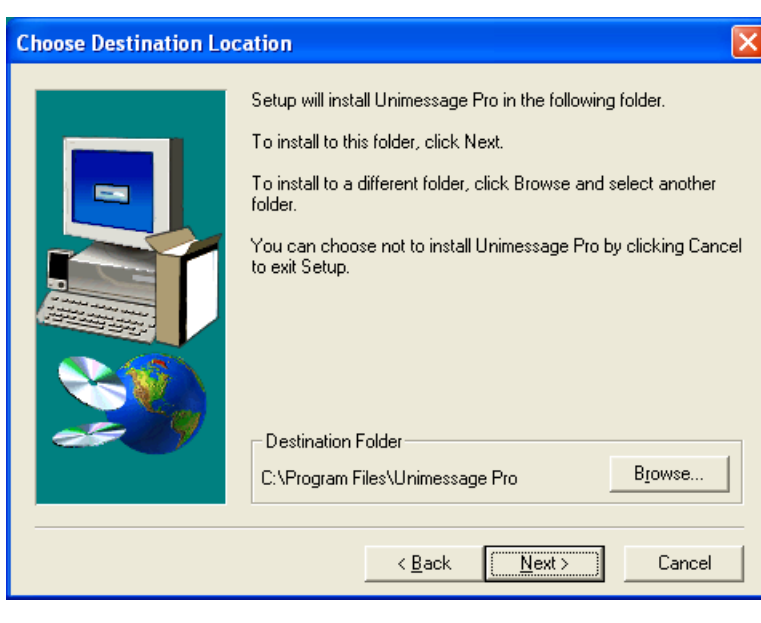

**7 Enter [Program Folder] Name or Select the [Program Folder].** Click **[Next]**.

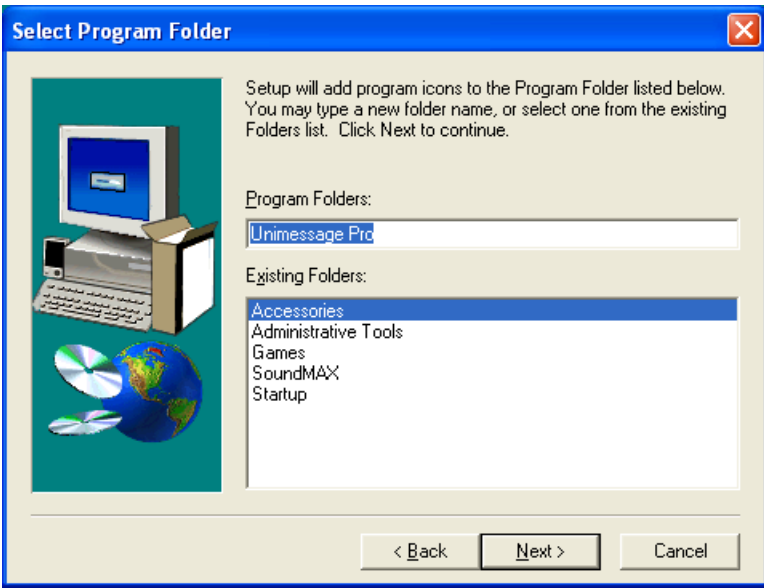

### **8 Start the Copy.**

Wait until file copying files is completed. The Setup Complete screen automatically appears.

#### Note

If the GDI printer driver was installed prior to the installation of TOSHIBA Viewer, the wizard will issue a series of prompts indicating that several files already exist. Simply instruct the wizard to overwrite the existing files.

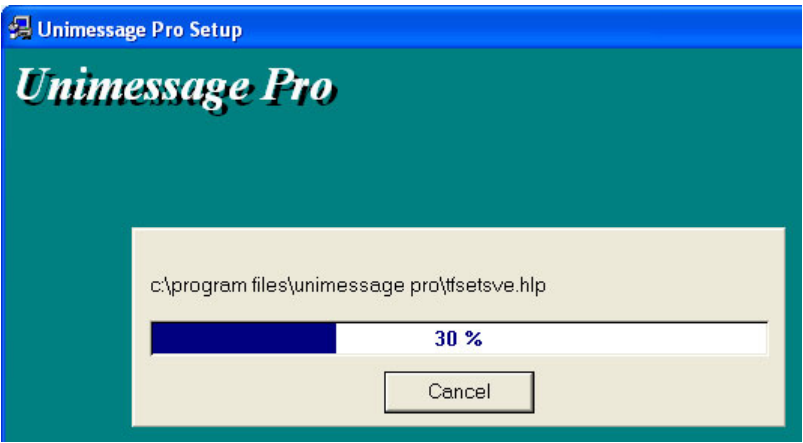

### **9 Exit the Installation Window.**

Select **[Yes, I want to restart my computer now.]**, and click **[Finish]**.

#### Note

You have to restart the computer before using the TOSHIBA Viewer. After restarting the computer, the Unimessage Pro device wizard automatically runs.

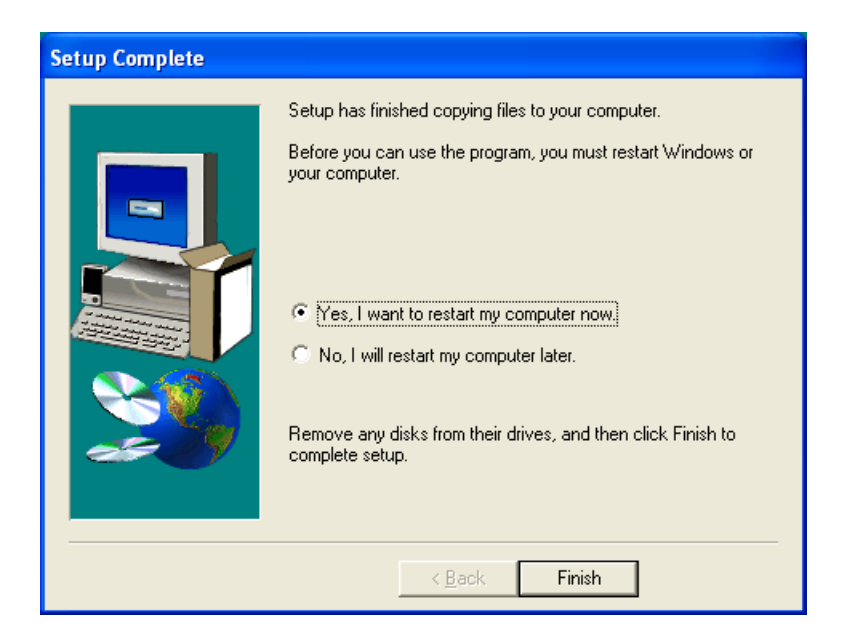

### **Device Setup**

After restarting the computer, the [Unimessage Pro device wizard] automatically appears.

#### Note

This device setup wizard can be operated by running the **[Unimessage Pro Startup Wizard]** in **[Program Folder]** as well.

When multiple TOSHIBA devices are connected to your PC, you can operate the device setups for each device.

Every time you operate the device setup, a new TOSHIBA Viewer utility is created.

#### **1 Unimessage Pro device wizard appears.**

Enter the details for each entry field. After all required entries are completed, click **[Next]**.

#### Note

At least **[Name]**, **[Address]**, **[Location]**, **[Telephone number]**, and **[Fax number]** must be entered.

The **[Address]** entry must be more than 10 letters.

The **[Name]** entry must be more than 2 letters.

The **[Telephone number]** and **[Fax number]** entries must be more than 8 numbers.

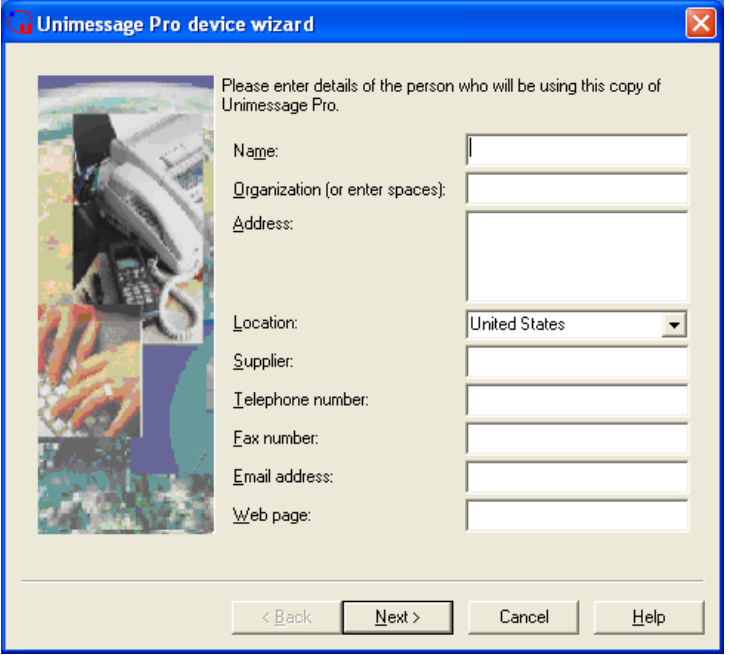

### **2 Select the device driver installation type.**

Select **[Yes, look for devices connected to this computer and configure Unimessage Pro to use them]**, and click **[Next]**.

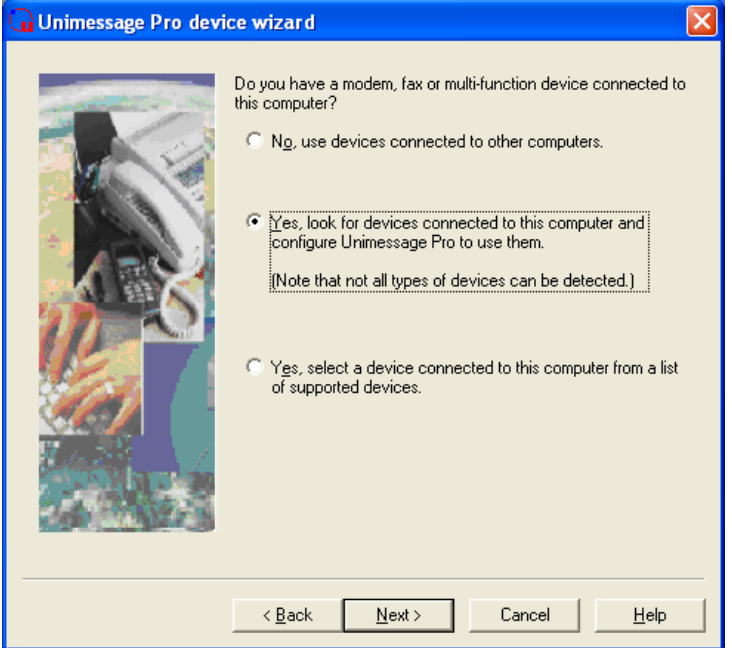

**3 Message to start scanning the system for network devices is displayed.**

Click **[Next]**.

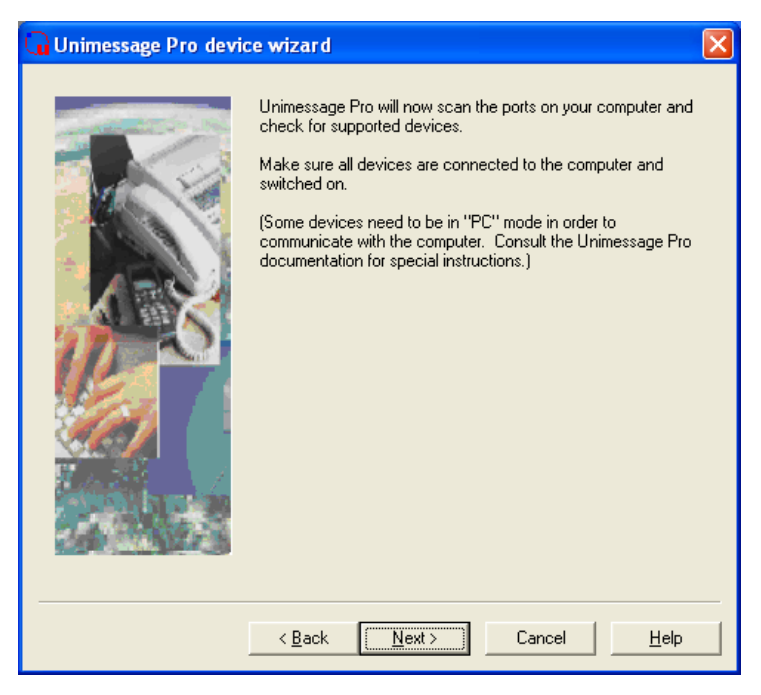
# **4 Scanning for network devices starts.**

After scanning for network devices is completed, select one device from the list and click **[Next]**.

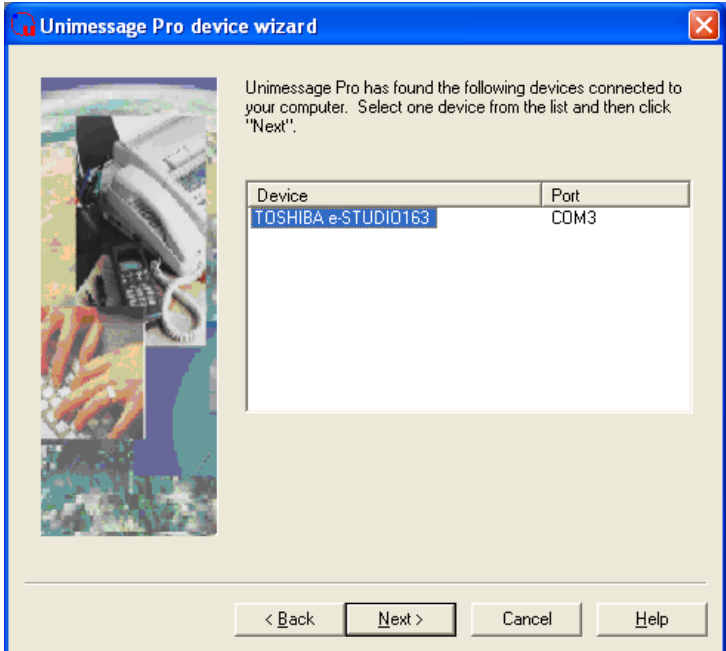

# **5 Enter [System Device Name] and [Descriptive Device Name].**

Default **[System Device Name]** and **[Descriptive Device Name]** are already entered. Rename them if required.

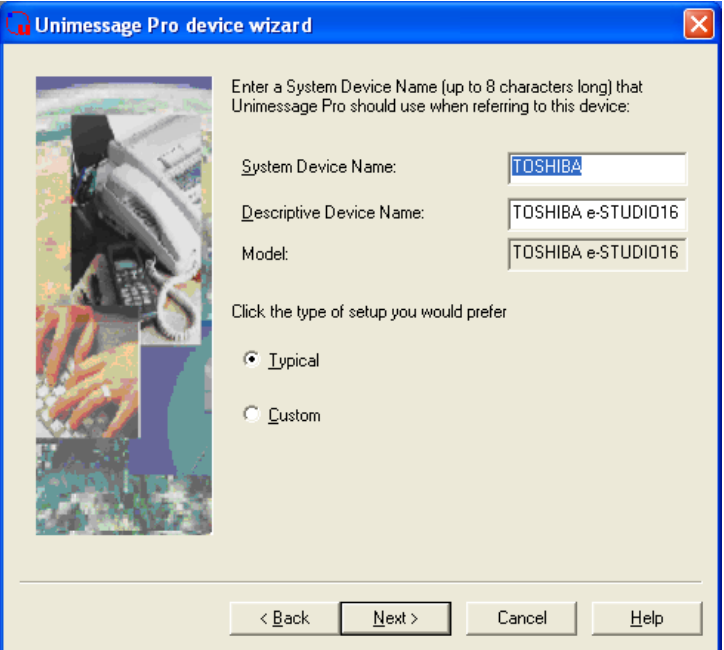

### **6 Select [Custom] for the type of Setup.** Click **[Next]**.

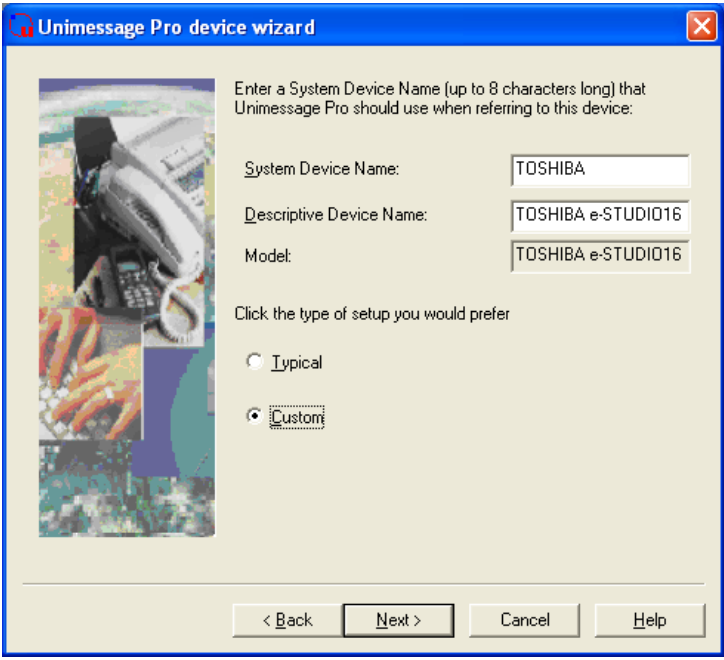

### **7 Select [Yes, install TWAIN components].**

- (1) TOSHIBA Viewer will ask if the TWAIN resource should be installed as you configure the device.
- (2) Click **[Next]**.

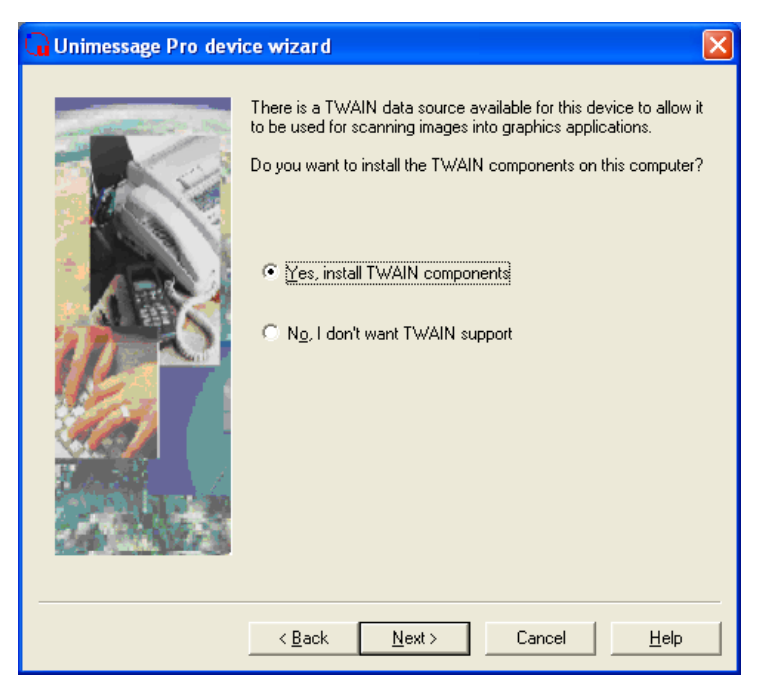

# **8 Select [Yes, create a printer].**

(1) TOSHIBA Viewer will ask if a printer driver for the e-STUDIO163/203/165/205 should be created or not.

If you choose to create this printer, it will be named after the e-STUDIO163/203/165/ 205 but you can edit this name if you prefer.

(2) Click **[Next]**.

#### Tip

Even if you choose not to create the printer driver during the definition of the device or it is deleted, you can create the printer driver for the e-STUDIO163/203/165/205 later. To do this, open the Devices folder, right click on the appropriate device and select **[Create printer]**.

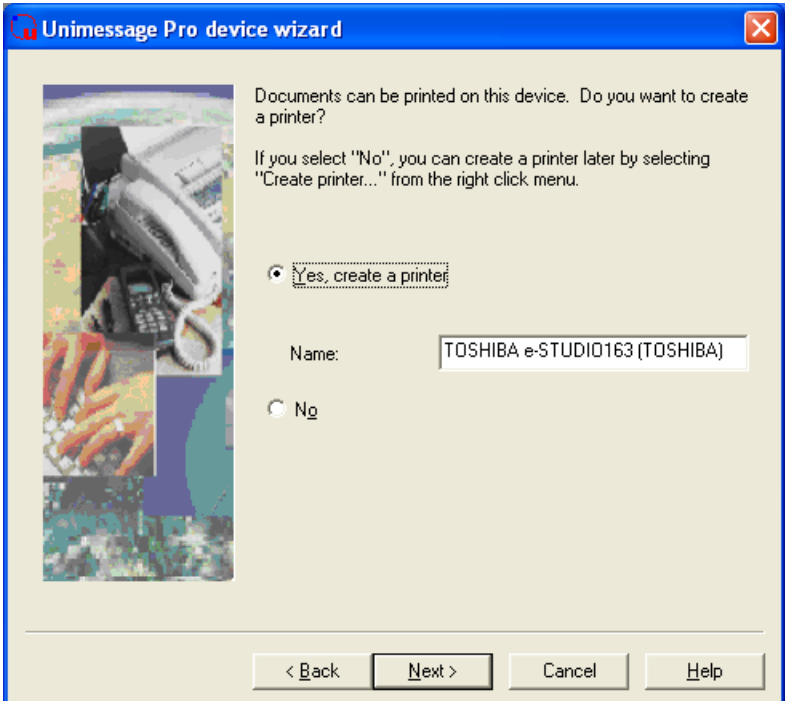

### **9 Select whether to create a shortcut and the location.** Click **[Next]**.

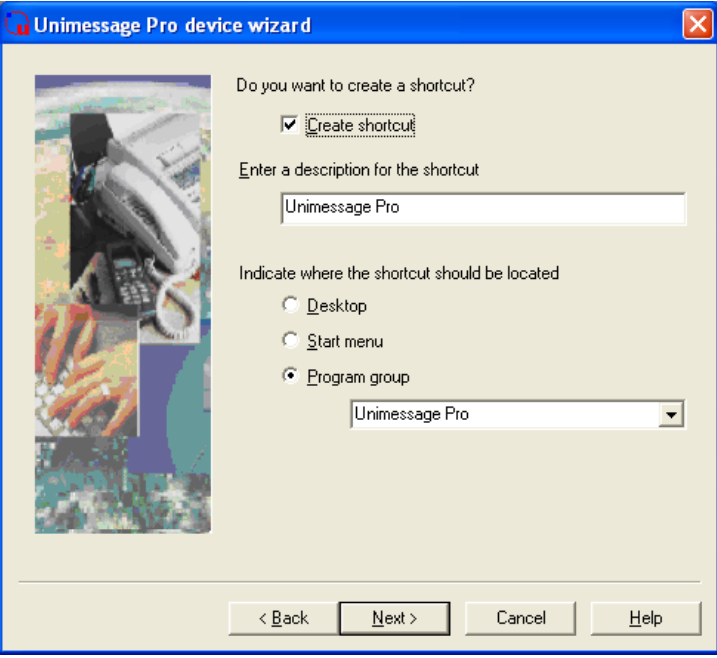

### **10 Complete the device setup.** Click **[Finish]**.

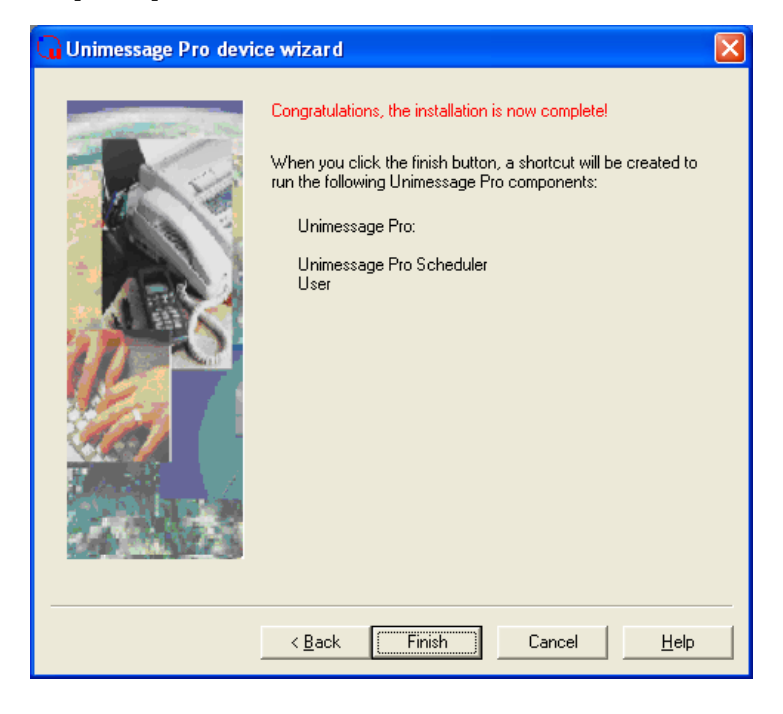

# **11 TOSHIBA Viewer starts.**

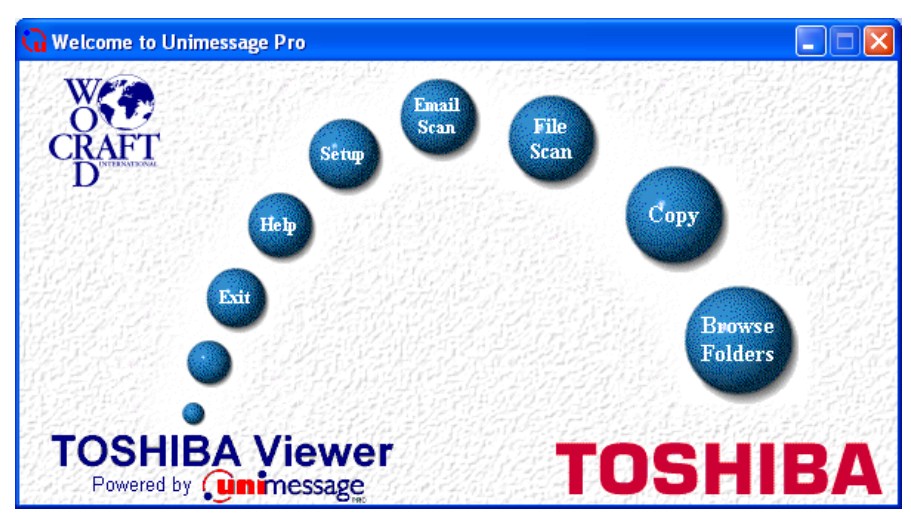

### **To utilize TOSHIBA Viewer when logging on as different user who also has Admin rights**

When a user who has not installed TOSHIBA Viewer wants to utilize TOSHIBA Viewer utility, follow the steps below to prepare the registry for the user.

Tip

This operation is applied to Windows 2000/XP/Server 2003.

The screens show examples of Windows XP.

**1 Click [Start] – [All Programs] – [Unimessage Pro] – [Prepare Registry for Unimessage Pro].**

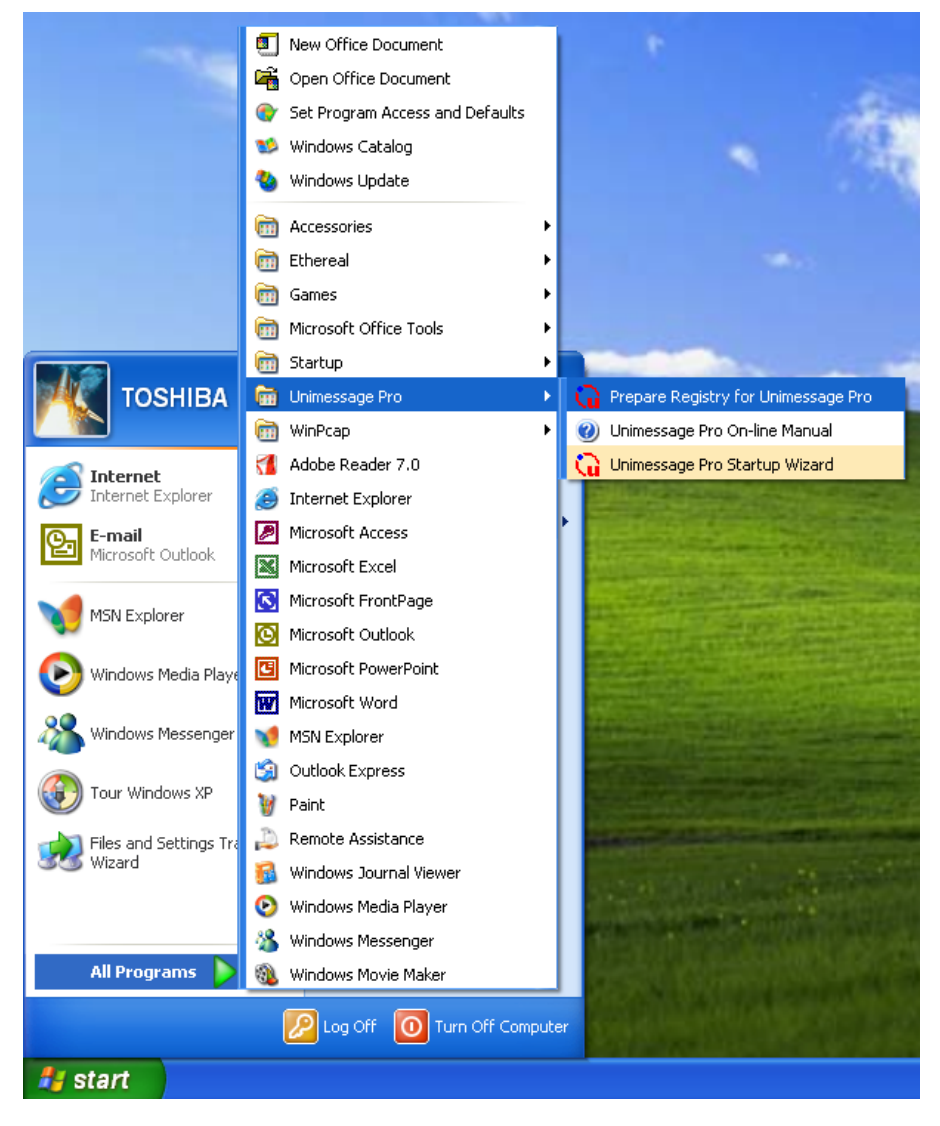

# **2 Browse for Folder dialog box appears.**

Select the folder where Unimessage Pro has been installed and click **[OK]**.

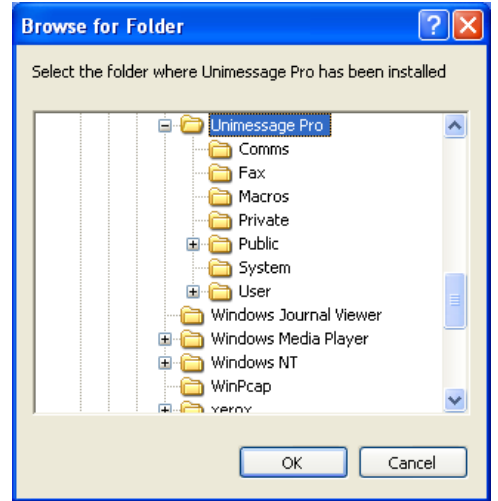

#### **3 Select [Yes, run the front-end], the desired user and language, then click [Next].**

Select the user name who has Administrator access rights.

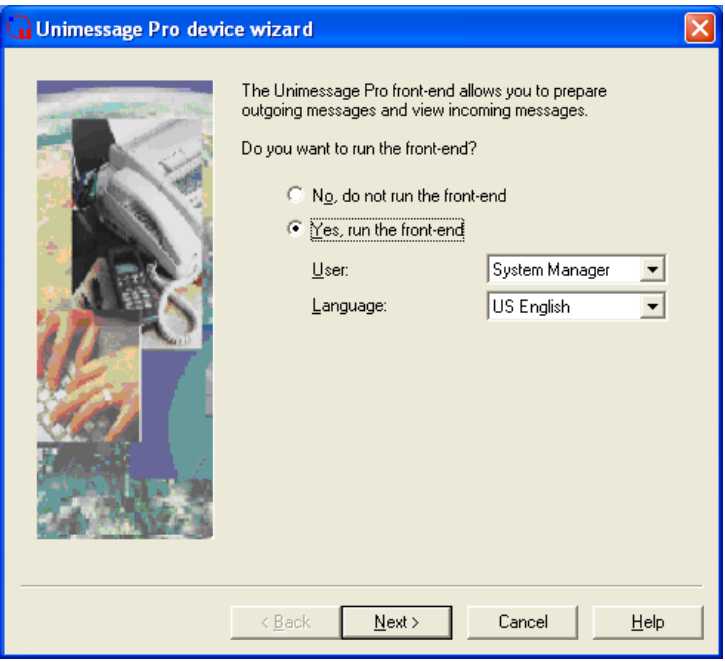

### **4 Select the device you use.**

- (1) When you use the device that has been already created, select **[No, use devices connected to other computers.]**. When you create a new device, select **[Yes, look for devices connected to this computer and configure Unimessage Pro to use them.]**.
- (2) Click **[Next**].

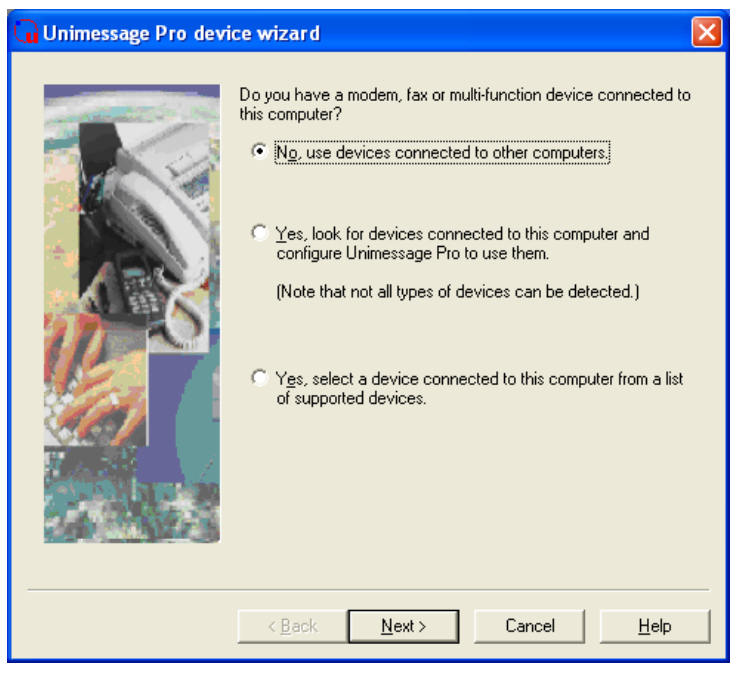

**5 Select whether to create a shortcut and the location and click [Next].**

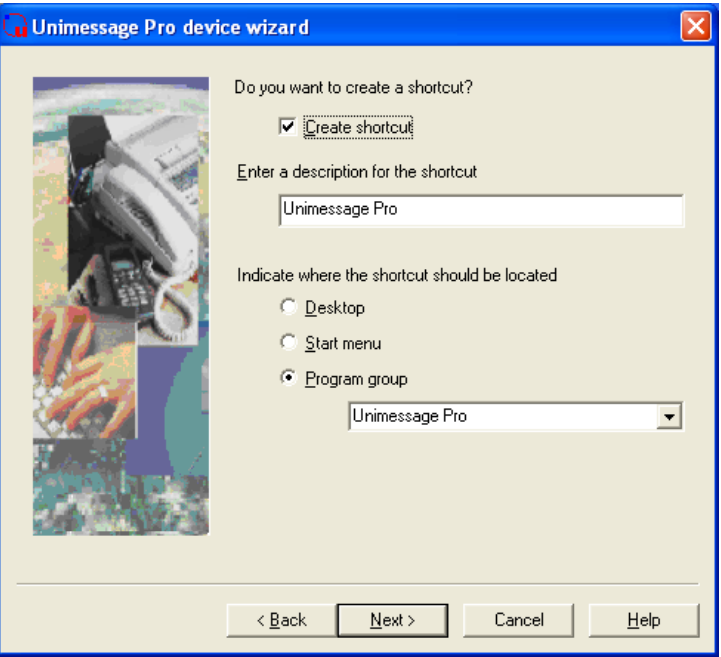

# **Click [Finish].**

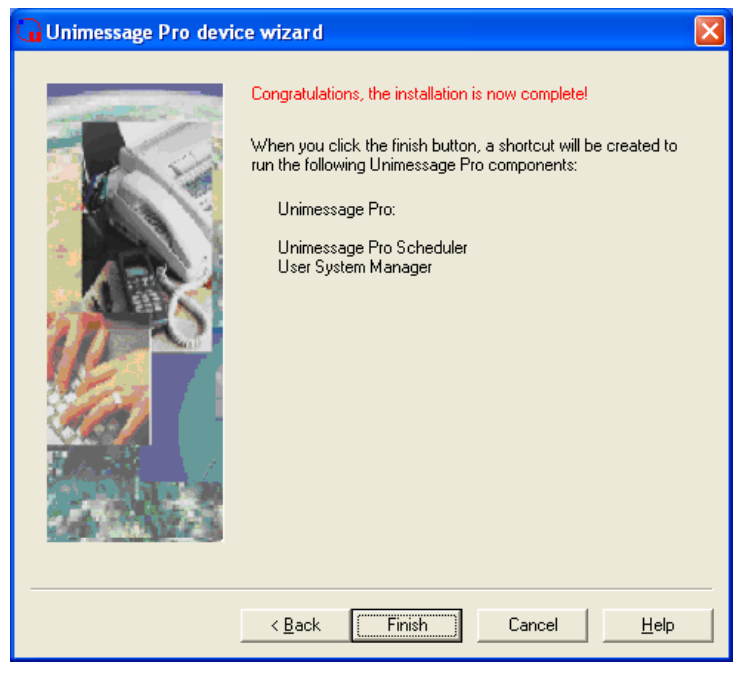

### **TOSHIBA Viewer starts.**

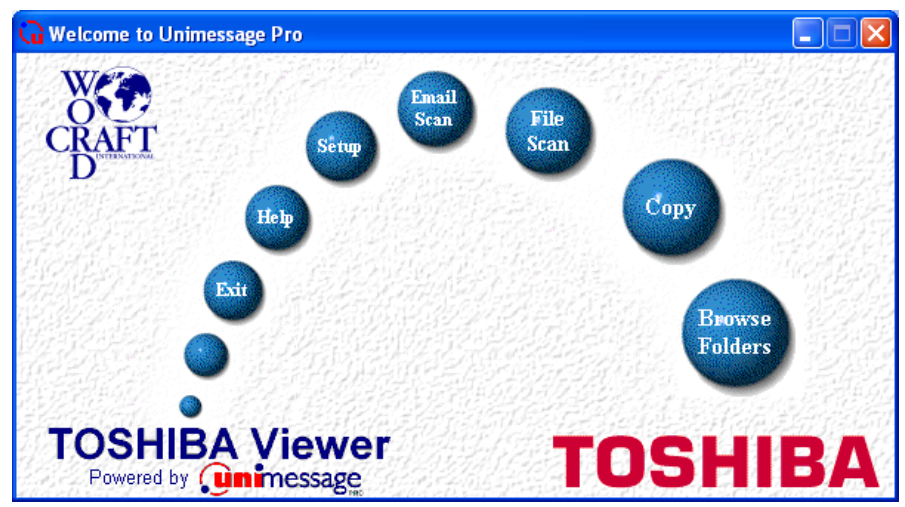

## **Uninstalling the TOSHIBA Viewer**

### **Before uninstalling the TOSHIBA Viewer**

When the following icon is displayed in the system tray (called task tray which is displayed at the very right on the Windows task bar), ensure to close the device driver before uninstalling the TOSHIBA Viewer.

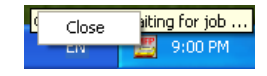

Right click on the icon and select **[Close]**.

Prompts may very depending on your PC configuration. The screens show examples of Windows XP.

**1 Select [Start], [Control Panel].** Double click **[Add or Remove Programs]**.

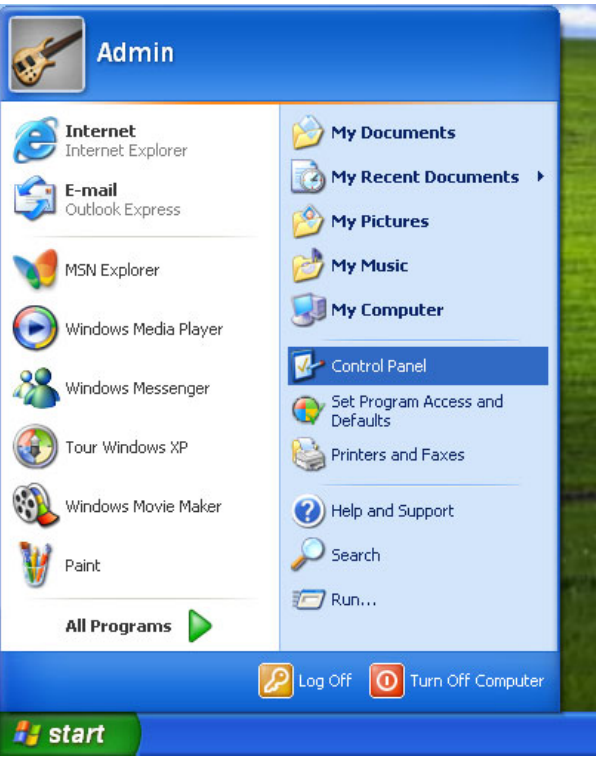

### **2 Select [Unimessage Pro].** Click **[Change/Remove]**.

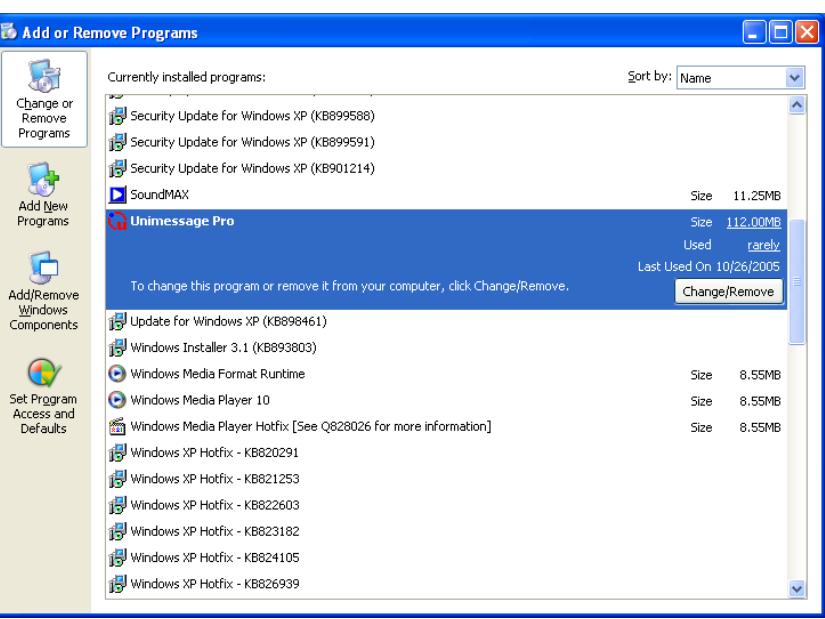

**3 Confirm File Deletion dialog appears.** Click **[Yes]**.

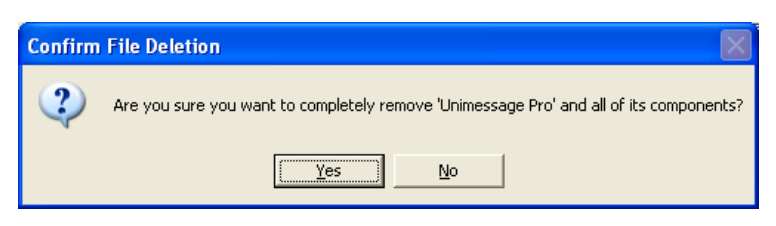

### **4 TOSHIBA Viewer alert dialog appears.**

Exit all applications running on your machine because uninstallation causes to lose the unsaved data of which is running during the uninstallation, and click **[OK]**.

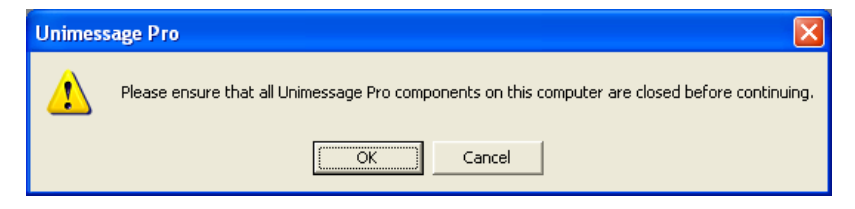

### **5 Uninstallation starts.**

During the uninstallation, the confirmation dialogs for removing the shared files appear.

#### Notes

- Click [Yes to All] to delete all shared files in the TOSHIBA Viewer program folder.
- Click **[No to All]**, if you intend to retain GDI printer driver installed separately. After removing files is completed, click **[OK]**.

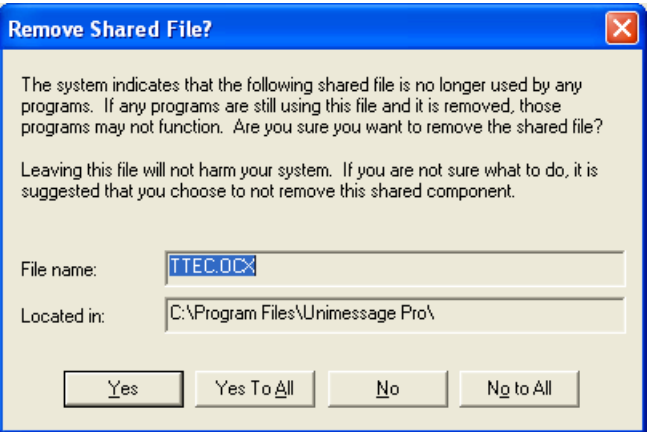

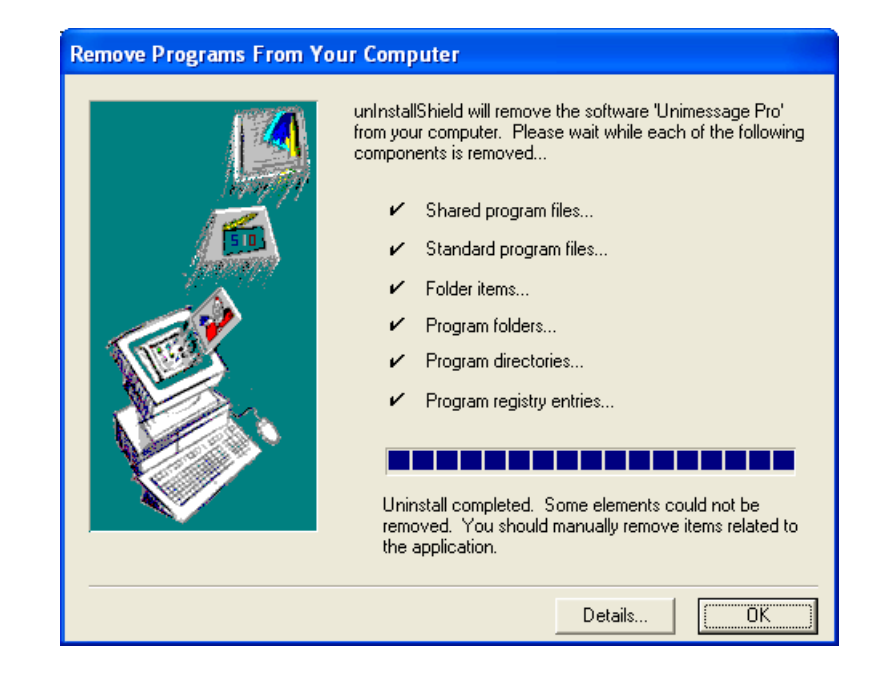

# **6 Confirm File Deletion dialog appears.**

The confirmation dialog appears for removing files which are created after the installation. Click **[YES]** to delete the files.

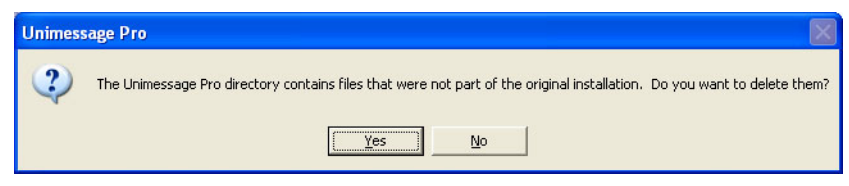

## **7 Click [OK].**

After removing files is completed, click **[OK]**.

# **8 Restart your computer.**

Restart your computer to complete the uninstallation. Some files are deleted after restarting the computer.

## **Removing the e-STUDIO163/203/165/205 COM Port**

### **Before removing the e-STUDIO163/203/165/205 COM port**

When the following icon is displayed in the system tray (called task tray which is displayed at the very right on the Windows task bar), ensure to close the device driver before removing the e-STUDIO163/203/165/205 COM port.

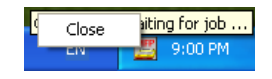

Right click on the icon and select **[Close]**.

#### **Note**

Make sure that e-STUDIO163/203/165/205 is connected to your PC using the USB cable and powered on.

#### **The screens show examples of Windows XP.**

**1 Click [Start] and select [Control Panel].**

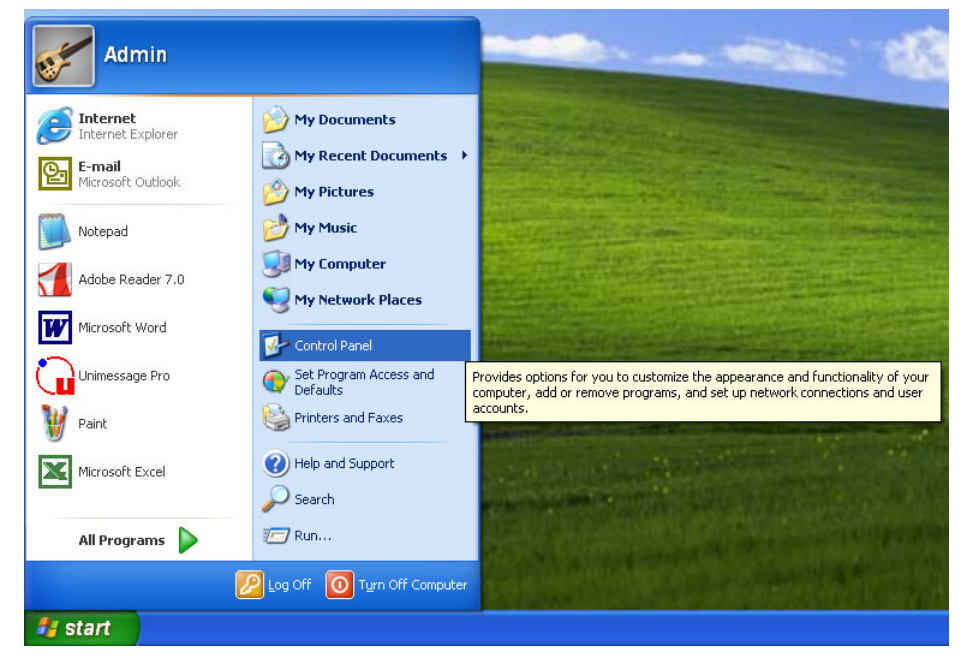

### **2 Open system properties.**

Click **[Performance and Maintenance]** and click **[System]**.

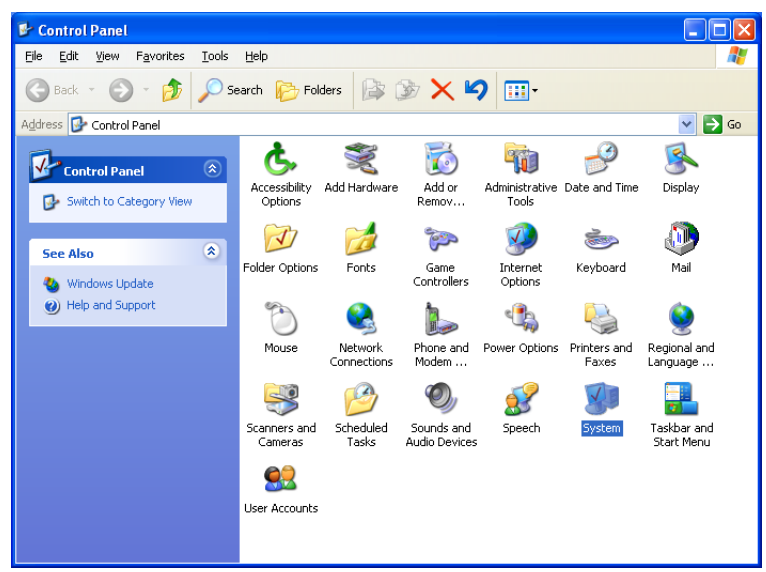

### **3 Open device manager.**

Select the **[Hardware]** tab and click **[Device Manager]**.

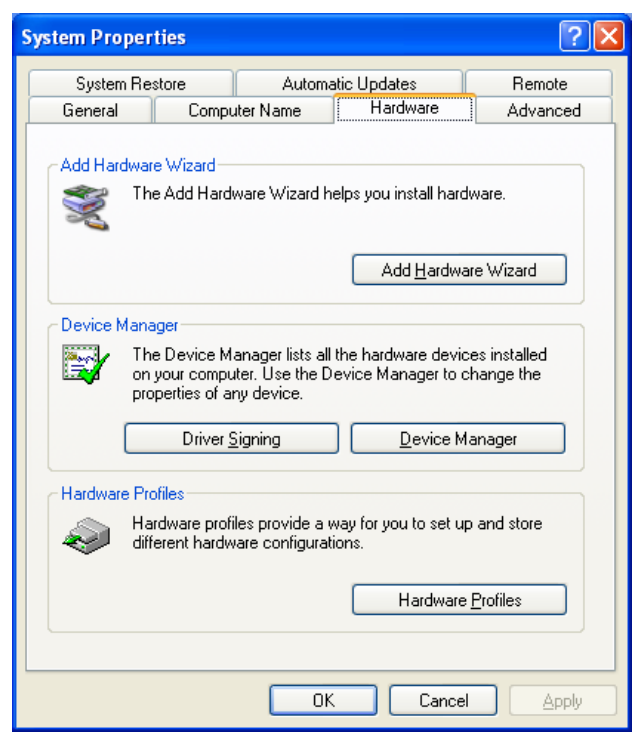

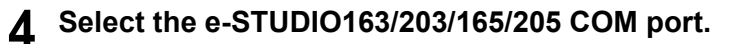

Expand the **[Ports]** branch and highlight the e-STUDIO163/203/165/205 COM port.

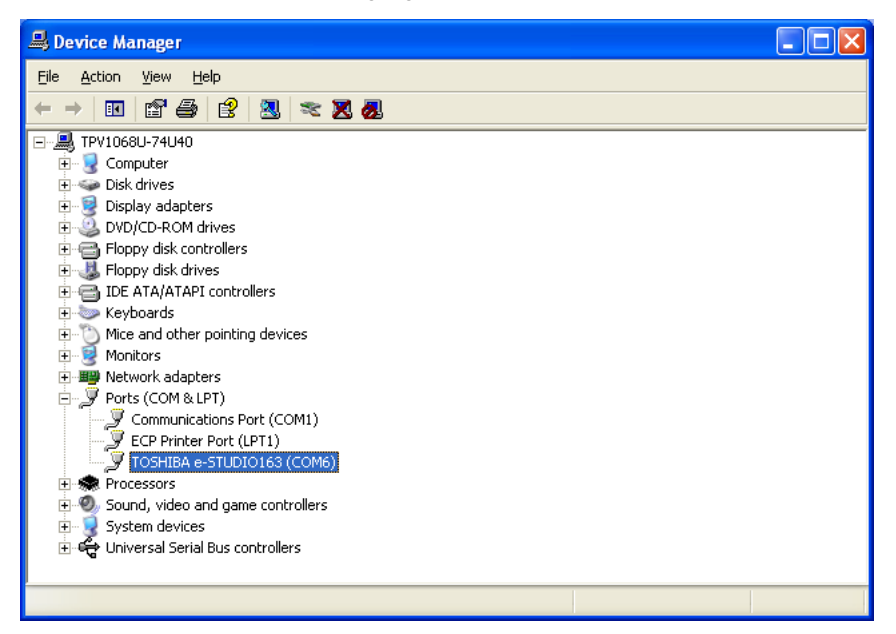

### **5 Remove the e-STUDIO163/203/165/205 COM port.**

Select **[Uninstall]** from the **[Action]** menu or right click on the e-STUDIO163/203/ 165/205 COM port icon and select **[Uninstall]**.

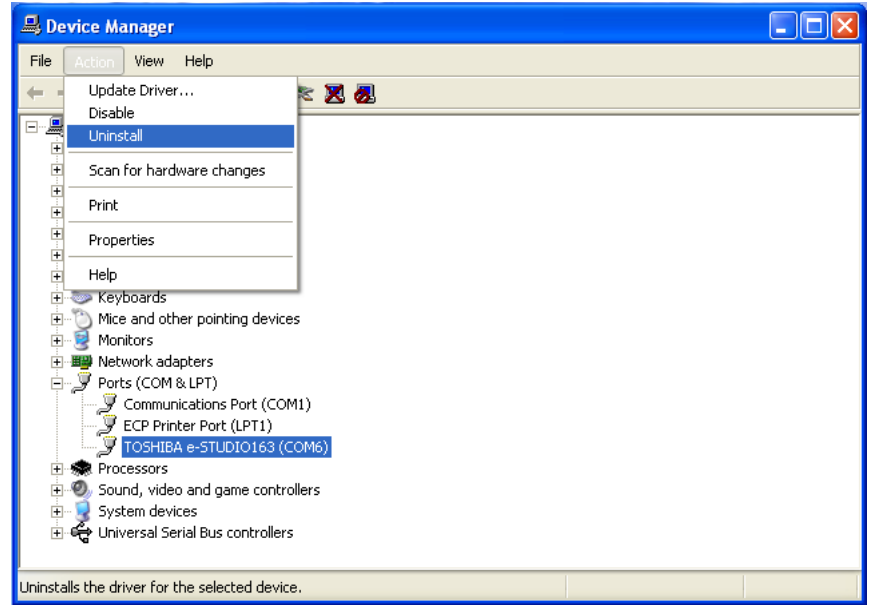

**6 "Confirm Device Removal" dialog box appears.**

Click [OK].

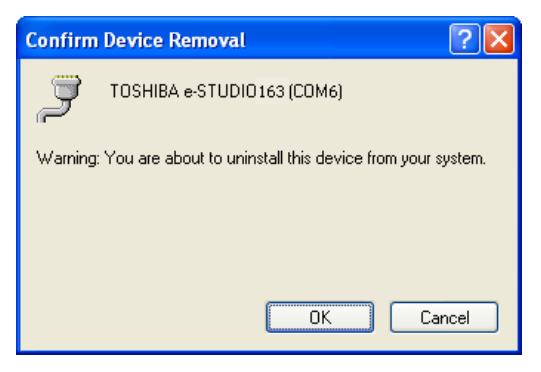

## **Installing the Printer Driver to the Network Client**

### **Before installing the Printer Driver**

This section describes how to install the printer driver to the network clients computer. This allows the network clients to print to e-STUDIO163/203/165/205, which is connected to a remote computer by a USB cable, through a network.

#### **Note**

TOSHIBA Viewer GDI printer driver does not support Point and Print. Therefore, when installing the printer driver to the network client, follow the steps described here.

Before installing the printer driver, please make sure that following terms are satisfied.

- The TOSHIBA e-STUDIO163/203/165/205 is connected to the remote computer by USB cable and powered on, and the USB driver is installed.
- The printer driver is already correctly installed on the remote computer and shared.
- You have access rights to the remote computer and printer. (only when required)]

There are various ways of installation according to the Windows version running on your PC.  [P.90 "Windows 98 SE/Me"](#page-89-0)

  [P.95 "Windows 2000"](#page-94-0)

  [P.103 "Windows XP/Server 2003"](#page-102-0)

### <span id="page-89-0"></span>**Windows 98 SE/Me**

The printer drivers in the languages listed below are on the CD-ROM supplied with your machine.

Please select the language sub-folder by following the language of the Windows you are using.

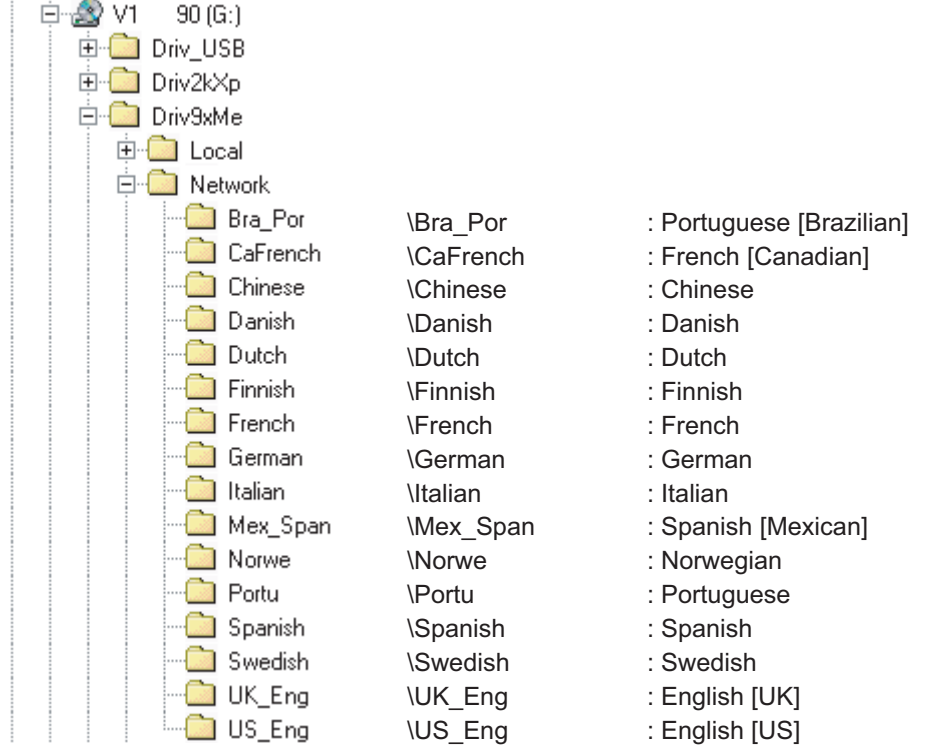

#### Notes

The following describes an installation on Windows 98 Second Edition. The procedure is almost the same when Windows Me is used.

Please make sure that following terms are satisfied.

- Close all applications that are running to avoid any conflicts during installation.
- The TOSHIBA e-STUDIO163/203/165/205 is connected to your PC and powered on.

#### **1 Browse to the network printer.**

- (1) Using Explorer, browse to the workstation or server that contains the shared printer that you want to install.
- (2) Double click on the printer.

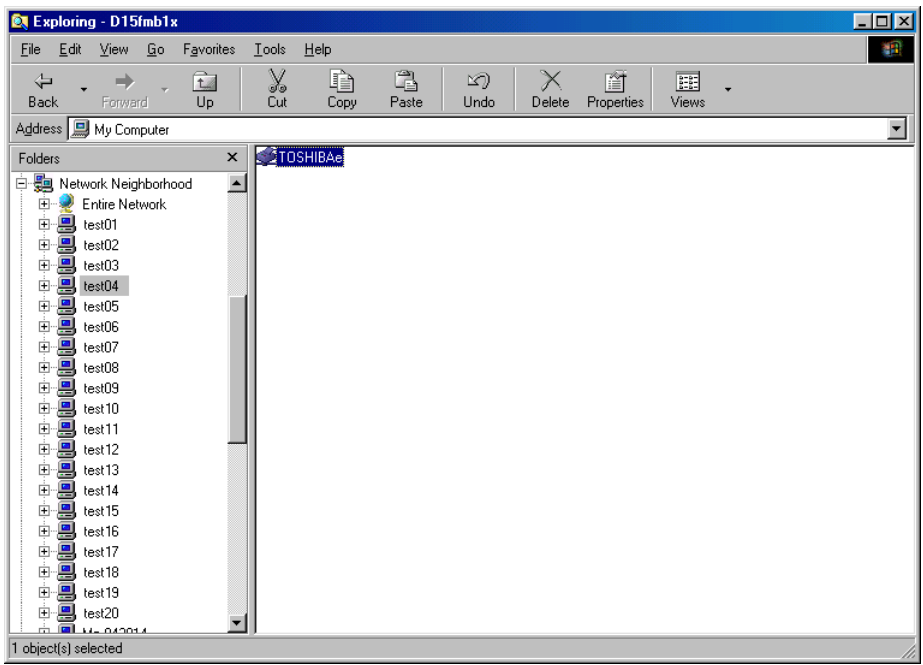

**2 Click [Yes] to install.**

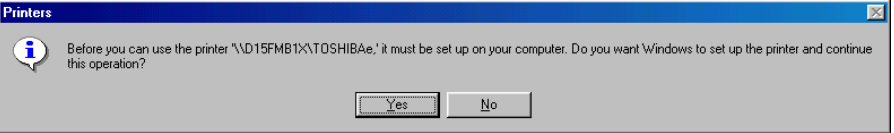

### **3 Select [No] because there is no MS-DOS printer driver for the e-STUDIO163/203/165/205 and click [Next].**

If the operating system of the remote computer is the Windows 98 SE/Me, skip the procedure to step 10.

If the operating system of the remote computer is not the Windows 98 SE/Me, continue to next step.

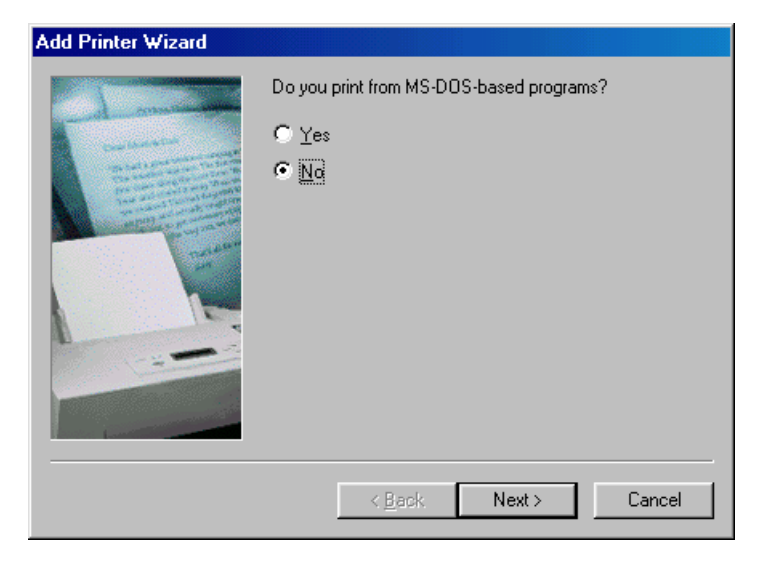

### **4 Windows presents a list of printers it knows about.** Click **[Have Disk]**.

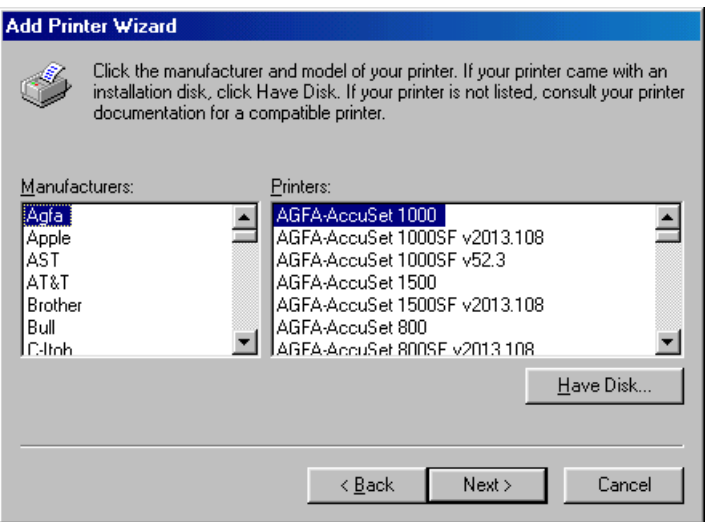

### **5 Insert the TOSHIBA Viewer CD-ROM in to the CD-ROM drive.** Click **[Browse]**.

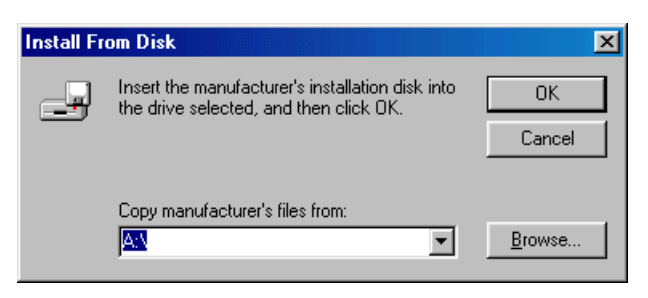

### **6 Browse to the printer driver folder.**

Browse to the appropriate language sub-folder of the "Network" folder in the "Driv9xMe" folder.

Highlight "oemsetup.inf" and click **[OK]**.

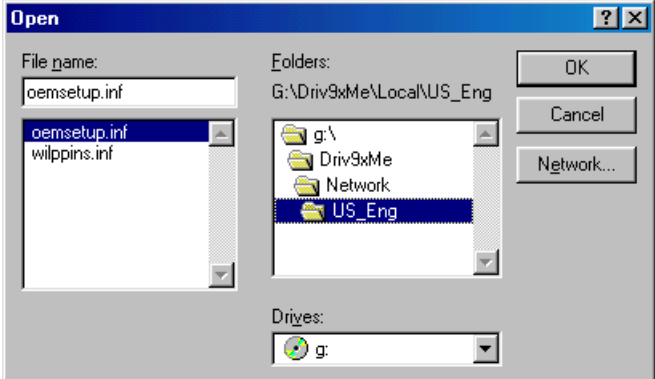

### **7 Click [OK].**

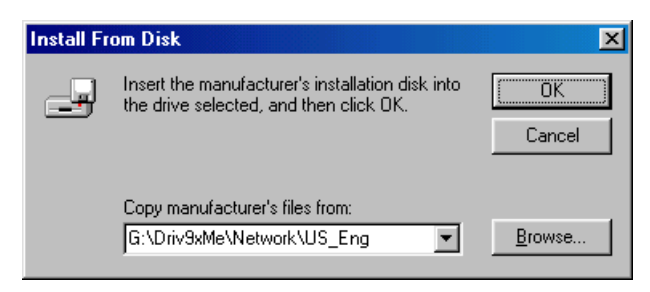

### **8 Select the appropriate printer from the list.** Click **[Next]**.

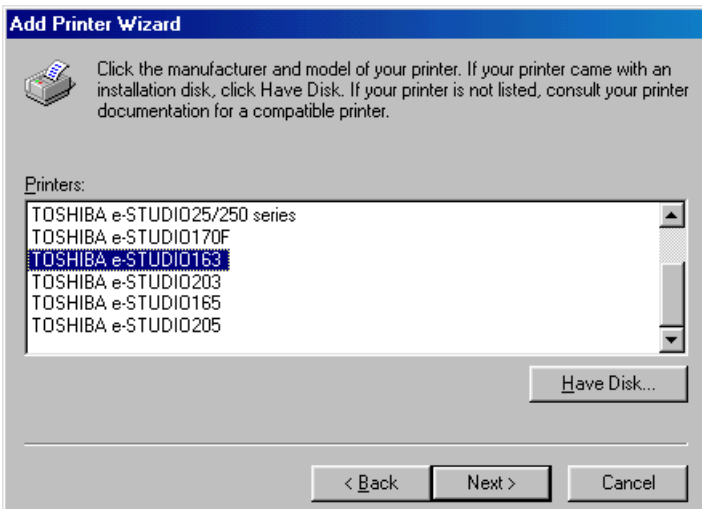

# **9 Type the printer name.**

- (1) Rename the printer name if required.
- (2) Click **[Finish]**. Files will be copied and installed. Your e-STUDIO163/203/165/205 Series printer driver is now installed and ready to use.

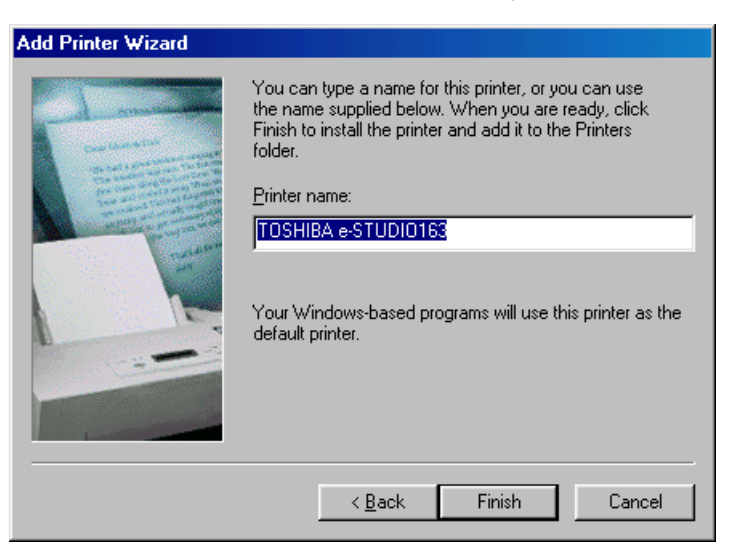

#### Tip

To remove your printer driver, simply open **[Control Panel**]/**[Printers]**, highlight the printer and press the **[Delete]** key on your keyboard.

### <span id="page-94-0"></span>**Windows 2000**

The printer drivers in the languages listed below are on the CD-ROM supplied with your machine.

Please select the language sub-folder by following the language of the Windows you are using.

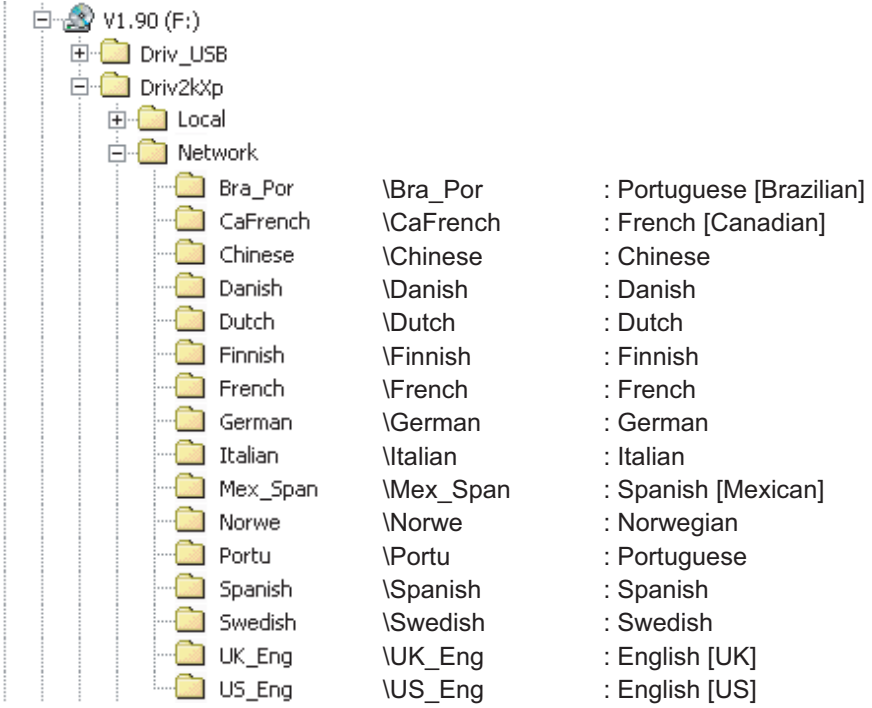

#### Notes

Please make sure that following terms are satisfied.

- Close all applications that are running to avoid any conflicts during installation.
- Make sure you have Administrator access rights.

### **1 Open the [Printers] folder.**

Click **[Start]** and select **[Settings]**/**[Printers]**.

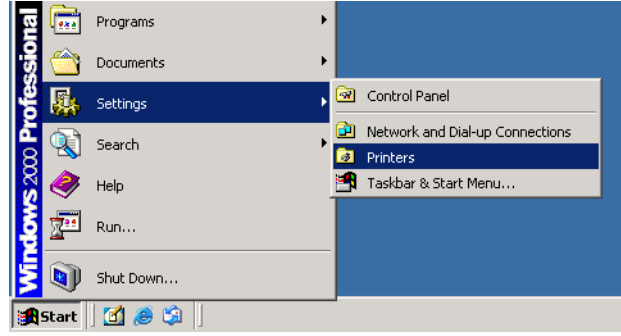

**2 Double click on [Add Printer] icon.**

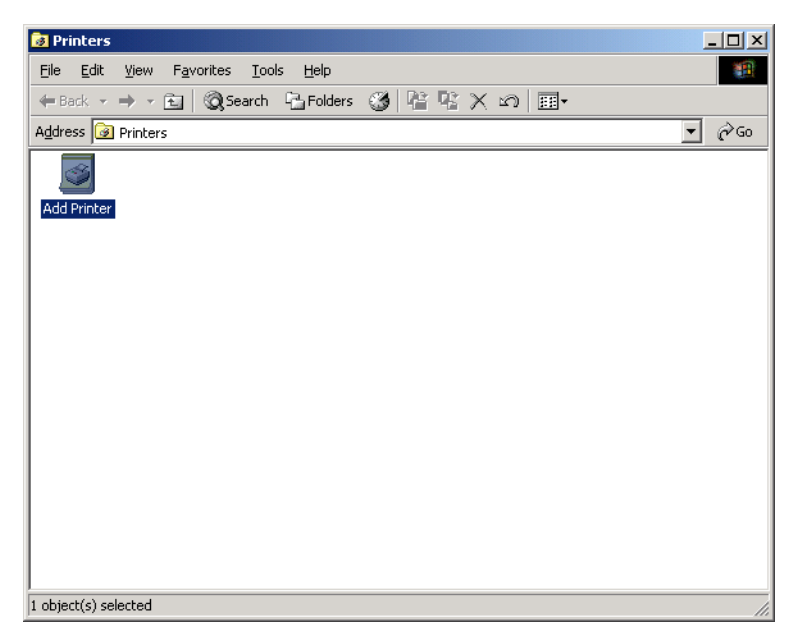

# **3 Click [Next].**

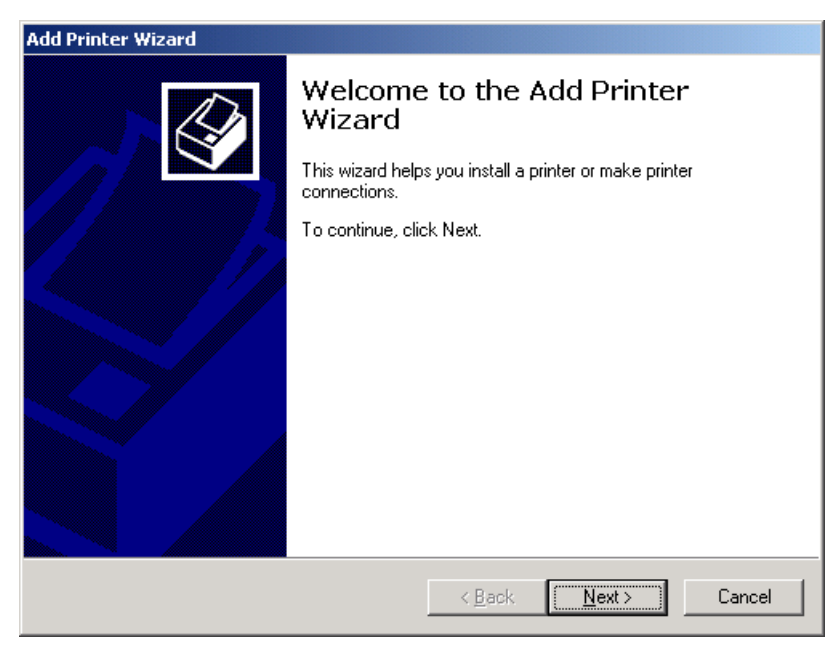

**4 Select [Network printer].** Click **[Next]**.

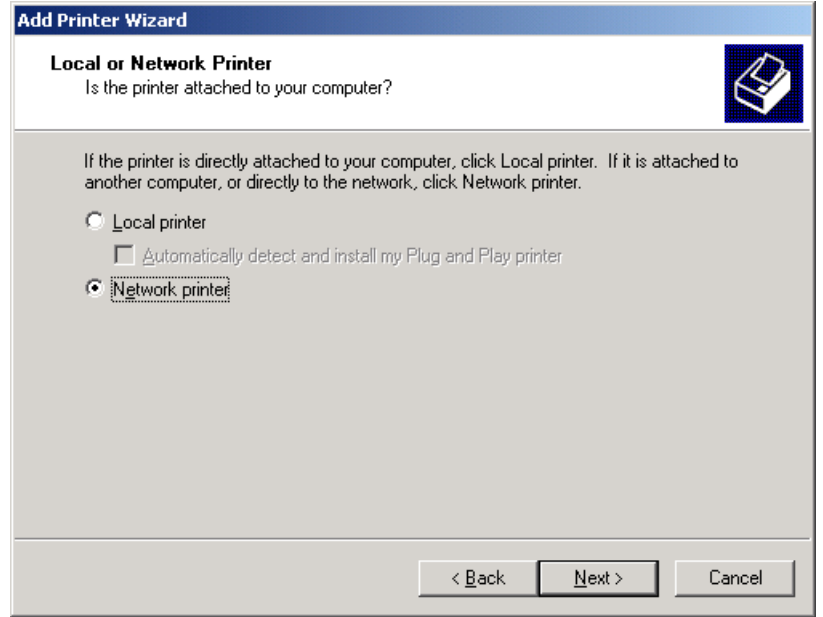

# **5 Click [Next] to browse for the printer you want to use.**

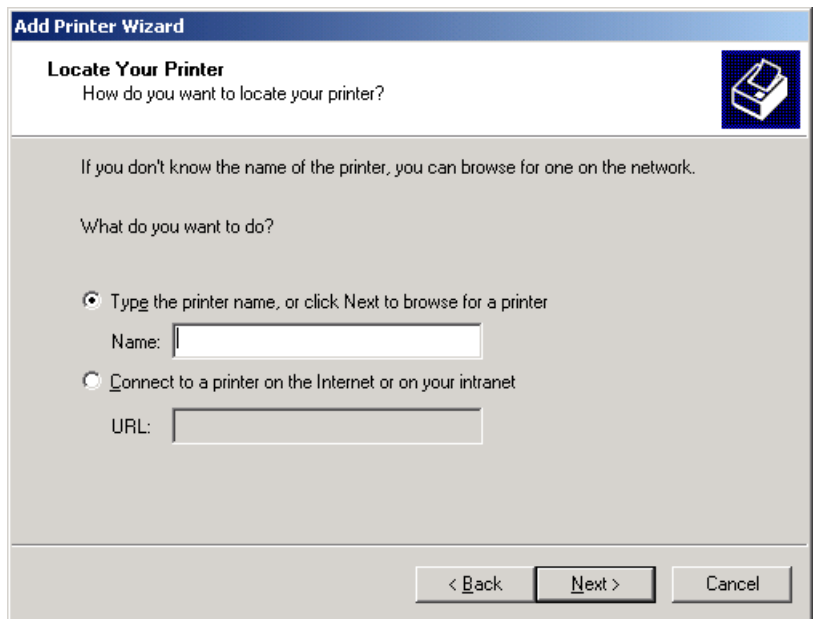

### **6 Browse and select the network printer you want install and click [Next].**

**If the operating system of the remote computer is the Windows 2000/XP/Server 2003**

skip the procedure to step 14.

**If the operating system of the remote computer is not the Windows 2000/XP/Server 2003**

continue to next step.

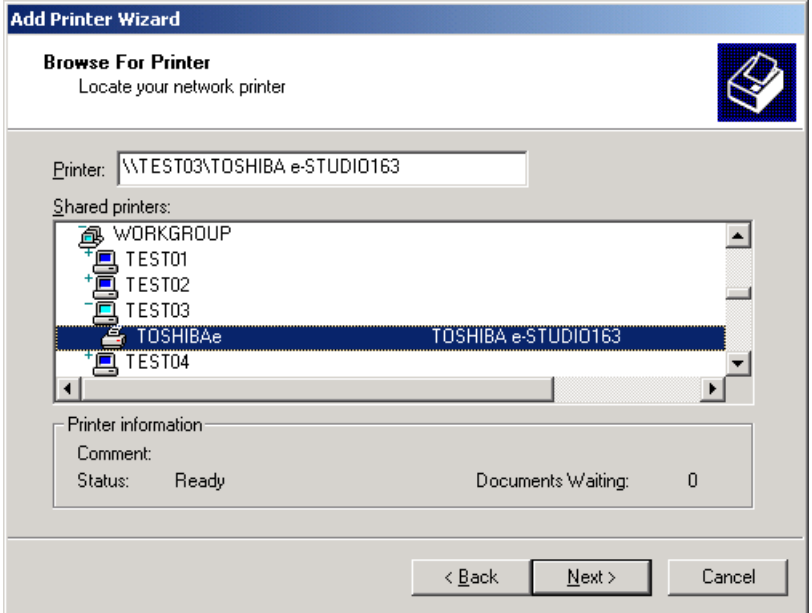

**7 Click [OK].**

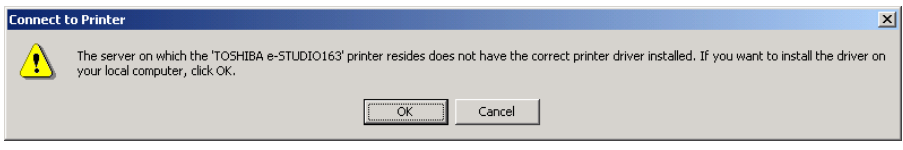

### **8 Windows presents a list of printers it knows about.** Click **[Have Disk]**.

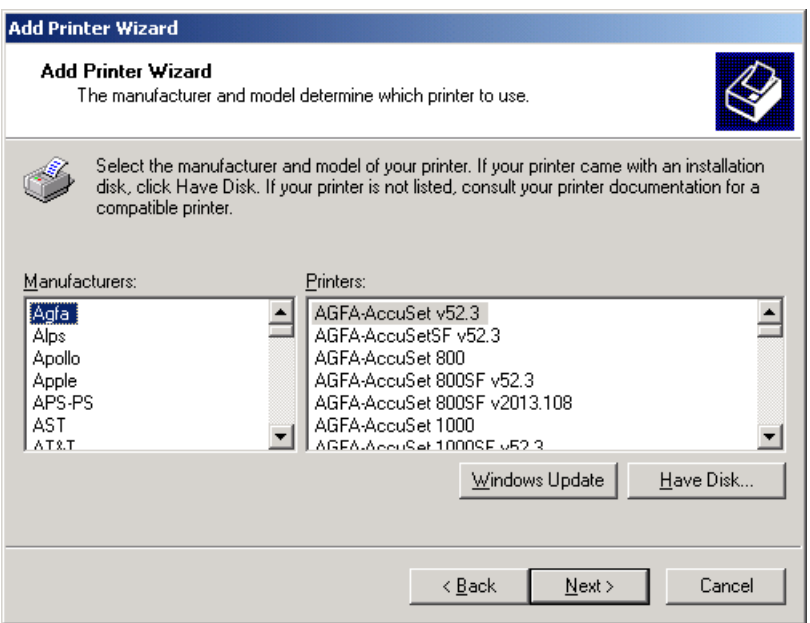

**9 Insert the TOSHIBA Viewer CD-ROM in to the CD-ROM drive.** Click **[Browse]**.

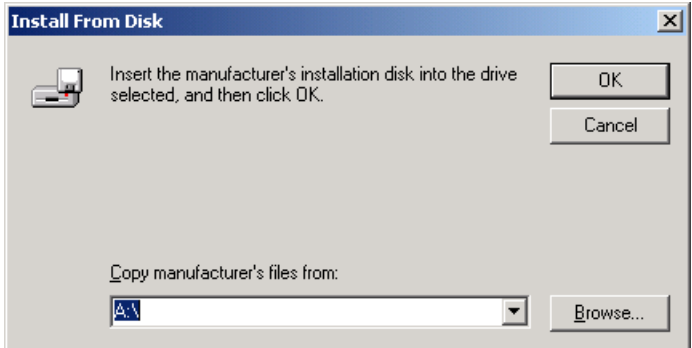

# **10 Browse to the printer driver folder.**

Browse to the appropriate language sub-folder of the "Network" folder in the "Driv2kXP" folder.

Highlight "oemsetup.inf" and click **[Open]**.

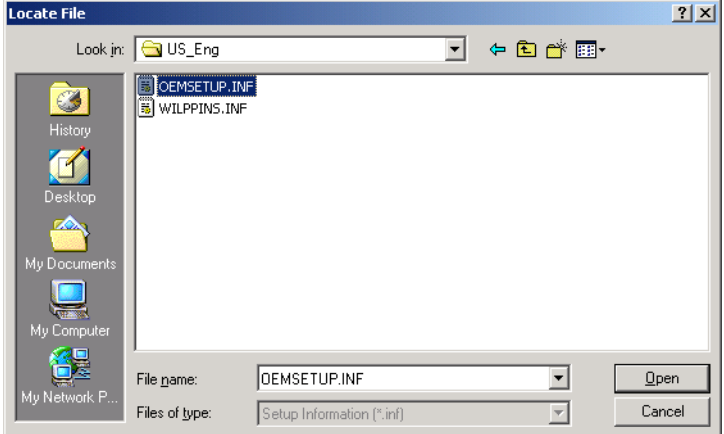

**11 Click [OK].**

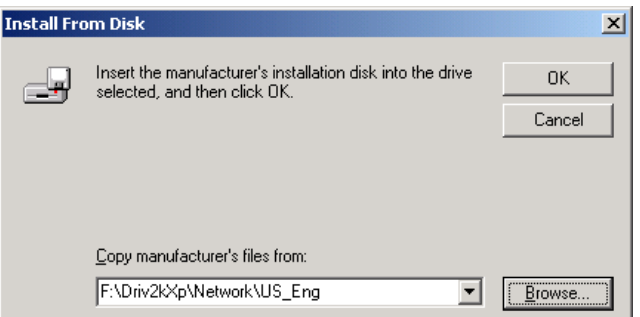

**12 Select the appropriate printer from the list.** Click **[Next]**.

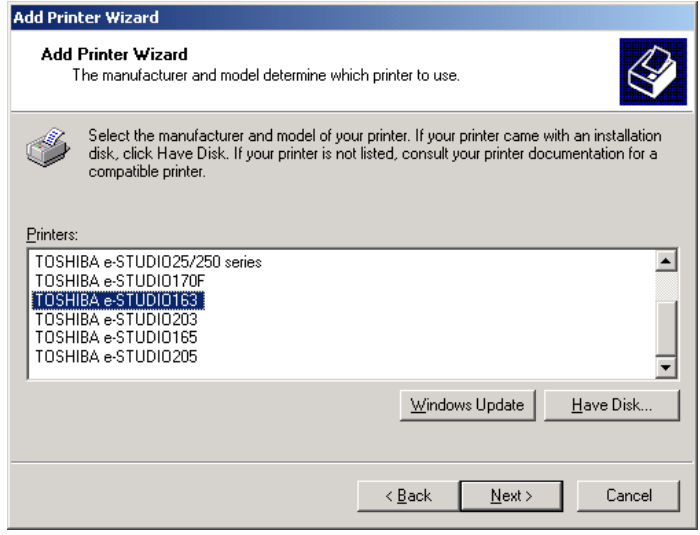

# **Click [Yes].**

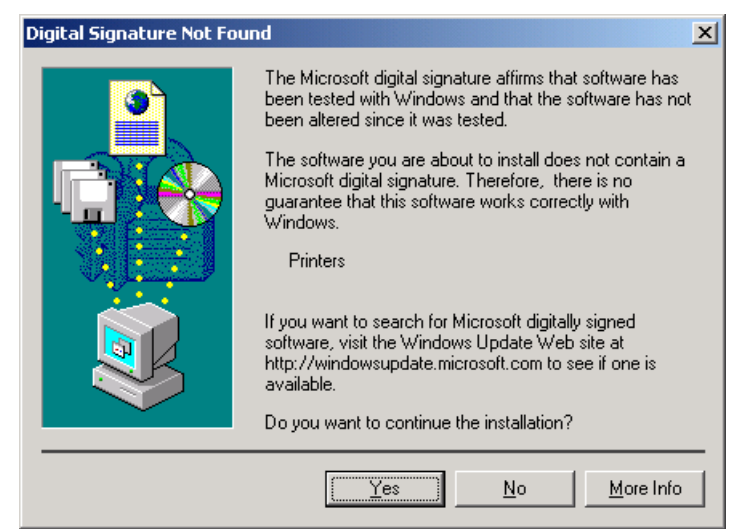

## **Click [Next].**

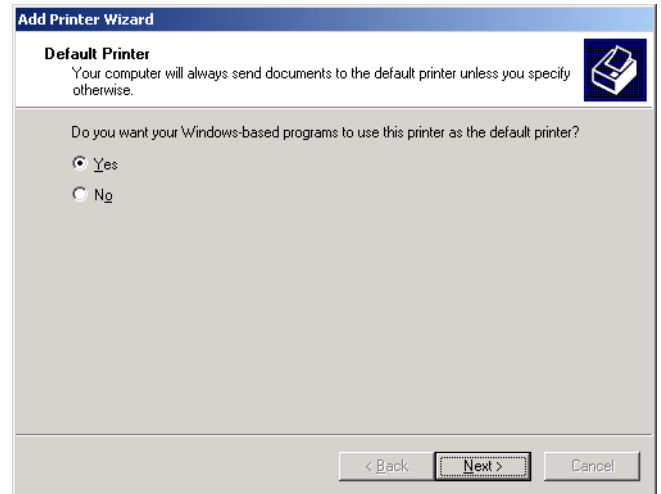

# **15 Click [Finish] to complete the installation.**

Your e-STUDIO163/203/165/205 Series printer driver is now installed and ready to use.

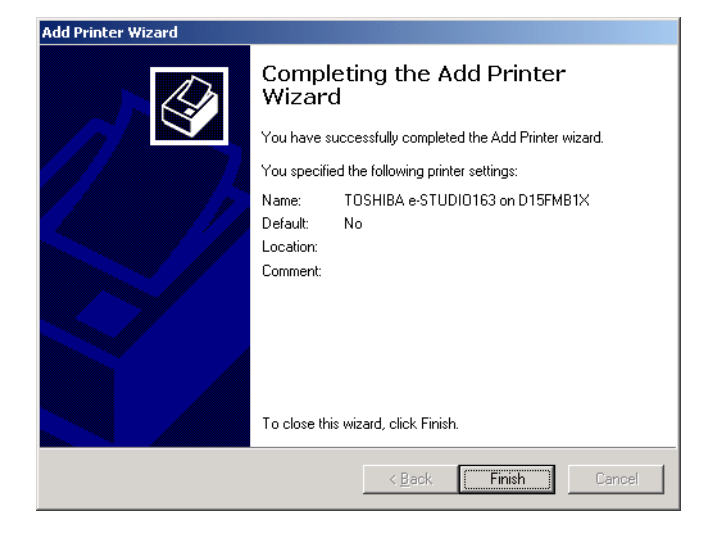

#### Tips

To remove your printer driver, follow the steps below:

- 1. Open **[Control Panel]/[Printers]**, highlight the TOSHIBA e-STUDIO163/203/165/205 and press the **[Delete]** key on your keyboard to remove the printer icon.
- 2. Select Server Properties from the **[File]** menu.

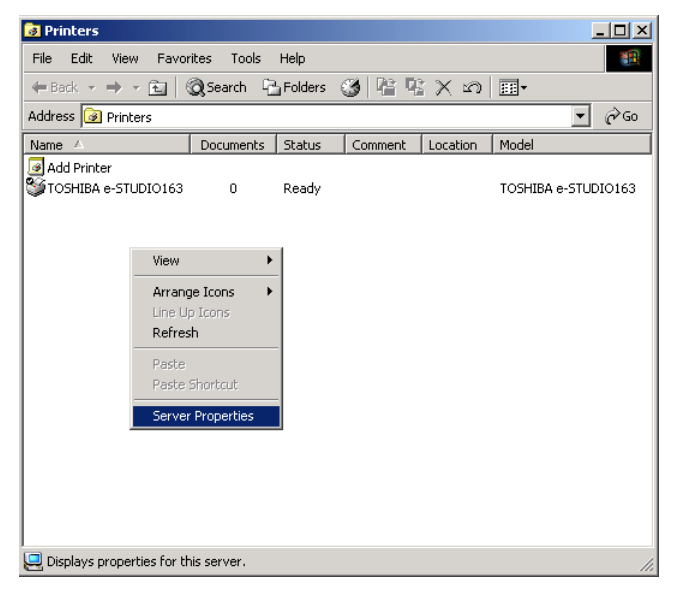

3. Open the drivers tab and highlight the TOSHIBA e-STUDIO163/203/165/205 driver.

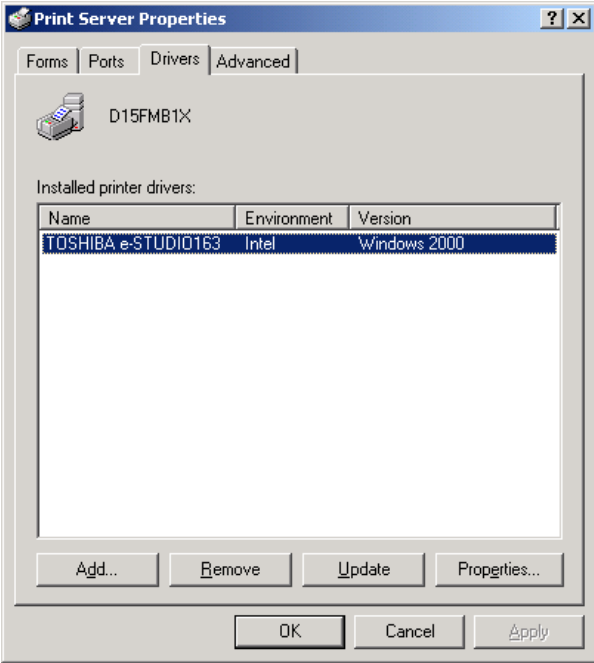

4. Click **[Remove]**.

### <span id="page-102-0"></span>**Windows XP/Server 2003**

#### **Before installing the Printer Driver**

Before installing the printer driver, please make sure that following terms are satisfied.

- The TOSHIBA Multifunctional Digital Systems is connected to the remote computer by a USB cable and powered on.
- The printer driver is already correctly installed on the remote computer and shared.
- You have access rights to the remote computer and printer.

When you install the printer driver to the Windows XP/Server 2003, if the Internet Connection Firewall function newly provided by the Windows XP/Server 2003 is set to ON, it is impossible to share the files.

Therefore, the printer driver cannot be installed to the network client computer.

In this case, follow the procedure described below to turn OFF the Internet Connection Firewall function of the Windows XP/Server 2003.

- Select the menus in the following order.
	- **Start, Control Panel, Network and Internet Connections, Network Connections**
- y Click the **Local Area Connection** by right button of your mouse, and select "properties" displayed on the bottom of the menu.
- y Select the **Advanced** tab and de-select the **Internet Connection Firewall** check box.

The above settings could be different according to your network environment. If you need additional assistance, please ask your network administrator.

The printer drivers in the languages listed below are on the CD-ROM supplied with your machine. Please select the language sub-folder corresponding to the language of the Windows version you are using.

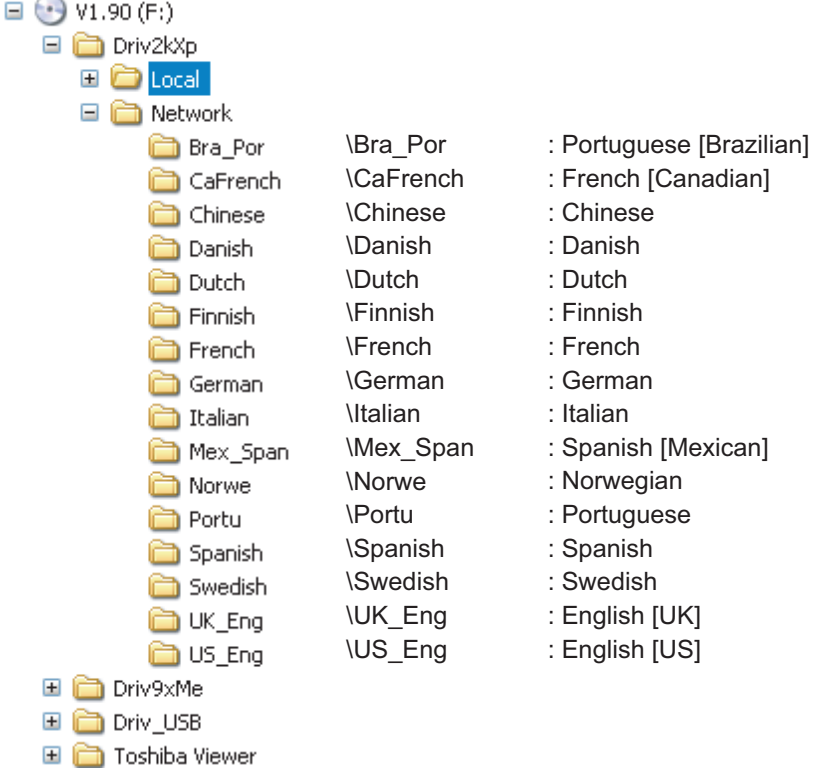

#### Notes

The following describes an installation on Windows XP. The procedure is almost the same when Windows Server 2003 is used.

Please make sure that following terms are satisfied.

- Close all applications that are running to avoid any conflicts during installation.
- Make sure you have Administrator access rights.

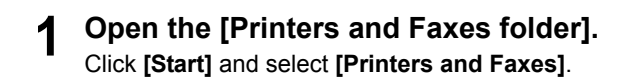

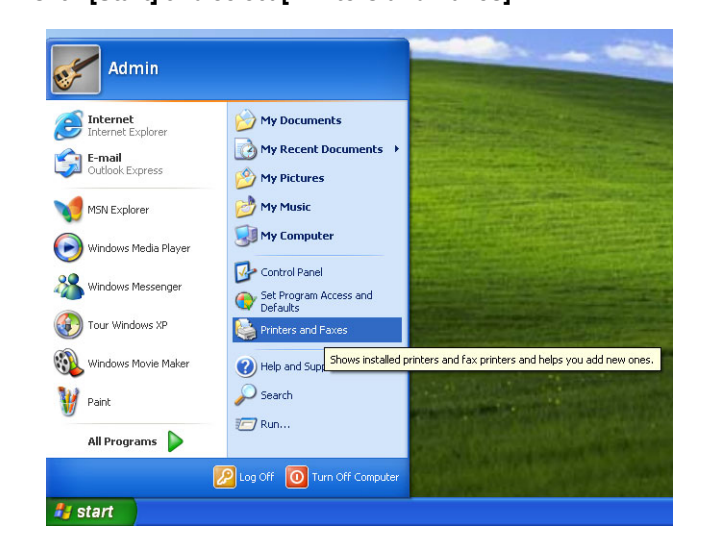

# **2 Click Add a printer.**

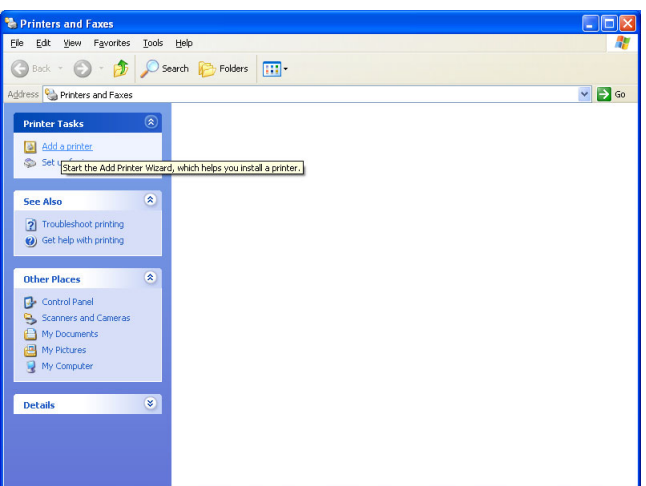

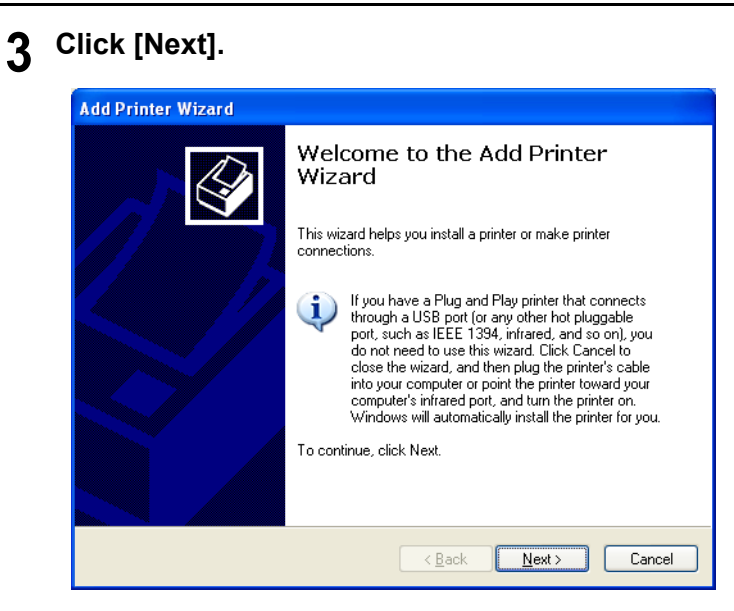

### **4 Select [A network printer, or a printer attached to another computer].**

Click **[Next]**.

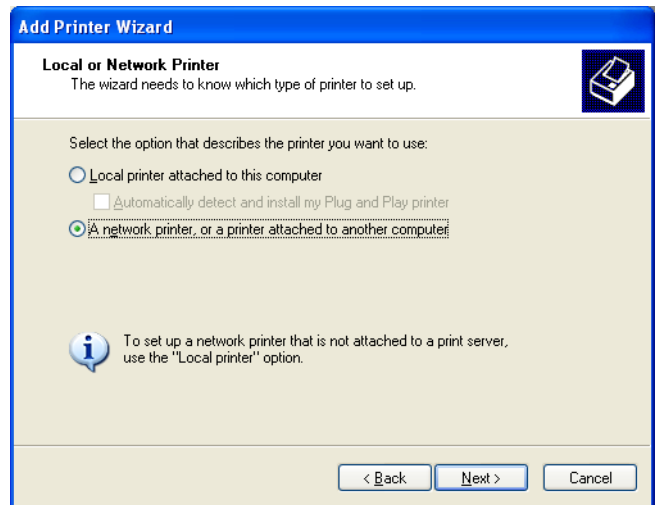

**5 Click [Next] to browse for the printer you want to use.**

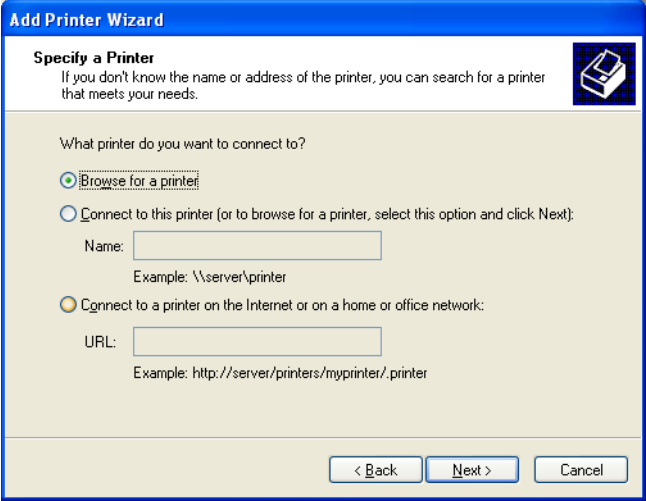

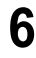

**6 Browse and select the network printer you want install and click [Next].**

**If the operating system of the remote computer is the Windows 2000/XP/Server 2003**

skip the procedure to step 14.

**If the operating system of the remote computer is not the Windows 2000/XP/Server 2003**

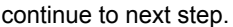

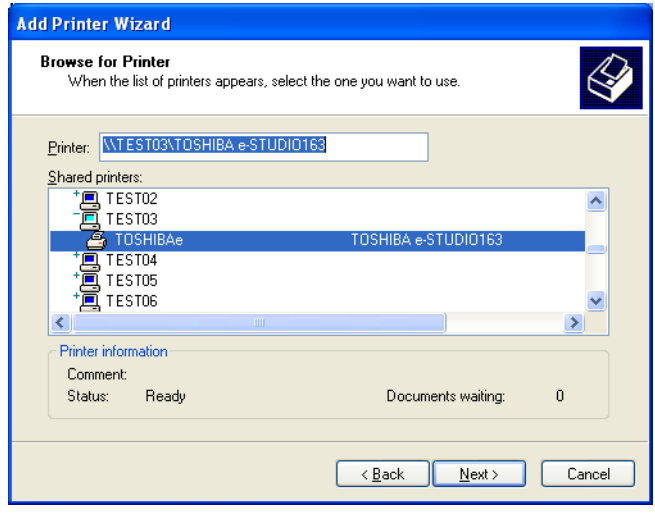

**7 Click [OK].**

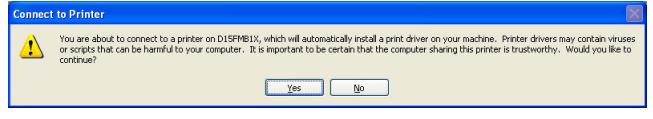

### **8 Windows presents a list of printers it knows about.** Click **[Have Disk]**.

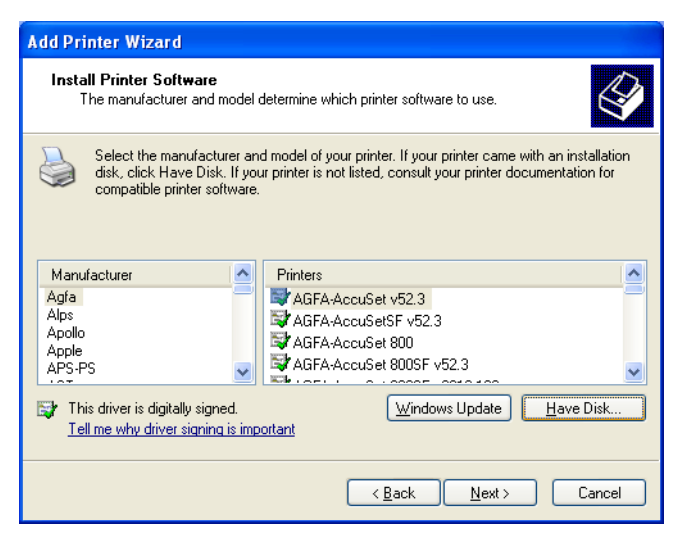

**9 Insert the TOSHIBA Viewer CD-ROM in to the CD-ROM drive.** Click **[Browse]**.

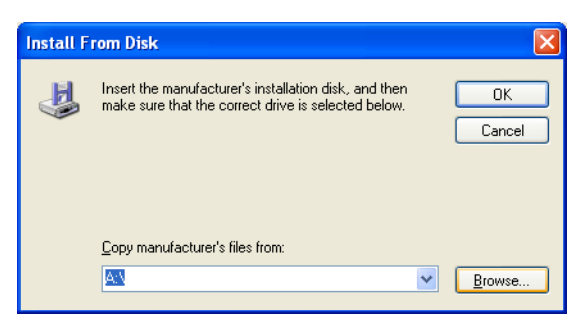

# **10 Browse to the printer driver folder.**

Browse to the appropriate language sub-folder of the "Network" folder in the "Driv2kXp" folder. Highlight "oemsetup.inf" and click **[Open]**.

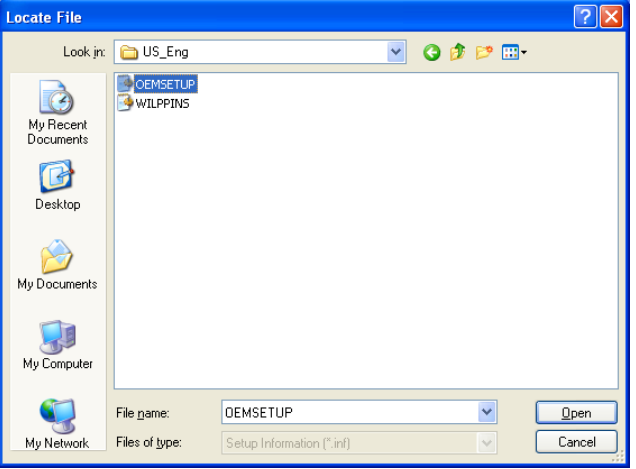
# **11 Click [OK].**

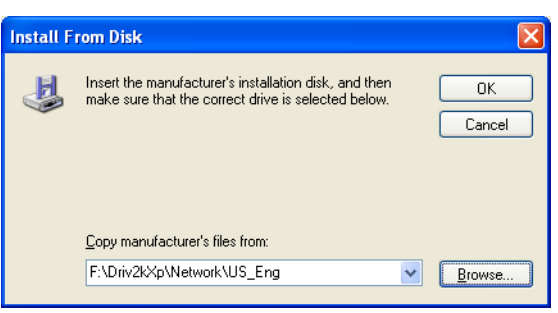

**12 Select the appropriate printer from the list.** Click **[OK]**.

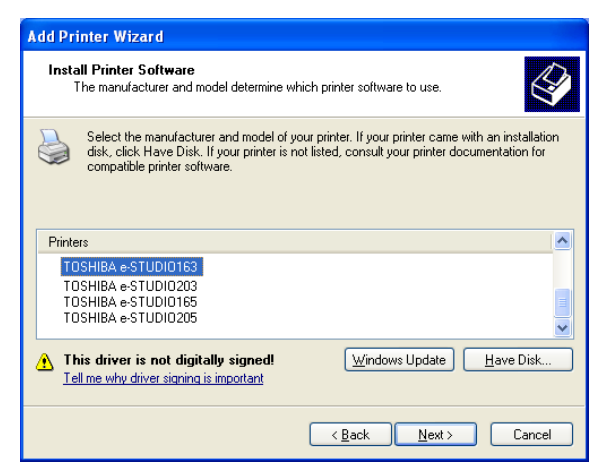

# **13 Click [Continue Anyway].**

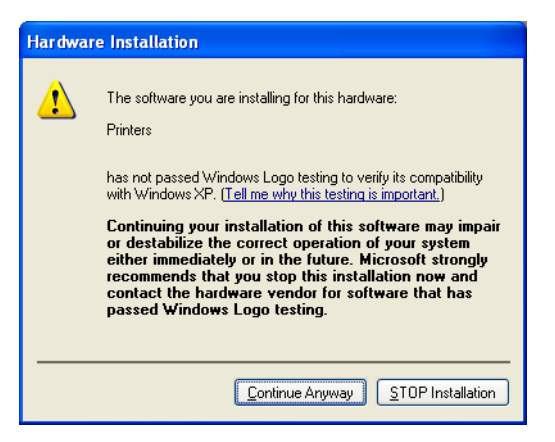

# **14 Select the Default Printer.**

- (1) If you want to use this printer as the default printer, select **[Yes]**. If you do not want to use this printer as the default printer, select **[No]**.
- (2) Click **[Next]**.

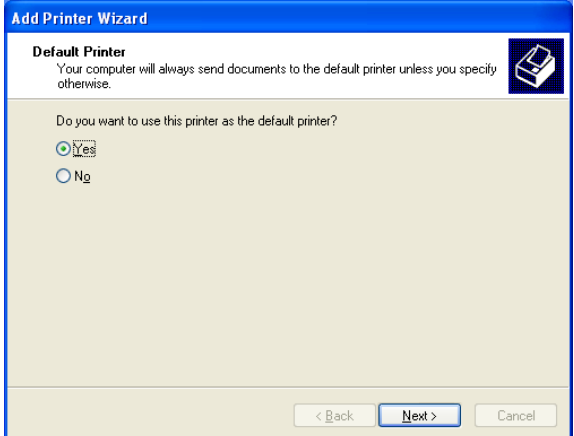

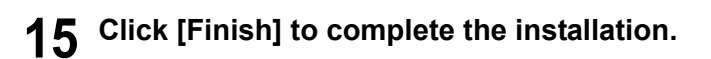

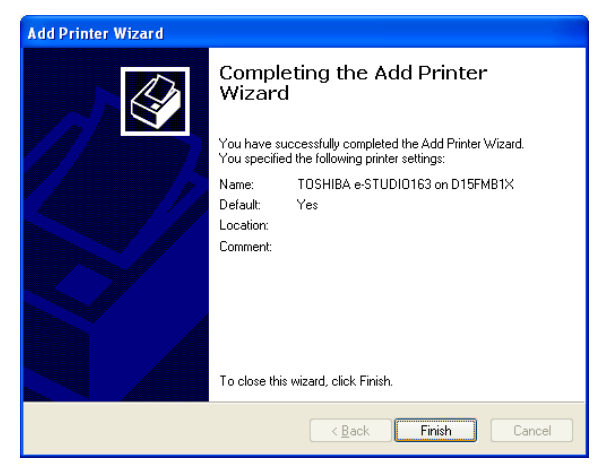

#### **Tips**

- To remove your printer driver, follow the steps below:
- 1. Open **[Printers and Faxes]**, highlight the TOSHIBA e-STUDIO163/203/165/205 and press the **[Delete]** key on your keyboard to remove the printer icon.
- 2. Select Server Properties from the **[File]** menu.

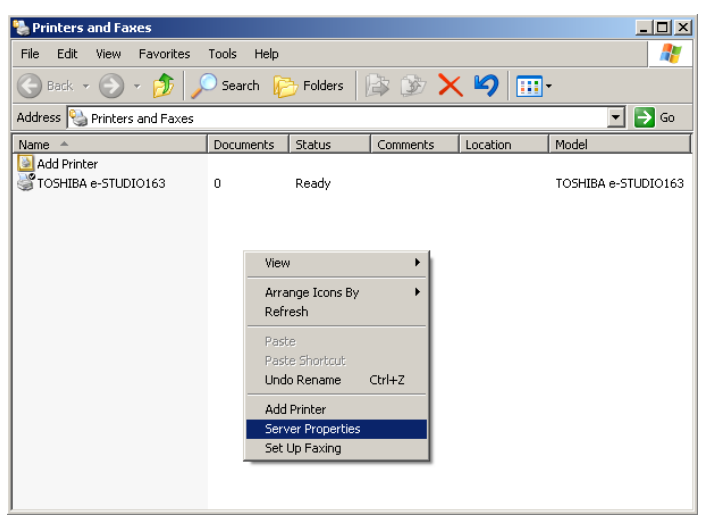

- **De Print Server Properties**  $2|X|$ Forms | Ports | Drivers | Advanced | D15MFB1X Installed printer drivers: Name Environment Version Windows 2000 or XP TOSHIBA e-STUDIO163 Intel Add. Remove Reglace Properties 0K Cancel Apply
- 3. Open the drivers tab and highlight the TOSHIBA e-STUDIO163/203/165/205 driver.

4. Click **[Remove]**.

# **Cancelling print jobs**

Print jobs can be cancelled from the Windows print queue.

Select **[Start, Setting]**, **[Printers]** and double click on the printer. Highlight the job to be cancelled and press the **[Delete]** key (or right click on the job and select **[Delete]** or **[Cancel]**).

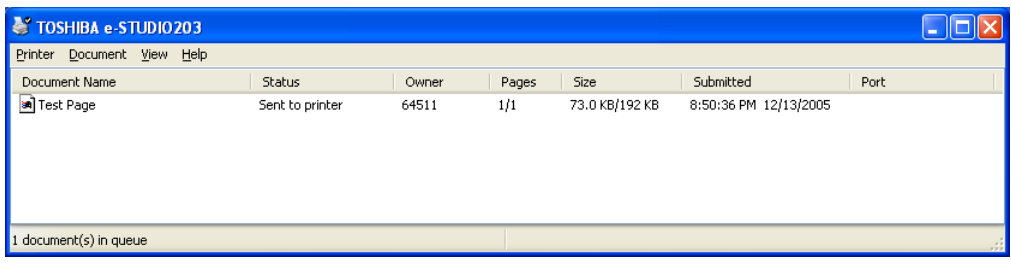

Print jobs may also be cancelled after they have left this point by closing the printer driver from the "System Tray" - near the Windows' clock.

The driver's icon in the "System Tray" is shown below:

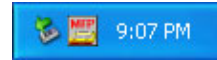

To cancel the print jobs, right click on the icon and select **[Close]**.

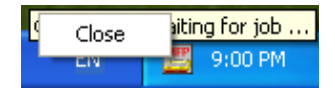

The driver will then close as soon as possible.

# 3

# **DESCRIPTION OF THE FUNCTIONS**

This section describes each function that is accessible from the TOSHIBA Viewer Main Welcome Menu.

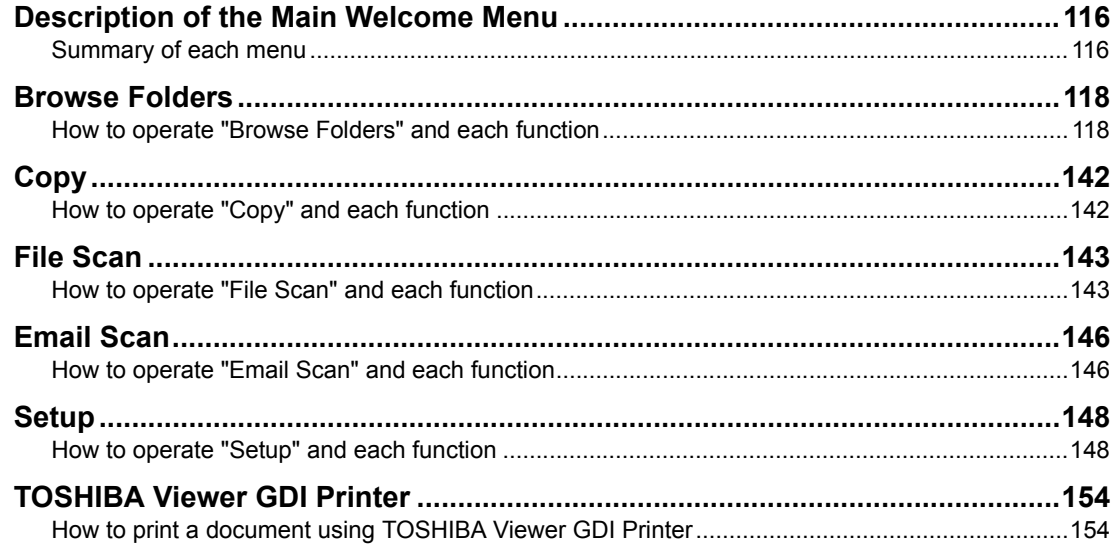

# <span id="page-115-0"></span>**Description of the Main Welcome Menu**

## <span id="page-115-1"></span>**Summary of each menu**

Descriptions and instructions for general functions are described in this section. For details and instructions other than those described in this manual, please see the **TOSHIBA Viewer on-line Help**.

#### **To activate TOSHIBA Viewer**

Click **[Start]**, **[All Programs]**, **[Unimessage Pro]**, **[Unimessage Pro]**. The following screen is displayed.

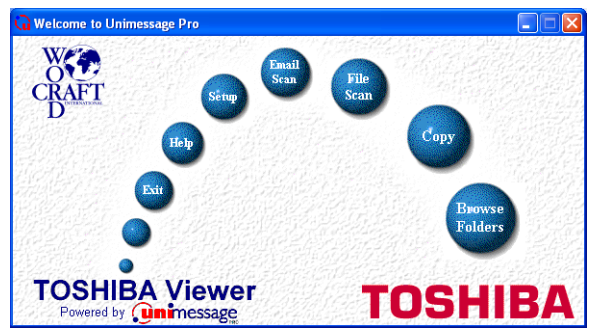

From this menu you can access the main TOSHIBA Viewer system.

You can examine the lists of scanned and filed images by clicking the **TOSHIBA Viewer** logo.

The round buttons provide quick access to some of the TOSHIBA Viewer functions and can include a combination of the following:

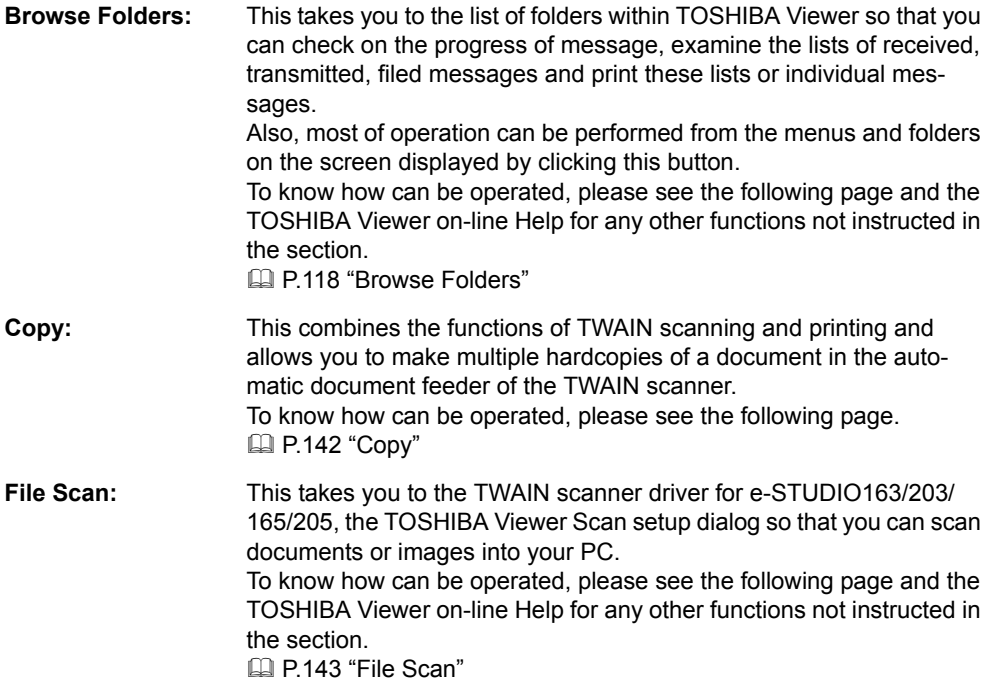

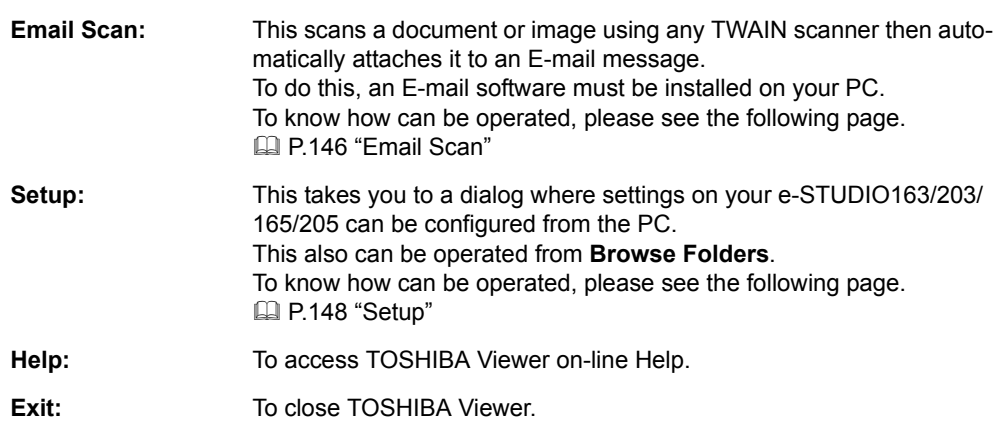

# <span id="page-117-0"></span>**Browse Folders**

## <span id="page-117-1"></span>**How to operate "Browse Folders" and each function**

When you click **Browse Folders** button or the TOSHIBA Viewer logo on the Welcome menu, the TOSHIBA Viewer main display will appear.

## **Notes**

- When you close the main TOSHIBA Viewer display, the Welcome menu will reappear. If you prefer to skip the Welcome menu, select **Program** from the **Setup** menu, click on the **Application** tab and uncheck the **Show "welcome" screen** option then click **OK**. The Welcome menu will then not to be displayed beginning with the next time you start TOSHIBA Viewer.
- You can switch between open folders in the right pane in the main TOSHIBA Viewer display using **Ctrl**+**TAB** or **Ctrl**+**F6**.
- You can close the current folder in the right pane in the main TOSHIBA Viewer display using **Ctrl**+**F4**.

At the top of the Main TOSHIBA Viewer Display is the menu list - **File**, **Edit**, **View**, **Message**, **Setup**, **Window**, and **Help**.

Below the menu list is the main toolbar - **Open**, **Print**, **Acquire, Copy** and **Find**. You can disable the toolbar display from the View menu.

At the foot of the screen is a status bar that will display various messages depending on what you are doing.

You can disable the status bar from the View menu.

 For further descriptions of the each menu item, select **Contents and Index** in Help menu to view the **Help**.

The remainder of the screen is divided into two parts:

#### **On the left is the list of available folders.**

To open a folder in the right pane, click its name in the folder tree.

If a folder contains any unread items TOSHIBA Viewer will display the number of unread items within each folder after each folder's name in this section of the screen.

You can change the width of this area by placing your cursor on its right-hand border (the cursor will change shape), holding down the left mouse button, and dragging the border to a new position.

**On the right is a display area for individual or multiple folders.**

You can select folders to be displayed by clicking on them in the folder list.

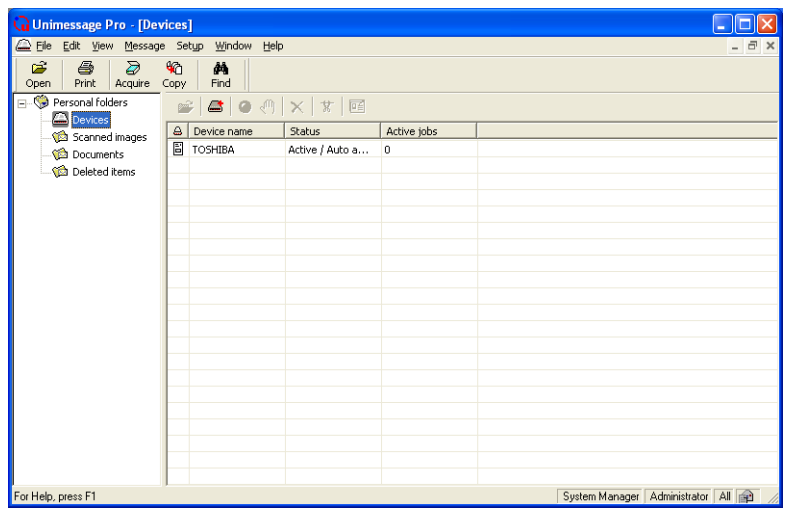

# **Changing the Device Information**

During the Unimessage Device Wizard that concluded the installation process, you will have configured TOSHIBA Viewer for use with your e-STUDIO163/203/165/205.

Should you want to, you can reconfigure how TOSHIBA Viewer works with your e-STUDIO163/ 203/165/205 via the Device folder.

Also you can remotely configure the device configuration using this program.

## **1 Open the [Device folder].**

Double click the appropriate entry in the list of devices that appears in the right hand pane. Device settings appears.

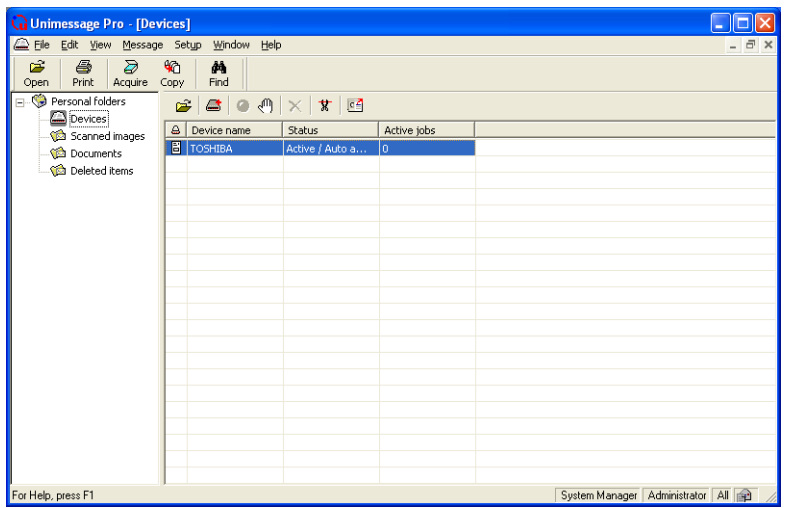

# **2 Change the TOSHIBA Viewer settings and the device settings.**

- (1) Click on **[Device]** tab.
- (2) Check on **[Print]** and/or **[Scan]** if you want the e-STUDIO163/203/165/205 to work as a printer and/or scanner using the TOSHIBA Viewer. When you want to change the port, go to Step 3.
- (3) When you want to save changes, click on **[OK]**.

## Note

When you want to configure the device settings, click on **[Setup...]**. For more details about the device settings, see the following page.

  [P.148 "Setup"](#page-147-0)

Only make changes if you are sure, improper settings can cause unpredictable behaviour.

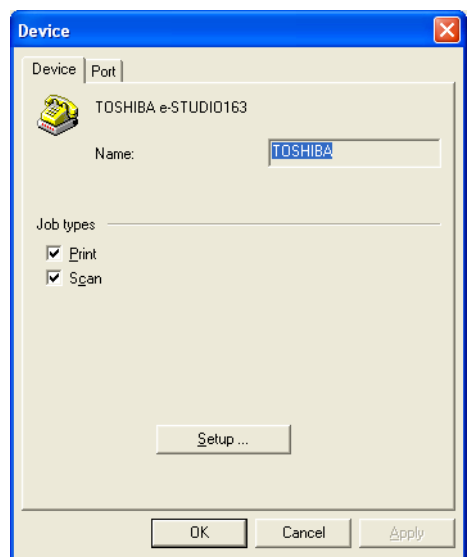

# **3 Change the port.**

- (1) Click on **[Port]** tab.
- (2) Select the port that your computer connects to your e-STUDIO163/203/165/205.
- (3) Click on **[OK]** to save changes.

## Tip

Changes made to a device's properties will only take effect from the next time that you start the TOSHIBA Viewer, or close and then restart the device after editing its settings, as described below:

- Select the device in Devices list.
- Click the Log off toolbar button.
- Click the Start toolbar button.

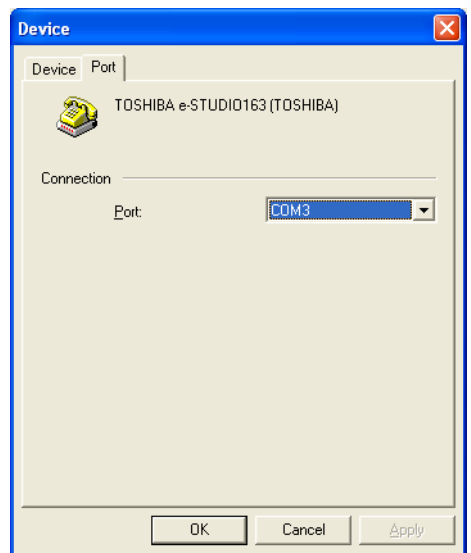

## **Add/Edit Phonebook contacts on the e-STUDIO165/205**

TOSHIBA Viewer permits you to remotely add/edit One Touch and/or Abbreviated Number contacts on your e-STUDIO165/205.

Note

This function is available only for the e-STUDIO165/205 with the fax option installed.

#### **1 Open the Devices folder.**

(1) Select the device and click the **[Setup device phonebook]** button.

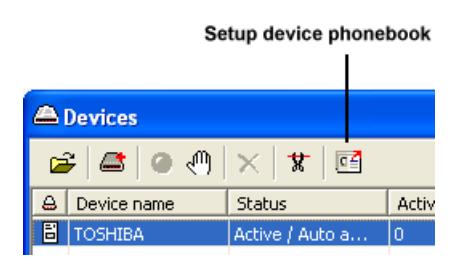

(2) "Reading data from device" appears as Viewer interrogates the attached Multifunctional Digital Systems.

Toshiba Phonebook Setup appears.

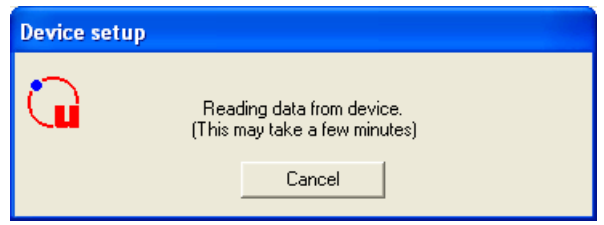

**When you want to change the current device phonebook**

go to Step 2.

**When you want to change the phonebook by copying the settings from a set file located on your hard disk**

go to Step 3.

**When you want to change the phonebook by copying the settings from a user settings file stored within TOSHIBA Viewer** go to Step 4.

Tip

For further details on phonebook setup, refer to **Help**.

# **2 Edit the phonebook.**

## **To add new phonebook contacts**

- (1) Click on Abb. Numbers, Group Numbers, or One Touch Keys in the left pane. Then double click on **Add**... (e.g. "Add Abb. Number") in the right pane.
- (2) Tel List Entry appears at the end of the existing list.
- (3) Double click on the desired items and enter the appropriate values.

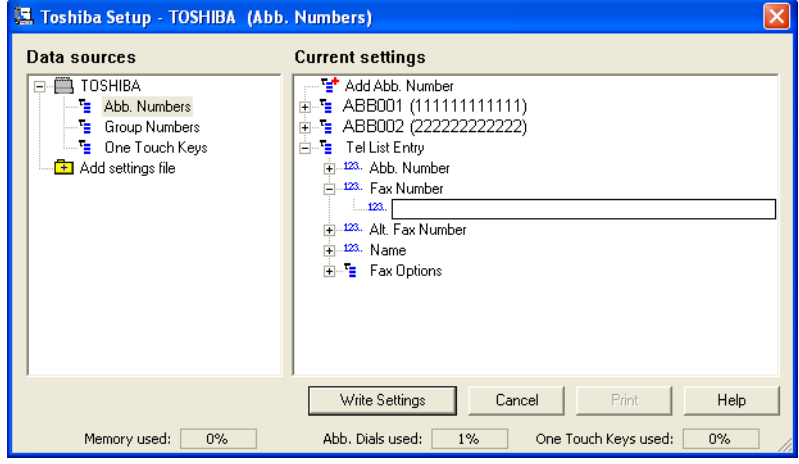

#### **To edit phonebook contacts**

- (1) Double click on the item you want to edit then enter the new data.
- (2) Click the **[Write Settings]** button to download the new settings to your e-STUDIO165/205.

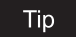

Click the **[Cancel]** button to cancel adding/editing the phonebook contacts.

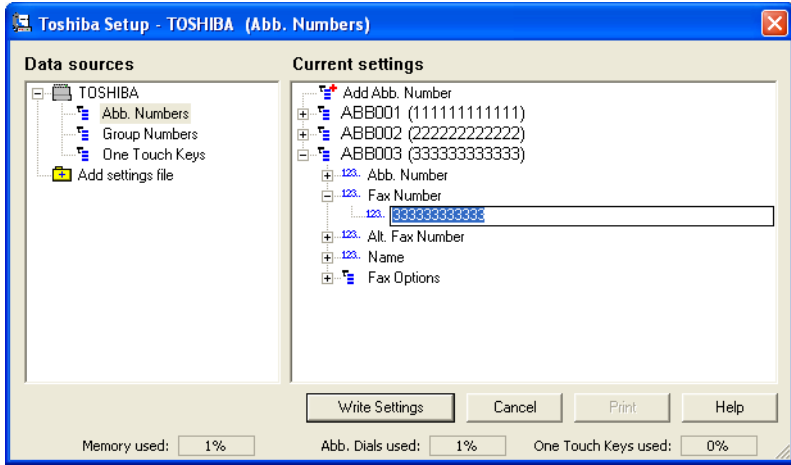

# **3 Load a set file from your hard disk.**

(1) Double-click on **[Add settings file]**.

(2) A "New settings" file is created.

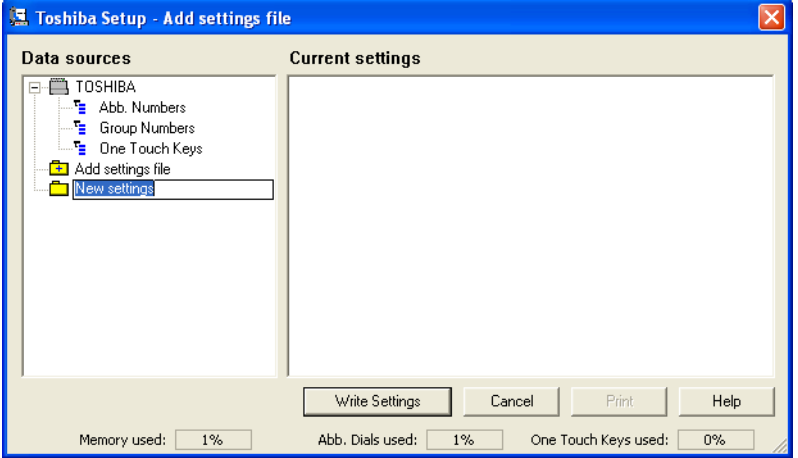

(3) Right-click on the new settings file and select **Load**....

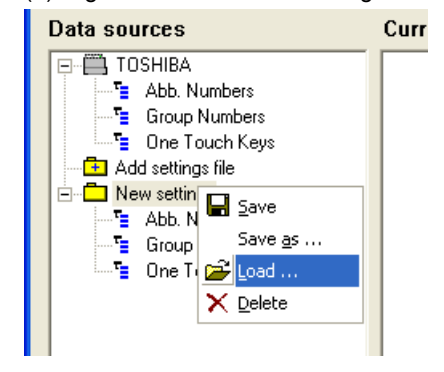

#### Note

In order to create a user phonebook file to be saved on your hard disk, refer to the section "Saving the Phonebook".

- (4) The Load settings screen appears.
- (5) Designate the hard disk location of the desired set file, select the file, then click on **[Open]**.
- (6) The set file is loaded.

# **4 Copy the phonebook settings.**

Left-click and hold on the user phonebook file, then drag it to the device phonebook file, and release the left mouse button.

## Tip

Initially, your mouse pointer will become a "circle with diagonal line".

Upon reaching the device phonebook file, the pointer will take the form of an "address label".

Upon releasing the left mouse button, the contents of the user phonebook file are copied to the device phonebook file.

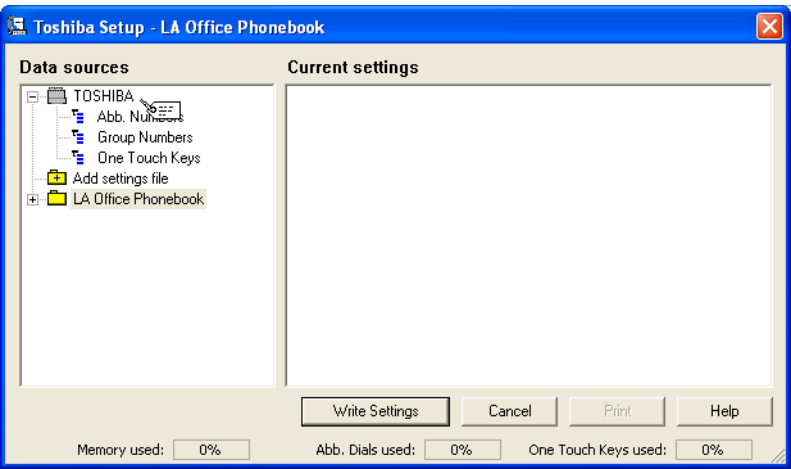

# **5 Click the [Write Settings] button.**

The new settings is downloaded to your e-STUDIO165/205.

## Tip

Click the **[Cancel]** button to cancel adding/editing the phonebook contacts.

## **Save new phonebook**

The device phonebook opened by TOSHIBA Viewer (default name TOSHIBA) is a temporary "working" file.

Every time TOSHIBA Viewer is opened, the program accesses the attached facsimile and reads the current phonebook settings.

You can store the phonebook settings within TOSHIBA Viewer or save as a set file on your hard disk.

This is useful when performing a full memory clear or upgrading the machine firmware because you can easily re-program the machine's phonebook by downloading the stored phonebook file.

#### Note

This function is available only for the e-STUDIO165/205 with the fax option installed.

## **1 Open the Device folder.**

(1) Select the device and click the **[Setup device phonebook]** button.

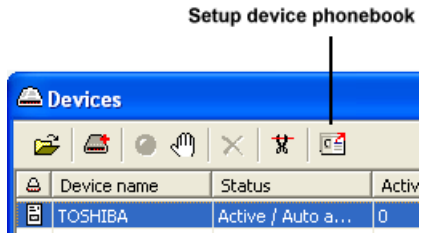

(2) "Reading data from device" appears as Viewer interrogates the attached facsimile. Toshiba Phonebook Setup appears.

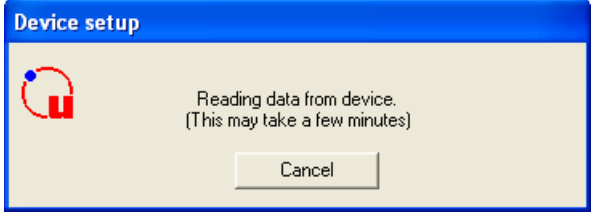

# **2 Create the new phonebook file.**

- (1) Double-click on **[Add settings file]**.
- A "New settings" file is created. Enter an appropriate name for the new settings file. (2) To copy the current device phonebook settings to the new settings file, left-click and
- hold on the device phonebook file (e.g. "TOSHIBA") then drag it to the new settings file (e.g. "LA Office Phonebook) and release the left mouse button.

## Note

Initially, your mouse pointer will become a "circle with diagonal line". Upon reaching the desired phonebook file, the pointer will take the form of an "address label". Upon releasing the left mouse button, the contents of the device phonebook file are copied to the new phonebook file.

# **To save the new settings within TOSHIBA Viewer**

go to Step 3.

**To save the new phonebook as a file on your local hard disk** go to Step 4.

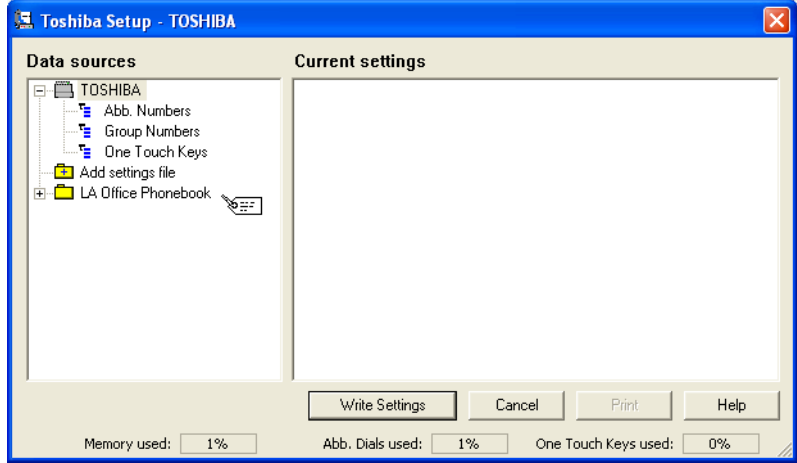

# **3 Save within TOSHIBA Viewer.**

Right-click on the new phonebook file and select **[Save]**.

#### Tip **Tip**

When you click the **[Write Settings]** button or **[Cancel]** button to close the screen, TOSHIBA Viewer will prompt you to save the file.

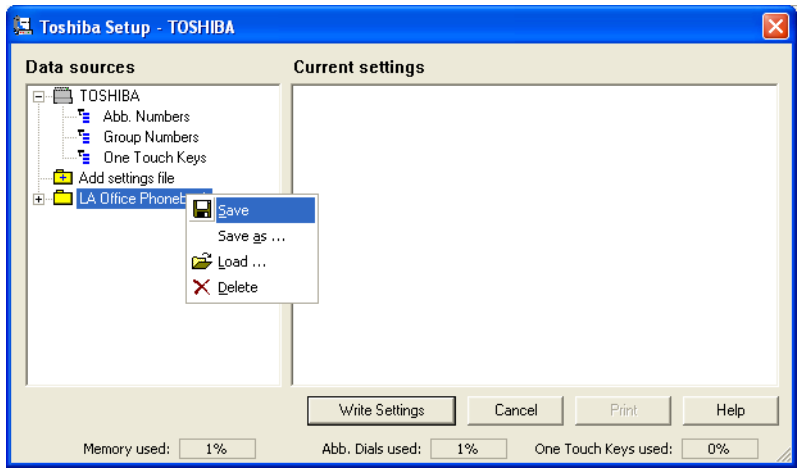

# **4 Save as a file on your hard disk.**

(1) Right-click on the new phonebook file and select **[Save as....]**

(2) The Save settings screen appears. Designate the location on your hard disk and enter an appropriate file name, then click on **[OK]**.

#### Note

The phonebook file is saved as a set file on your hard disk. The file extension is ".set". This file can be retrieved by TOSHIBA Viewer.

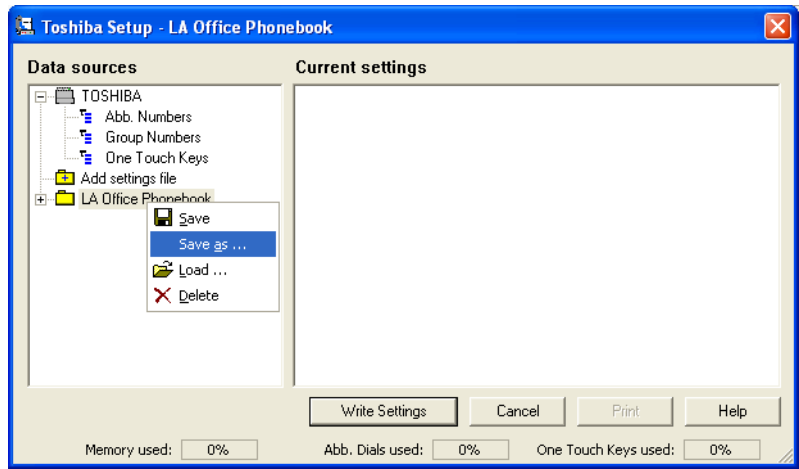

## **Import CSV-format phonebook**

You can import the CSV-format phonebook data into TOSHIBA Viewer.

#### **Note**

This function is available only for the e-STUDIO165/205 with the fax option installed.

## **1 Open the Devices folder.**

(1) Select the device and click the **[Setup device phonebook]** button.

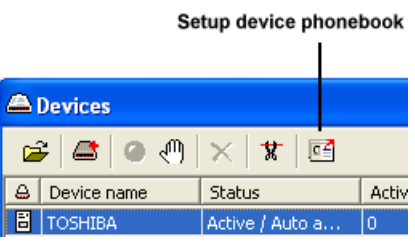

(2) "Reading data from device" appears as Viewer interrogates the attached Multifunctional Digital Systems.

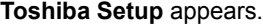

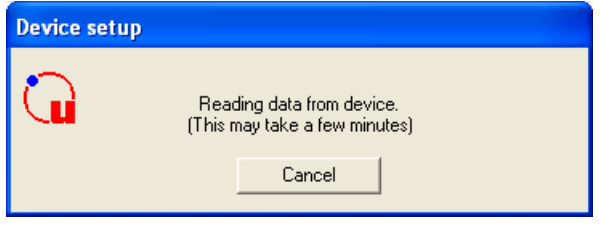

- 
- **2 Select the phonebook type that you want to import and right-click on it then select [Import].**

**Import Database Wizard** appears.

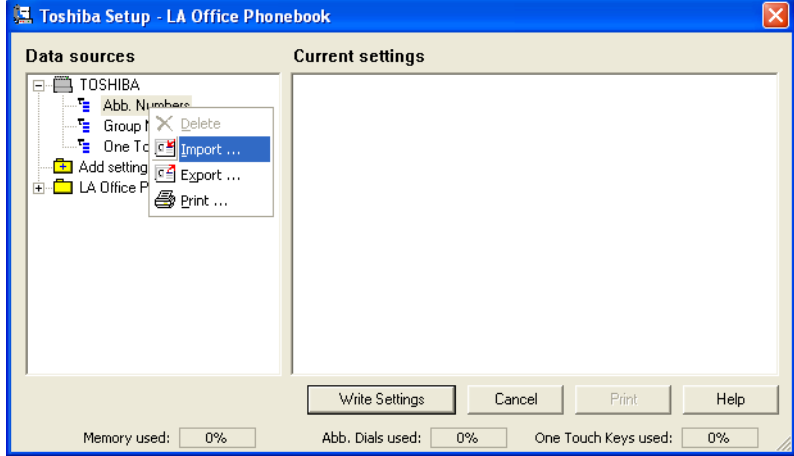

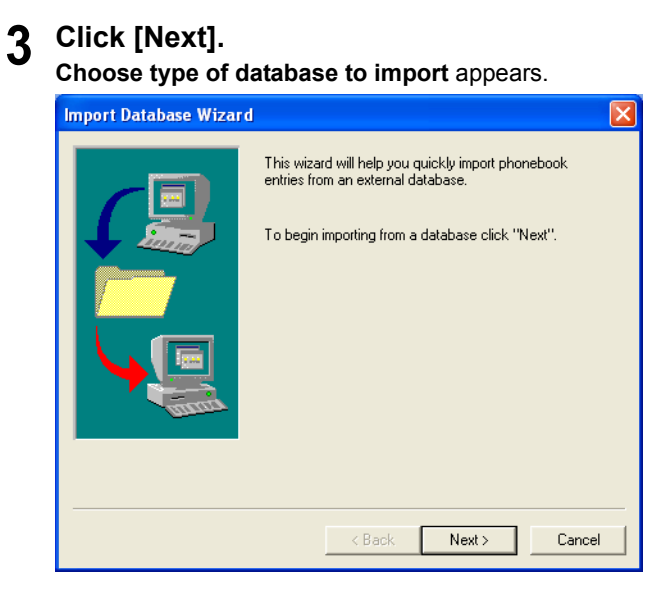

**4 Select the type of database from which you want to import and click [Next].**

**Choose file to import** appears.

![](_page_129_Picture_40.jpeg)

**5 Enter the file path and file name to File To Import and click [Next]. Mapping fields** appears.

![](_page_130_Picture_77.jpeg)

#### Tip

You can also click **[Browse]** to search for the file.

**6 Drag the fields from the left side to map them to fields on the right.** First records of the CSV-format data are automatically loaded as the field names and they appear in Field column on the left list. Drag the field from the left side and drop it to **Mapped Field** on the right. Mapped field name appears in **Mapped Field** column.

![](_page_130_Picture_78.jpeg)

## **Tips**

- When both names in two fields are the same, they are automatically mapped.
- y Clicking **[< Previous]** or **[Next >]** displays record value of each field in Example Record column on the left list.

## **7 Click [Next].**

**Selecting records to import** appears.

# **8 Select the entries which you want to import.**

When you select multiple folder icons, select them with the **[Shift]** or **[Ctrl]** key on the keyboard pressed.

When you select all the folder icons, click **[Select All]**.

![](_page_131_Picture_58.jpeg)

# **9 Click [Finish].**

CSV data record selected is added.

**10 Click [Write Settings] to download the data to the e-STUDIO165/205.**

![](_page_131_Picture_59.jpeg)

Tip

Click the **[Cancel]** button to cancel downloading the data.

# **Export phonebook as CSV file**

You can export the e-STUDIO165/205 phonebook data as a CSV file into the CSV compatible application to edit data. You can also export phonebook data which is saved in TOSHIBA Viewer.

## **Note**

This function is available only for the e-STUDIO165/205 with the fax option installed.

#### **1 Open the Devices folder.** (1) Select the device and click the **[Setup device phonebook]** button. Setup device phonebook **A** Devices  $\mathcal{L}$   $\mathcal{L}$   $\mathcal{L}$   $\mathcal{L}$   $\mathcal{L}$   $\mathcal{L}$   $\mathcal{L}$   $\mathcal{L}$   $\mathcal{L}$   $\mathcal{L}$   $\mathcal{L}$ & Device name Status Activ **問 TOSHIBA** Active / Auto a..  $\overline{0}$

(2) "Reading data from device" appears as Viewer interrogates the attached Multifunctional Digital Systems.

**Toshiba Setup** appears.

![](_page_132_Picture_103.jpeg)

**2 Select the phonebook type that you want to export and right-click on it then select [Export].**

**Export Database Wizard** appears.

![](_page_132_Picture_104.jpeg)

# **3 Click [Next].**

**Choose type of exported database** appears.

![](_page_133_Picture_3.jpeg)

# **4 Click [Next].**

**Choose format of exported database** appears.

![](_page_133_Picture_38.jpeg)

## **5 Enter the file path and file name to File To Export and click [Finish]. Operation Complete.** appears.

![](_page_134_Picture_1.jpeg)

## **Tip**

You can also click **[Browse]** to search for the correct folder.

# **6 Select whether or not you confirm the exported data.**

Click **[Yes]** to display the exported data. Click **[No]** to not display the exported data.

![](_page_135_Picture_54.jpeg)

When you click **[Yes]**, the exported data is displayed on the application associated with a CSV file.

![](_page_135_Picture_55.jpeg)

![](_page_135_Picture_56.jpeg)

## Tip

If your Windows system has no application associated with a CSV file, the exported data cannot be displayed. However, you can use Windows text editor such as Notepad to open and edit the exported data.

## **Creating a Routing Rules**

When an image is scanned, it is normally stored in the **Scanned images** folder. You can change the action by defining one or more Routing rules.

User Routing Rules are:

- Created and maintained by any TOSHIBA Viewer user.
- Specific to the user.
	- i. e. Each user can define their own Routing Rules, which act completely independently of all other TOSHIBA Viewer user's Routing Rules.
- Processed by the TOSHIBA Viewer user in the order they are shown, from top to bottom.

Some sample rules are supplied with TOSHIBA Viewer.

To activate them, go to the Routing Rules dialog, select a suitable sample to base your own rule on, click **[Copy]**, click **[Modify]**, enter the incomplete information and click **[Finish]** to store the completed rule.

For further details of Routing Rules, click **[Help]** on the Routing Rules dialog to view related help topic.

**1 Select [Setup], [Routing Rules...] from the menu.**

Click **[New...]** to create a new rule. Routing Rules Wizard appears.

![](_page_136_Picture_91.jpeg)

# **2 Check on the terms for a rule.**

Click **[Next]**. Follow the prompts to create a rule.

![](_page_137_Picture_3.jpeg)

## **3 Enter the name of the rule.** Click **[Finish]**.

![](_page_137_Picture_43.jpeg)

**4 Click [Move up] to change the apply order.** Click **[OK]**.

![](_page_138_Picture_25.jpeg)

## Tip

For further details of creating and modifying the Routing Rules, see **[Help]**.

## **Finding items stored in TOSHIBA Viewer folders**

Once files are stored in TOSHIBA Viewer folders, you can ask TOSHIBA Viewer to find items for you based on their properties.

#### Note

In order to search in the specific folder, right click on the specific folder and select **Find**.

# **1 Click [Find icon].**

![](_page_139_Figure_6.jpeg)

# **2 Define a new search.**

Check on **[Include subfolders]** when you want to search folders in subfolders as well. Select what properties you want to look for, by checking the boxes corresponding to those properties in the Search Criteria list, and complete the details to search for by clicking on the red underlined words in the Match a message list.

#### **Tips**

You can also search folders by selecting the Search history.

- Click **[OK]**.
- Searching starts.
- For further details of searching, click **[Help]** on the Search dialog to view a related help topic.
- TOSHIBA Viewer will show you the results of the search; you can right click on entries in the Find Results dialog to perform functions on them.

![](_page_139_Picture_118.jpeg)

## **Creating Folder**

TOSHIBA Viewer uses folders to store messages that you have scanned, and details about files you have on your computer.

You can then search all or some of these folders to find messages or files at a later date.

## **1 Select a folder where you want to create a folder in.** Select **File** - **[New - Folder]**.

![](_page_140_Picture_106.jpeg)

# **2 Type a name for the new folder.**

Type a brief comment describing, for example, the folder's intended use, if required. Click **[OK]**.

## **Tips**

- When you drag from a Windows Explorer to a TOSHIBA Viewer folder, TOSHIBA Viewer only stores a reference to the file and document properties for the file.
	- i.e. The file itself is not copied into the TOSHIBA Viewerfolder and will be opened from its original location when you open the reference to it within TOSHIBA Viewer.
- If you drag from a TOSHIBA Viewer folder to another TOSHIBA Viewer folder, TOSHIBA Viewer will normally copy the file to the target TOSHIBA Viewer folder. However if the source references a file outside of the TOSHIBA Viewer folder structure (i.e. was dragged in from a Windows Explorer folder) only the reference to the external file is moved or copied.
- If you open an image file (.bmp, .jpg, .tif, .pcx, .fax or .fcs) in the TOSHIBA Viewer and then select **Save in Unimessage Pro folder** from the **File** menu, the image file will always be stored in the TOSHIBA Viewer folder.

![](_page_140_Picture_107.jpeg)

# <span id="page-141-0"></span>**Copy**

# <span id="page-141-1"></span>**How to operate "Copy" and each function**

## **Copying with your e-STUDIO163/203/165/205**

You can remotely control your e-STUDIO163/203/165/205 to copy the documents.

## **1 Click Copy on Main Welcome Menu.**

Copy pages dialog appears.

# **2 Enter each attribute for copying.**

- Enter the number of copies to be copied.
- When you want to collate the copies, check on **[Collate copies]**.
- Check on [Advanced] if you want to scan different pages with different resolutions or double sided documents.
- Click on [Change...] to select the printer driver to be used for copying.
- y For further details of the Copy pages dialog, click **[Help]** to view a related help topic.

![](_page_141_Picture_95.jpeg)

**3 Click on [OK] to start copying.**

# <span id="page-142-1"></span><span id="page-142-0"></span>**How to operate "File Scan" and each function**

## **Scanning with your e-STUDIO163/203/165/205 or other TWAIN compatible scanner**

You can use your e-STUDIO163/203/165/205 to scan hard copy documents into any TWAIN compatible application you are running.

File Scan also provides a function that allows you to build a multi-page document from several separate TWAIN scans.

This is useful if you want to scan different pages with different settings.

#### Tip

You can also operate the scan function from the Main TOSHIBA Viewer Display. However, you will not be permitted to build a multi-page document.

#### Note

When you use the other TWAIN compatible applications to scan, the scanner settings dialog appears.

## **1 Click File Scan on Main Welcome Menu.**

Click **[Select source....]** on Scan multiple pages dialog. Select Source dialog appears.

![](_page_142_Picture_82.jpeg)

## **2 Select the TWAIN Scanner.**

After selecting the scanner, click **[Select]**. Back to Scan multiple pages dialog.

![](_page_142_Picture_83.jpeg)

# **3 Click [Scan].**

The scanner setting dialog appears.

![](_page_143_Picture_53.jpeg)

## **4 Set the scanner settings.**

After performing the scanner settings, click **[Scan]**. Back to Scan multiple pages dialog.

#### **Tips**

- y For further details of scanner settings, click **[Help]** to view a related help topic.
- **•** Before scanning, you can preview the scanning document by clicking [Preview].

![](_page_143_Picture_54.jpeg)
# **5 Select the Scanned pages.**

After selecting the page, click **[Add]**. Repeat until all scanned pages are added into a document.

**If you want to continue scanning** repeat from step 3 to 4.

### Tip

You can add the scanned pages in desired order to create a multipage document. For further details of the Scan multiple pages dialog, click **[Help]** to view a related help topic.

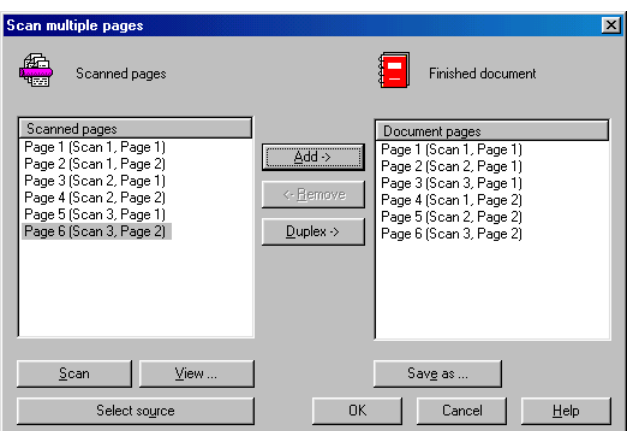

# **6 Click [OK].**

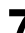

# **7 Select what you do with the scanned images.**

After selecting the scan image handling, click **[OK]**.

### Tip

For further details of the New message received dialog, click **[Help]** to view a related help topic.

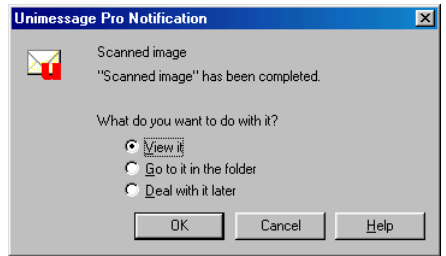

# <span id="page-145-0"></span>**Email Scan**

### **How to operate "Email Scan" and each function**

### **Scanning with your e-STUDIO163/203/165/205 and sending an E-mail**

You can use your e-STUDIO163/203/165/205 to scan hard copy documents into image file and automatically run your default E-mail application and attach the scan file to an E-mail message.

#### **Note**

To use the E-mail scan function, the MAPI<sup>\*1</sup> compatible E-mail application must be installed on your PC.

\*1 MAPI, **M**essaging **A**pplication **P**rogramming Interface, is a system built into Microsoft Windows to enable different E-mail applications to work together.

### **1 Click E-mail Scan on Main Welcome Menu.**

# **2 Set the scanner settings.**

After performing the scanner settings, click **[Scan]**.

#### **Tips**

- For further details of scanner settings, click [Help] to view a related help topic.
- y Before scanning, you can preview the scanning document by clicking **[Preview]**.

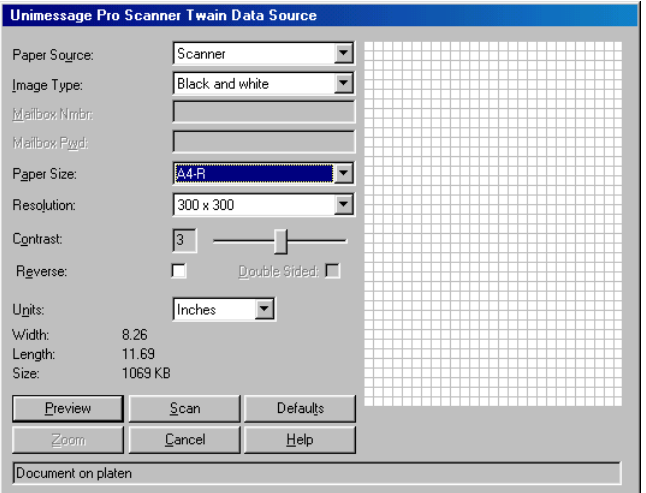

### **3 The E-mail application automatically creates a new message that the scanned image is attached.**

Enter the forwarding address and other information as required.

### Tip

For further details about sending new message, see the manual or on-line help of the E-mail application that you are using.

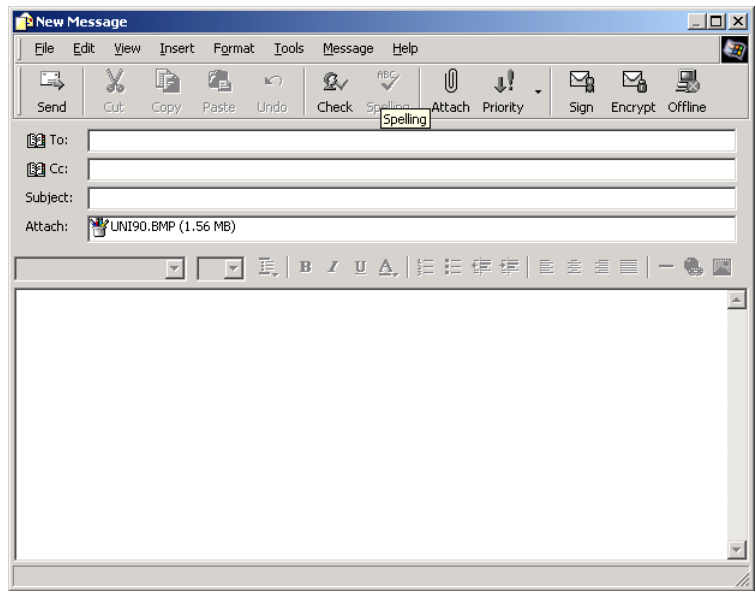

# <span id="page-147-1"></span>**Setup**

# **How to operate "Setup" and each function**

### <span id="page-147-0"></span>**Changing the Device Configuration**

When you click **Setup** button, the TOSHIBA Viewer starts reading the data from the device and displays the TOSHIBA SETUP screen.

This allows you to configure the device settings remotely using the TOSHIBA Viewer.

Tip

This can be operated from the **Setup** button on the Device screen. For more details about the Device screen, see the following page. **Co. [P.119 "Changing the Device Information"](#page-118-0)** 

You can remotely configure the device settings using the TOSHIBA Viewer. After clicking **Setup** on the Welcome screen, see the TOSHIBA Viewer retrieves the device set-

tings from the e-STUDIO163/203/165/205. **When you want to change the device settings file directly**

go to Step 1.

**When you want to change the device settings file by copying the settings from a set file located on your hard disk**

go to Step 2.

**When you want to change the device settings file by copying the settings from a user settings file stored within TOSHIBA Viewer**

go to Step 3.

### **1 Edit the device configuration.**

- (1) To edit the settings, double click on the item you want to edit and enter the new data.
- (2) Click the **[Write Settings]** button to download the new settings to your e-STUDIO163/203/165/205.

Tip

Click the **[Cancel]** button to cancel adding/editing the device configuration.

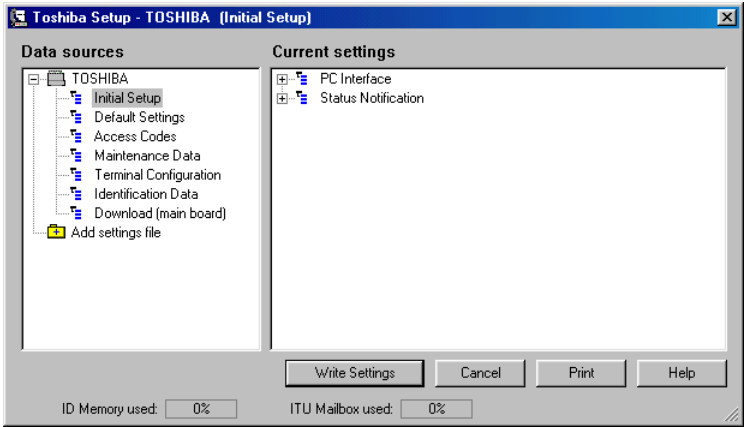

# **2 Load a set file on your hard disk.**

(1) Double-click on **[Add settings file]**. A "New settings" file is created.

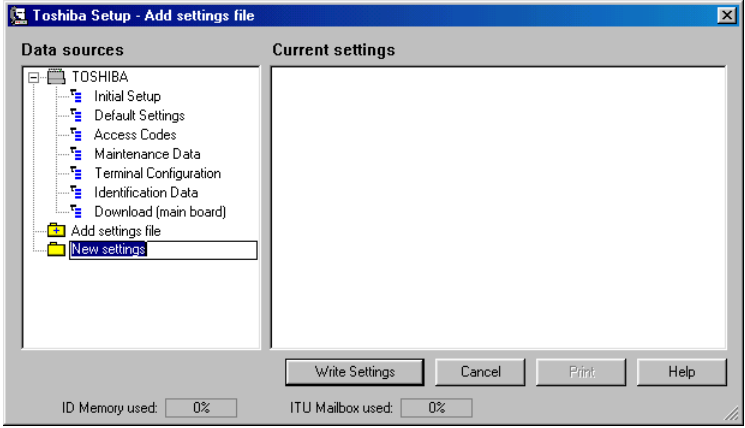

(2) Right-click on the new settings file and select **[Load....]**. The Load settings screen appears. Designate the hard disk location of the desired set file, select the file, then click on **[Open]**. The set file is loaded.

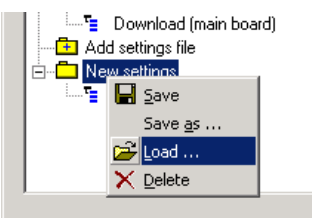

#### Tip

In order to create a user settings file to be saved on your hard disk. **Q [P.151 "Saving the Device Configuration"](#page-150-0)** 

# **3 Copy the device configuration.**

Left-click and hold on the user settings file, then drag it to the device settings file, and release the left mouse button.

### Tip

Initially, your mouse pointer will become a "circle with diagonal line". Upon reaching the device settings file, the pointer will take the form of an "address label". Upon releasing the left mouse button, the contents of the user settings file are copied to the device settings file.

### **4 Click the [Write Settings] button to download the new settings to your e-STUDIO163/203/165/205.**

### Tip

Click the **[Cancel]** button to cancel adding/editing the device configuration.

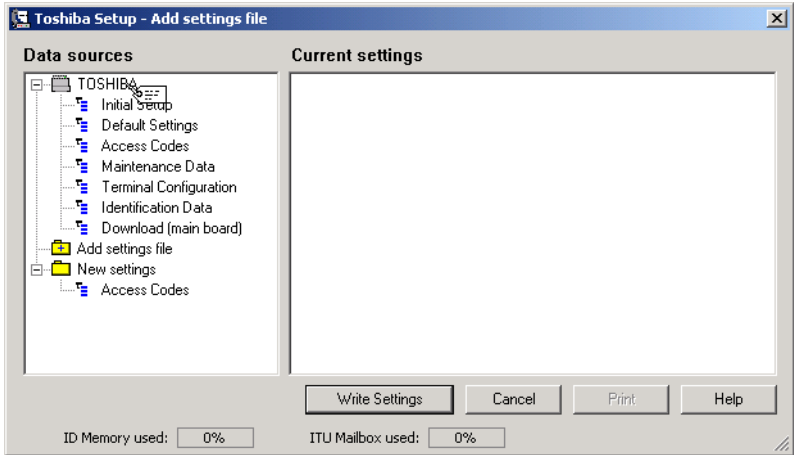

# <span id="page-150-1"></span><span id="page-150-0"></span>**Saving the Device Configuration**

The device setting file opened by TOSHIBA Viewer (default name TOSHIBA) is a temporary "working" file.

Every time TOSHIBA Viewer is opened, the program accesses the attached device and reads the current settings.

You can store the settings within TOSHIBA Viewer or save them as a file on your hard disk.

This is useful when performing a full memory clear or upgrading the machine's firmware because you can easily re-configure the device by downloading the stored settings.

### **1 Create the new settings file.**

(1) Double-click on [Add settings file]. A "New settings" file is created. Enter an appropriate name for the new settings file.

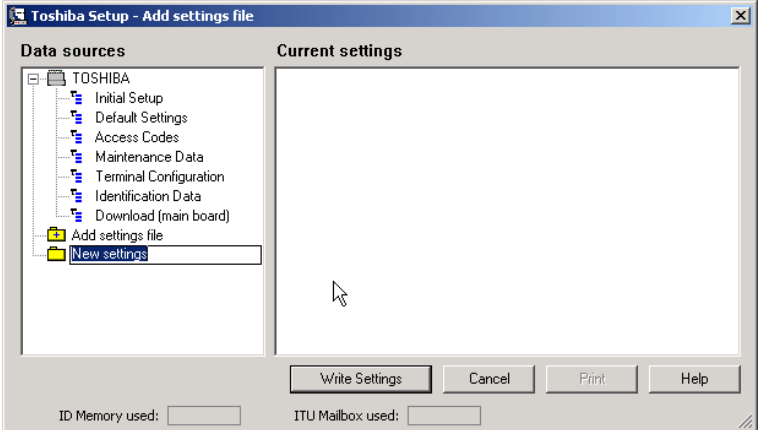

(2) To copy the device configuration to the new settings file, left-click and hold on the device settings file (e.g. "TOSHIBA") then drag it to the new settings file (e.g. "e-STUDIO163/203 LA Office") and release the left mouse button.

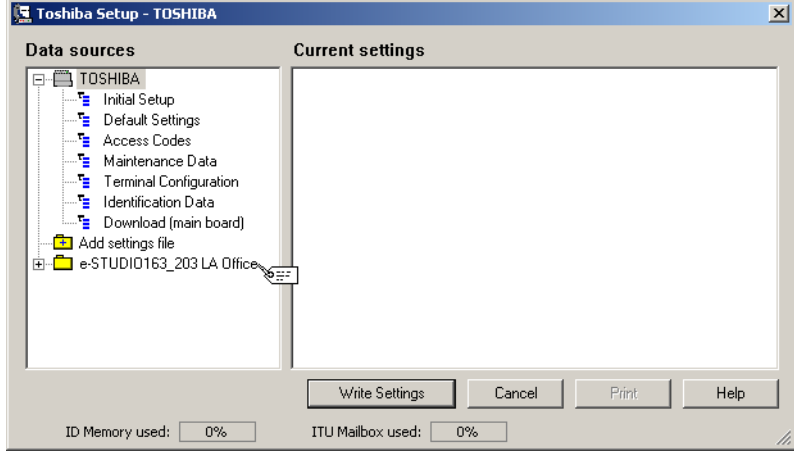

### Tip

Initially, your mouse pointer will become a "circle with diagonal line". Upon reaching the desired settings file, the pointer will take the form of an "address label". Upon releasing the left mouse button, the contents of the device settings file are copied to the new settings file.

#### **To save the new settings within the TOSHIBA Viewer** go to Step 2.

**To save the new settings as a file on your local hard disk** go to Step 3.

# **2 Save within TOSHIBA Viewer.**

Right-click on the new settings file and select **[Save]**.

### Tip

When you click the **[Write Setting]** button or **[Cancel]** button to close the screen, TOSHIBA Viewer will prompt you to save the file.

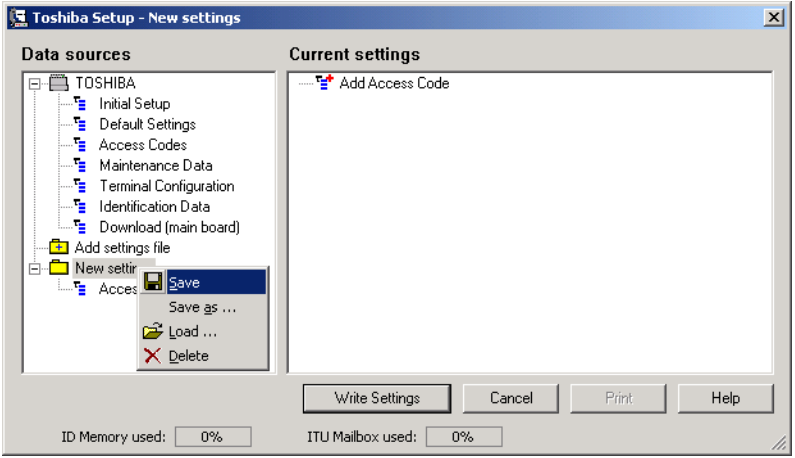

# **3 Save as a file on your hard disk.**

- (1) Right-click on the new settings file and select **[Save as....]**.
- (2) The Save settings screen appears. Designate the location on your hard disk and enter an appropriate file name, then click on **[Save]**.

#### Tip

The settings file is saved as a set file on your hard disk. The file extension is ".set". This file can be retrieved by TOSHIBA Viewer.

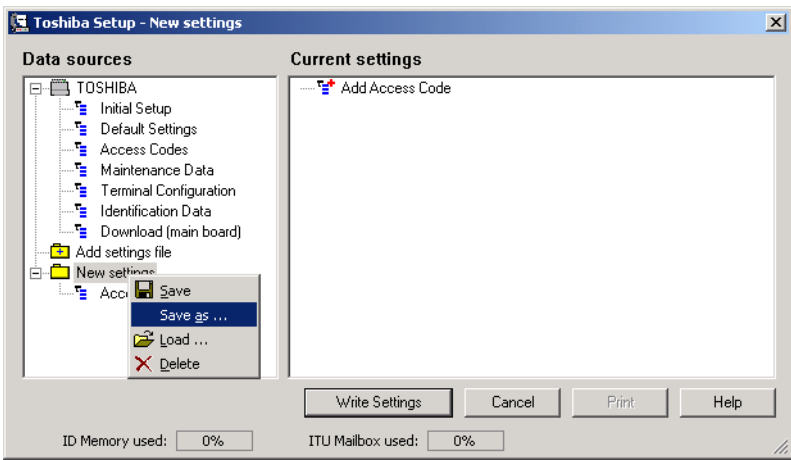

# <span id="page-153-1"></span>**TOSHIBA Viewer GDI Printer**

# **How to print a document using TOSHIBA Viewer GDI Printer**

#### **Note**

When the total number of sheets printed with GDI exceeds 250, printing is paused. To clear the pause status, press the **[START]** button on the equipment and click the **[OK]** button on the Viewer prompt dialog box showing "add paper". The pages remaining will be printed. If copies are made before GDI prints 250 sheets or the power is turned OFF and back ON, the counter will reset itself.

# <span id="page-153-0"></span>**Printing from TOSHIBA Viewer UniPad**

You can print a document using TOSHIBA Viewer GDI Printer, if you have selected to create a printer during the installation.

You can print a document from TOSHIBA Viewer UniPad and other applications.

### **Tips**

• TOSHIBA Viewer GDI Printer is created as same as the Windows printer drivers in Printers folder.

If you have not created, you can create a TOSHIBA Viewer GDI Printer from the Main TOSHIBA Viewer Display.

Right-click on the existing device in the right pane and select **[Create Printer]**.

The TOSHIBA Viewer UniPad is the viewer incorporated into TOSHIBA Viewer. The UniPad can view the scanned image.

**UniPad** is opened.

• TOSHIBA Viewer UniPad operates in two modes - Text and Graphical. Text mode is used when you create a new message.

Graphical mode is used to view received image files.

Full information on all of the features of the TOSHIBA Viewer UniPad is available in the help file.

**1 Double click a scanned image in the TOSHIBA Viewer main display.** Select **[Print]** from **[File]** menu. Continue general operation for printer properties and print settings.

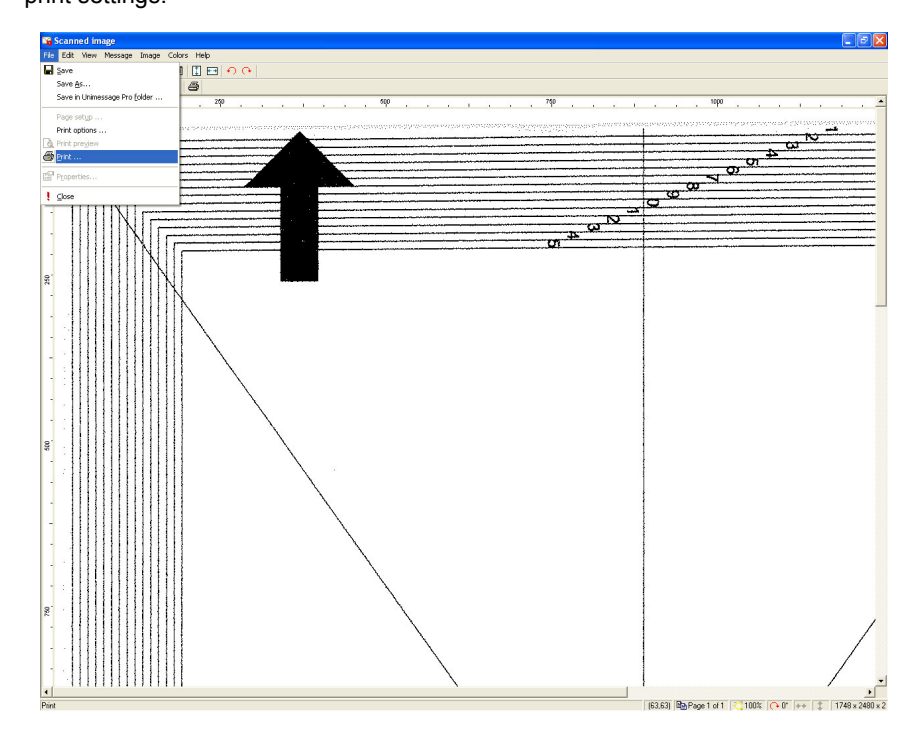

# **2 Select the e-STUDIO163/203/165/205 Printer for Name.**

After selecting the e-STUDIO163/203/165/205, click **[OK]**. The print job is sent to e-STUDIO163/203/165/205, and the scanned image is printed.

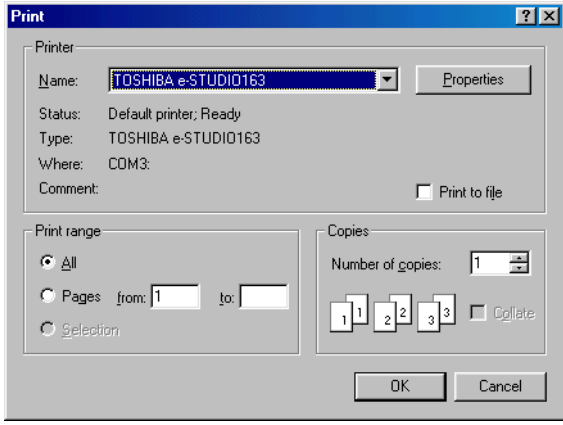

### <span id="page-155-0"></span>**Printing from Other Application**

You can also print a document from other applications using the TOSHIBA Viewer GDI Printer.

The procedure is the example with Windows NotePad. The procedure may vary depending on the application.

### **1 Select [Page Setup...] in File menu.**

Page Setup dialog appears.

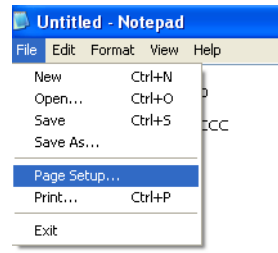

# **2 Click [Printer...]**

Page Setup for Printer dialog appears.

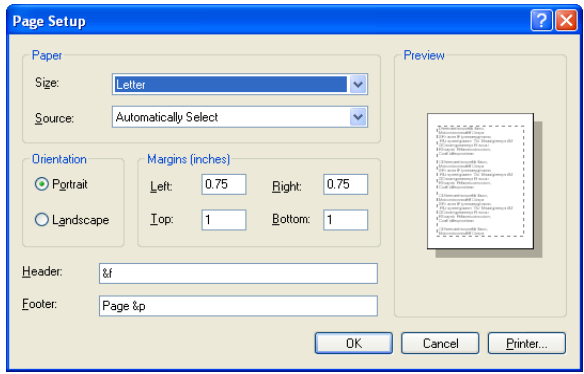

**3 Select e-STUDIO163/203/165/205 Printer for Name.**

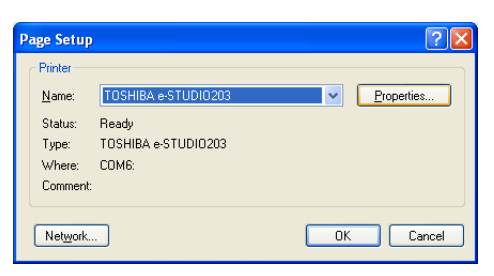

- (1) Click **[Properties]** for general operation for printer properties. Printer properties dialog appears.
- (2) After setting printer properties, click **[OK]**.
- (3) Click **[OK]** on Page Setup for Printer dialog. Back to Page Setup dialog.

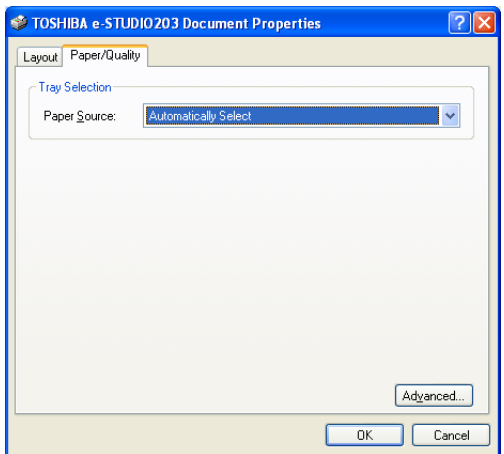

### **4 Set print settings.**

After performing print settings, click **[OK]**. Page Setup dialog is closed.

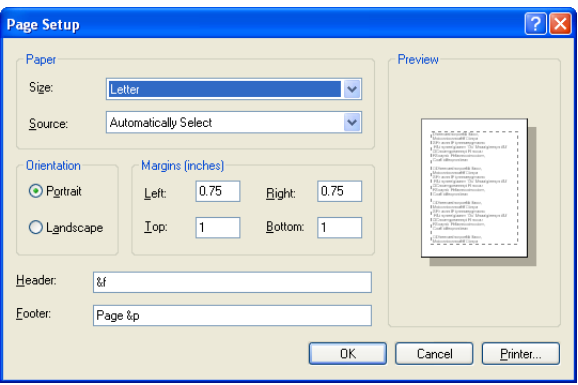

# **5 Select Print in File menu.**

The print job is sent to e-STUDIO163/203/165/205, and the document is printed.

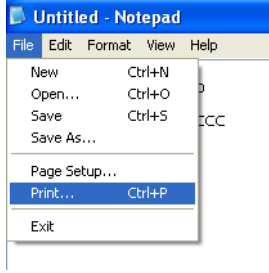

# **INDEX**

### **A**

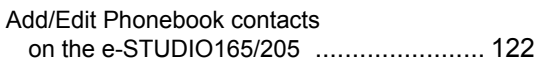

## **B**

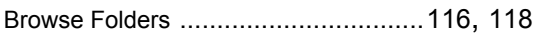

# **C**

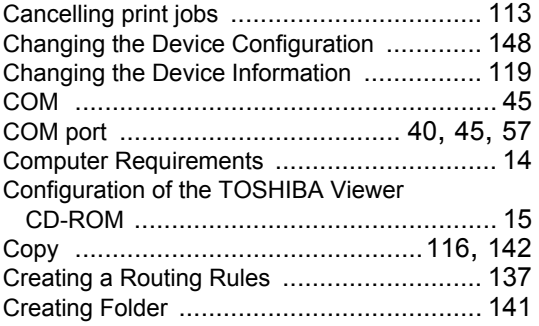

### **D**

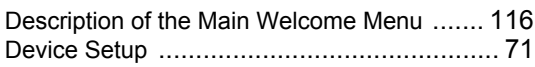

### **E**

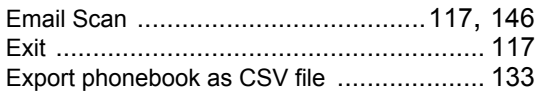

### **F**

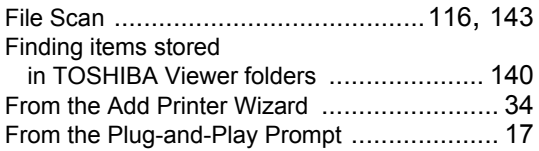

### **H**

Help [........................................................ 117](#page-116-2)

### **I**

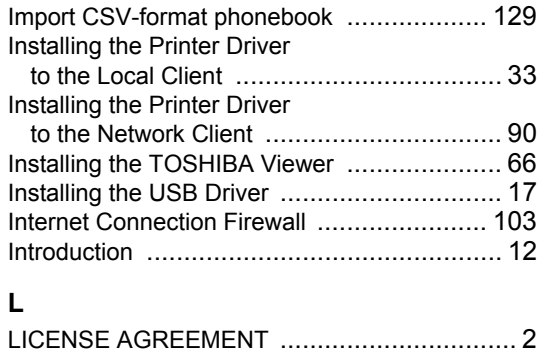

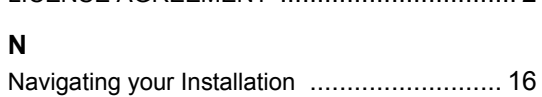

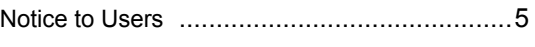

### **P**

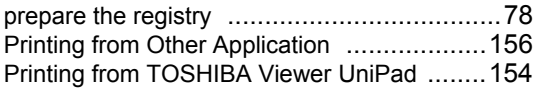

# **R**

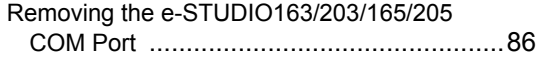

### **S**

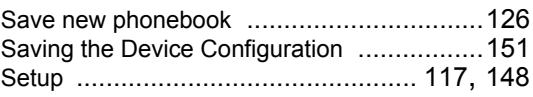

### **T**

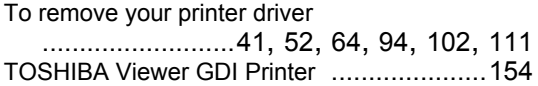

### **U**

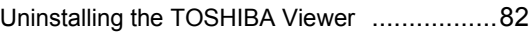

### **W**

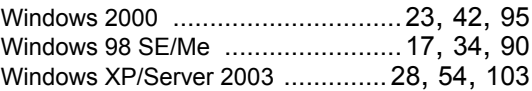

DP-1640/2030/1650/2040 OME050151C0 **MULTIFUNCTIONAL DIGITAL SYSTEMS Operator's Manual for TOSHIBA Viewer**

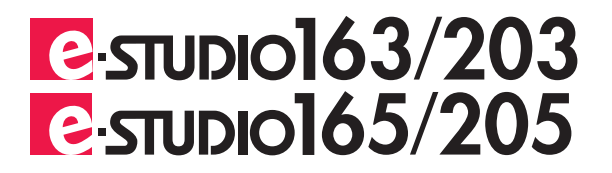

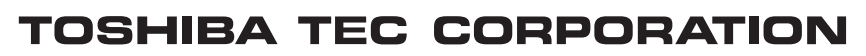

2-17-2, HIGASHIGOTANDA, SHINAGAWA-KU, TOKYO, 141-8664, JAPAN

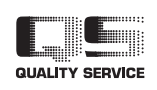

R051120A1603-TTEC Ver03 2006-04

© 2005 TOSHIBA TEC CORPORATION All rights reserved